# R&S®SMW-K114 OFDM Signal Generation User Manual

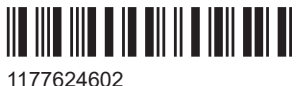

Version 19

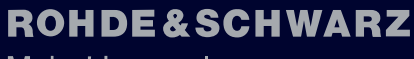

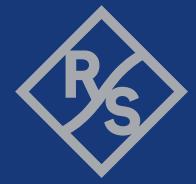

Make ideas real

This document describes the following software options:

● R&S®SMW-K114 OFDM Signal Generation (1414.1985.xx)

This manual describes firmware version FW 5.30.175.xx and later of the R&S®SMW200A.

© 2024 Rohde & Schwarz Muehldorfstr. 15, 81671 Muenchen, Germany Phone: +49 89 41 29 - 0 Email: [info@rohde-schwarz.com](mailto:info@rohde-schwarz.com) Internet: [www.rohde-schwarz.com](http://www.rohde-schwarz.com) Subject to change – data without tolerance limits is not binding.

R&S® is a registered trademark of Rohde & Schwarz GmbH & Co. KG. All other trademarks are the properties of their respective owners.

1177.6246.02 | Version 19 | R&S®SMW-K114

Throughout this document, R&S® is indicated as R&S.

## **Contents**

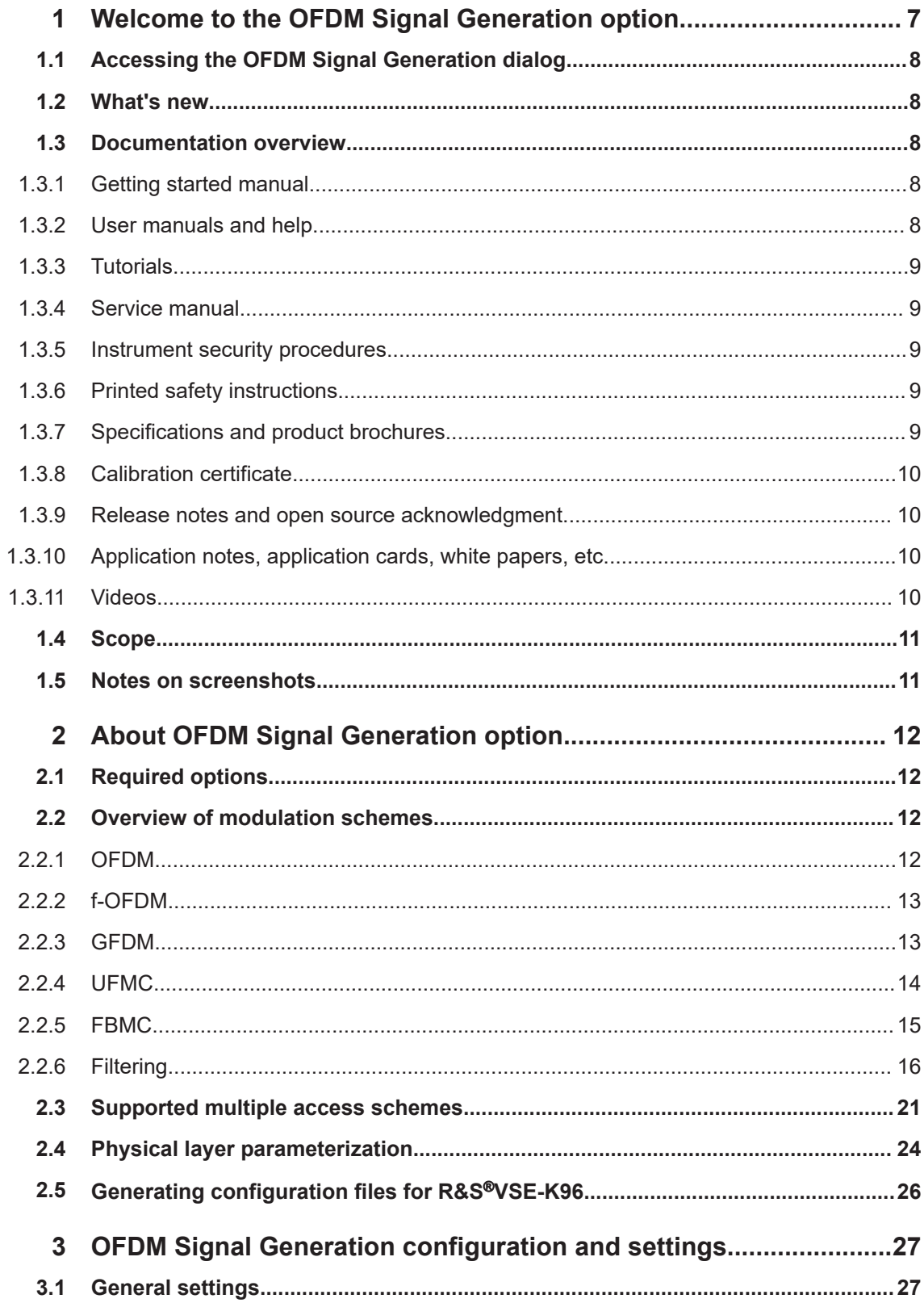

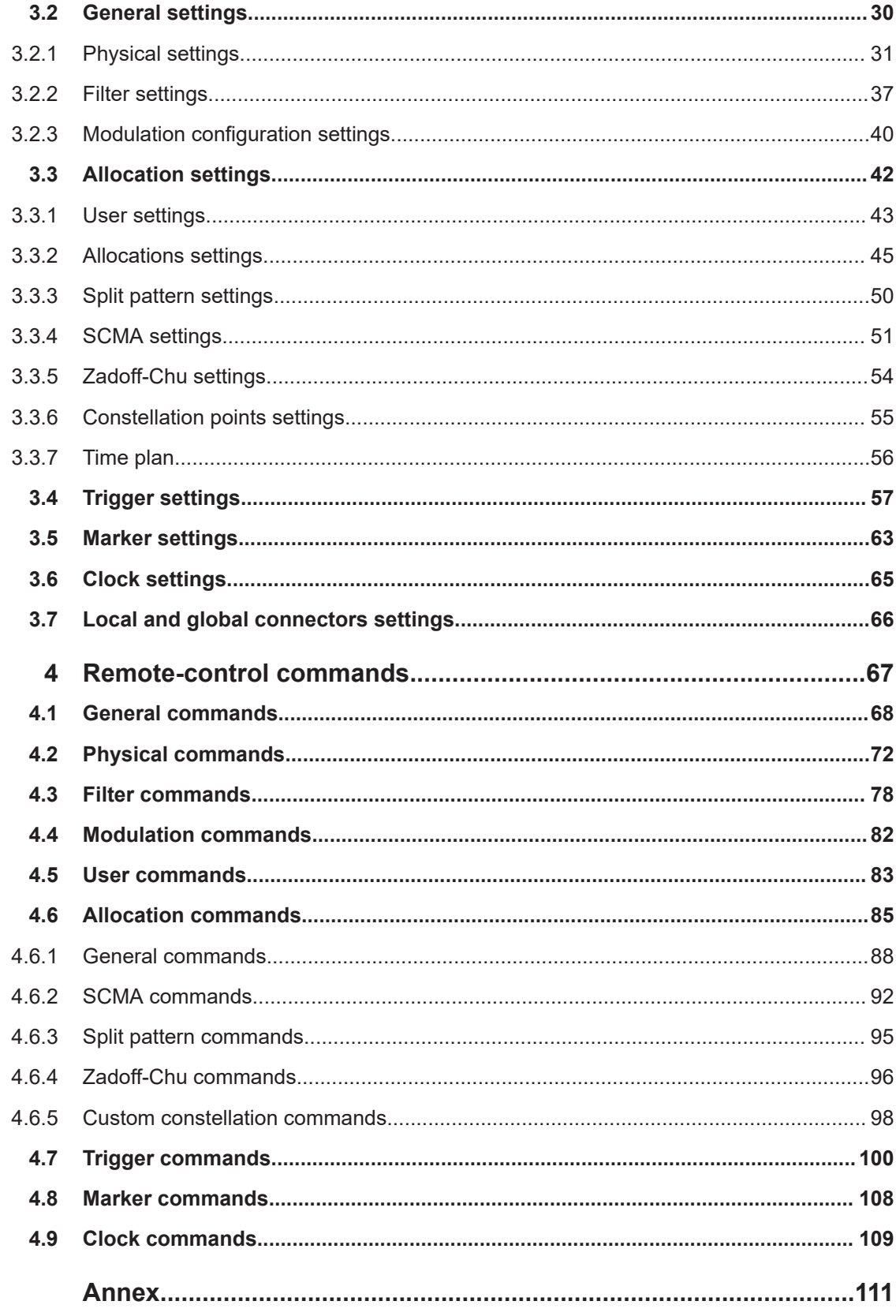

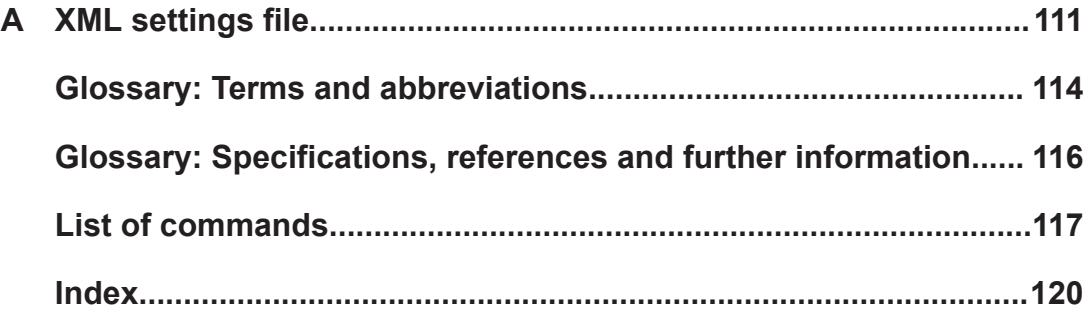

## <span id="page-6-0"></span>1 Welcome to the OFDM Signal Generation option

The options R&S SMW-K114is a firmware application that adds functionality to generate the following:

- User-defined OFDM signals
- 5G NR test signals in accordance with the [5GNOW](#page-115-0) project specification [5GNOW](#page-115-0) [D3.x.](#page-115-0)

With the provided settings, you can generate any of the specified waveform types and parameterize the signals. For example, you can select the pulse shaping filters, the subcarrier spacing and the number of carriers. Moreover, you can set the used modulation and data content and enable preamble and cyclic prefix generation. Configuration of the sparse code multiple access (SCMA) settings is supported, too.

The generated signal is suitable for testing of components or receivers with userdefined OFDM signals, realistic 5G physical layer signals.

#### **R&S SMW-K114 key features**

- Support of GFDM, UFMC, FBMC, f-OFDM and OFDM real-time signal generation
- Support of GFDM, UFMC, FBMC, f-OFDM and OFDM waveforms
- Support of the proposed filter types
- Flexible resource allocation, independent of the frame-type structure
- Flexibly switching between different modulation formats, filters, symbol rates
- Support of multiple access schemes such as SCMA
- Optional use of a cyclic prefix or a preamble
- Internal signal generator solution, no need for external PC
- For f-OFDM and OFDM modulations, automatic generation of configuration file for upload in the R&S®VSE-K96.
- Optional discrete Fourier transform spread OFDM (DFT-s-OFDM) for data allocations
- Optional zero padding on a sample level

This user manual contains a description of the functionality that the application provides, including remote control operation.

All functions not discussed in this manual are the same as in the base unit and are described in the R&S SMW200A user manual. The latest version is available at:

[www.rohde-schwarz.com/manual/SMW200A](https://www.rohde-schwarz.com/manual/smw200a)

#### **Installation**

You can find detailed installation instructions in the delivery of the option or in the R&S SMW200A service manual.

## <span id="page-7-0"></span>**1.1 Accessing the OFDM Signal Generation dialog**

#### **To open the dialog with OFDM Signal Generation settings**

► In the block diagram of the R&S SMW200A, select "Baseband" > "OFDM Signal Generation".

A dialog box opens that displays the provided general settings.

The signal generation is not started immediately. To start signal generation with the default settings, select "State" > "On".

## **1.2 What's new**

This manual describes firmware version FW 5.30.175.xx and later of the R&S®SMW200A.

Compared to the previous version, it provides the following new features:

- Padding zero samples for OFDM modulation scheme:
	- For the padding principle, see ["Padding with zero samples"](#page-24-0) on page 25.
	- For related settings, see ["Zero Padding Samples"](#page-34-0) on page 35, ["Zero Padding](#page-35-0) [Repetition after Symbols"](#page-35-0) on page 36 and ["Symbol Offset Zero Padding"](#page-35-0) [on page 36](#page-35-0).
- **Editorial changes**

## **1.3 Documentation overview**

This section provides an overview of the R&S SMW200A user documentation. Unless specified otherwise, you find the documents at:

[www.rohde-schwarz.com/manual/smw200a](https://www.rohde-schwarz.com/manual/smw200a)

#### **1.3.1 Getting started manual**

Introduces the R&S SMW200A and describes how to set up and start working with the product. Includes basic operations, typical measurement examples, and general information, e.g. safety instructions, etc. A printed version is delivered with the instrument.

#### **1.3.2 User manuals and help**

Separate manuals for the base unit and the software options are provided for download:

● Base unit manual

<span id="page-8-0"></span>Contains the description of all instrument modes and functions. It also provides an introduction to remote control, a complete description of the remote control commands with programming examples, and information on maintenance, instrument interfaces and error messages. Includes the contents of the getting started manual.

Software option manual Contains the description of the specific functions of an option. Basic information on operating the R&S SMW200A is not included.

The contents of the user manuals are available as help in the R&S SMW200A. The help offers quick, context-sensitive access to the complete information for the base unit and the software options.

All user manuals are also available for download or for immediate display on the internet.

## **1.3.3 Tutorials**

The R&S SMW200A provides interactive examples and demonstrations on operating the instrument in the form of tutorials. A set of tutorials is available directly on the instrument.

### **1.3.4 Service manual**

Describes the performance test for checking compliance with rated specifications, firmware update, troubleshooting, adjustments, installing options and maintenance.

The service manual is available for registered users on the global Rohde & Schwarz information system (GLORIS):

<https://gloris.rohde-schwarz.com>

#### **1.3.5 Instrument security procedures**

Deals with security issues when working with the R&S SMW200A in secure areas. It is available for download on the internet.

#### **1.3.6 Printed safety instructions**

Provides safety information in many languages. The printed document is delivered with the product.

#### **1.3.7 Specifications and product brochures**

The specifications document, also known as the data sheet, contains the technical specifications of the R&S SMW200A. It also lists the firmware applications and their order numbers, and optional accessories.

<span id="page-9-0"></span>The brochure provides an overview of the instrument and deals with the specific characteristics.

See [www.rohde-schwarz.com/brochure-datasheet/smw200a](https://www.rohde-schwarz.com/brochure-datasheet/smw200a)

### **1.3.8 Calibration certificate**

The document is available on<https://gloris.rohde-schwarz.com/calcert>. You need the device ID of your instrument, which you can find on a label on the rear panel.

#### **1.3.9 Release notes and open source acknowledgment**

The release notes list new features, improvements and known issues of the current software version, and describe the software installation.

The software uses several valuable open source software packages. An open source acknowledgment document provides verbatim license texts of the used open source software.

[www.rohde-schwarz.com/firmware/smw200a](https://www.rohde-schwarz.com/firmware/smw200a)

#### **1.3.10 Application notes, application cards, white papers, etc.**

These documents deal with special applications or background information on particular topics.

[www.rohde-schwarz.com/application/smw200a](https://www.rohde-schwarz.com/application/smw200a)

For some application sheets, see also:

[www.rohde-schwarz.com/manual/smw200a](https://www.rohde-schwarz.com/manual/smw200a)

### **1.3.11 Videos**

Find various videos on Rohde & Schwarz products and test and measurement topics on YouTube:<https://www.youtube.com/@RohdeundSchwarz>

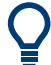

On the menu bar, search for your product to find related videos.

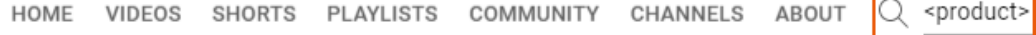

*Figure 1-1: Product search on YouTube*

г

## <span id="page-10-0"></span>**1.4 Scope**

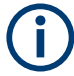

Tasks (in manual or remote operation) that are also performed in the base unit in the same way are not described here.

In particular, it includes:

- Managing settings and data lists, like saving and loading settings, creating and accessing data lists, or accessing files in a particular directory.
- Information on regular trigger, marker and clock signals and filter settings, if appropriate.
- General instrument configuration, such as checking the system configuration, configuring networks and remote operation
- Using the common status registers

For a description of such tasks, see the R&S SMW200A user manual.

## **1.5 Notes on screenshots**

When describing the functions of the product, we use sample screenshots. These screenshots are meant to illustrate as many as possible of the provided functions and possible interdependencies between parameters. The shown values may not represent realistic usage scenarios.

The screenshots usually show a fully equipped product, that is: with all options installed. Thus, some functions shown in the screenshots may not be available in your particular product configuration.

## <span id="page-11-0"></span>2 About OFDM Signal Generation option

The OFDM Signal Generation option enables you to create waveforms according to the following modulation schemes OFDM, f-OFDM, GFDM, UFMC and FBMC.

- Required options.....................................................................................................12
- Overview of modulation schemes........................................................................... 12
- [Supported multiple access schemes.......................................................................21](#page-20-0)
- [Physical layer parameterization.............................................................................. 24](#page-23-0) ● Generating configuration files for R&S®[VSE-K96................................................... 26](#page-25-0)

## **2.1 Required options**

The basic equipment layout for generating OFDM signals includes the:

- Standard or wideband Baseband Generator (R&S SMW-B10/-B9)
- Baseband main module (R&S SMW-B13) or wideband baseband main module (R&S SMW-B13XT)
- Frequency option (e.g. R&S SMW-B1003)
- Digital standard OFDM Signal Generation (R&S SMW-K114)

You can generate signals via playback of waveform files at the signal generator. To create the waveform file with R&S WinIQSIM2, you do not need a specific option.

To play back the waveform file at the signal generator, you have two options:

- Install the R&S WinIQSIM2 option of the digital standard, for example, R&S SMW-K255 for playing LTE waveforms.
- If supported, install the real-time option of the digital standard, for example, R&S SMW-K55 for playing LTE waveforms.

For more information, refer to the specifications document.

## **2.2 Overview of modulation schemes**

The section gives a brief overview of the techniques and methods.

#### **2.2.1 OFDM**

The OFDM modulation is similar to the [f-OFDM](#page-113-0) modulation. Other as in the f-OFDM, the OFDM does not use subbands and there is no predefined filtering.

For OFDM symbol sequences, you can add zero padding samples, see ["Padding with](#page-24-0) [zero samples"](#page-24-0) on page 25.

#### <span id="page-12-0"></span>**Related settings**

- [Chapter 3.2.1, "Physical settings", on page 31](#page-30-0)
- [Chapter 3.2.3, "Modulation configuration settings", on page 40](#page-39-0)

#### **2.2.2 f-OFDM**

The filtered OFDM (f-OFDM) modulation is a technique similar to the [UFMC](#page-114-0) modulation. Other as in the UFMC, in the f-OFDM uses frame-based filtering.

The method is also known as Spectrum Filtered-OFDM.

#### **Related settings**

- [Chapter 3.2.1, "Physical settings", on page 31](#page-30-0)
- [Chapter 3.2.2, "Filter settings", on page 37](#page-36-0)
- [Chapter 3.2.3, "Modulation configuration settings", on page 40](#page-39-0)

#### **2.2.3 GFDM**

The Generalized Frequency Division Multiplexing (GFDM) is a method in which the data is processed on a two-dimensional block structure, both in the time domain and in the frequency domain. The GFDM waveform is a non-orthogonal, asynchronous multicarrier waveform.

In GFDM, subcarriers are independent single carriers; they can have different bandwidth, pulse shape and modulation. Each subcarrier is shaped with an individual transmit filter and then modulated with the subcarrier center frequency. The modulation is performed on a per data block, where the data block size is a configurable value. The commonly used filters are the root-raised cosine filters.

The implementation principle is illustrated on Figure 2-1 [\(\[1\]](#page-115-0)).

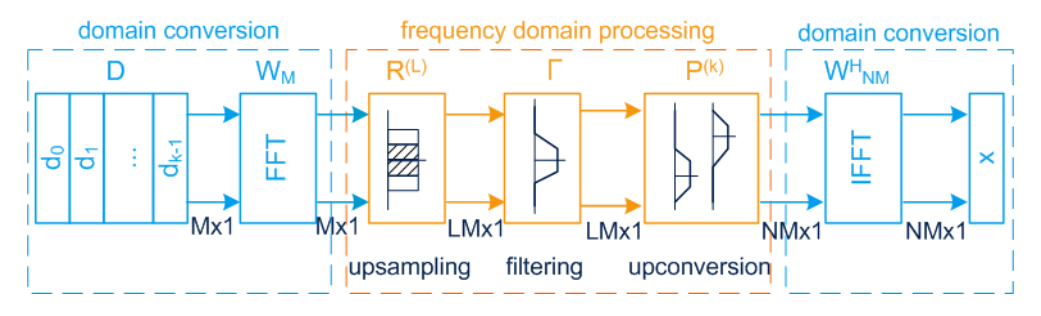

*Figure 2-1: Optimized GFDM transmitter model (from [1])*

- D = Matrix of input symbols, QPSK, BPSK, or QAM modulated
- $d_k$  = Input vector
- $k =$  Number of active subcarrier
- $M =$  Number of symbols (block size).
- $N = FFT size$
- $W_M$  = FFT matrix
- $R^{(L)}$  = Upsampling matrix with upsampling factor L
- <span id="page-13-0"></span>Γ = A diagonal matrix containing the time samples of the filter pulse on its diagonal; the filtering is an element wise multiplication in the frequency domain.
- $P^{(k)}$  = A permutation matrix that applies a frequency shift and moves the block input vectors to the position of the subcarriers.

 $\mathsf{W}^\textsf{H}{}_{\mathsf{NM}}$  = IFFT matrix that converts the signal from the frequency domain back to the time domain

 $x = W^H_{NM} \sum_k P^{(k)} \Gamma R^{(L)} W_M d_k$ 

As shown in [Figure 2-1,](#page-12-0) in GFDM a time-frequency response is divided into k subcarriers and M symbols.

#### **Related settings**

- [Chapter 3.2.1, "Physical settings", on page 31](#page-30-0)
- [Chapter 3.2.2, "Filter settings", on page 37](#page-36-0)
- [Chapter 3.2.3, "Modulation configuration settings", on page 40](#page-39-0)

#### **2.2.4 UFMC**

The Universal Filtered Multi-Carrier (UFMC) technique is similar to the known OFDM technique but the UFMC adds one extra filtering step in the signal processing chain.

In UFMC, several consecutive subcarries are bundled into subbands. All subbands have an equal size. Each subband is shaped with an individual Dolph-Chebyshev filter. The modulation uses an optional cyclic prefix for symbol separation.

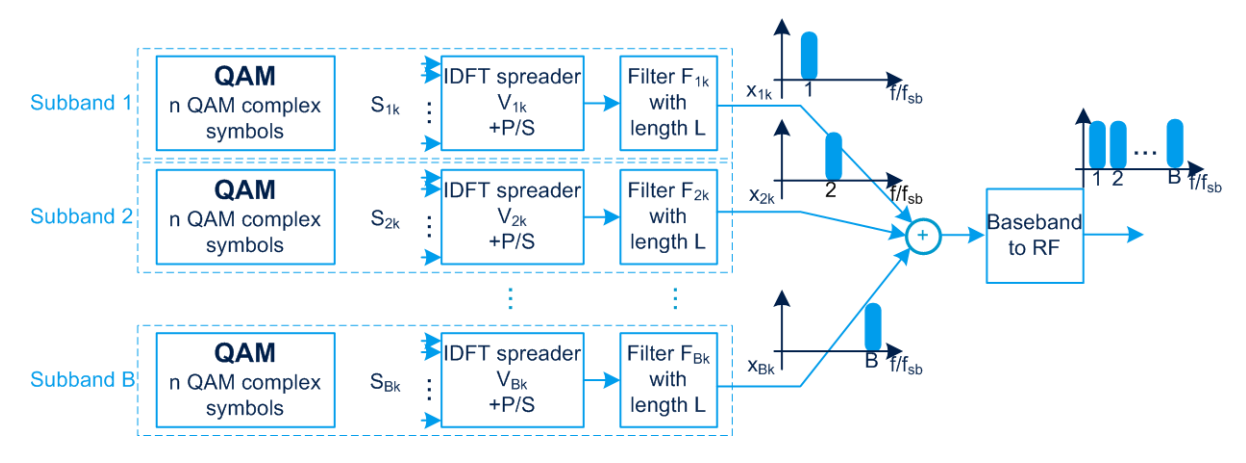

Figure 2-2 [\(\[2\]](#page-115-0)) illustrates the system model of UFMC.

#### *Figure 2-2: UFMC system model (from [2])*

Subband = Group of consecutive subcarriers

- $B =$  Number of subbands
- $k =$  Number of active subcarriers
- $S_{Rk}$  = Vector of input symbols, QPSK, BPSK, or QAM modulated
- $I$  IDFT  $=$  IFFT operation to transfer the n QAM symbols to the time domain
- P/S = Parallel to serial conversion
- $F_{Bk}$  = Subband filters with filter length L
- $x_{Bk}$  = Output per subband; outputs are added.

The result is a UFMC waveform that is a non-orthogonal, asynchronous multicarrier waveform.

#### <span id="page-14-0"></span>**Related settings**

- [Chapter 3.2.1, "Physical settings", on page 31](#page-30-0)
- [Chapter 3.2.2, "Filter settings", on page 37](#page-36-0)
- [Chapter 3.2.3, "Modulation configuration settings", on page 40](#page-39-0)

### **2.2.5 FBMC**

In the Filter Bank Multi-Carrier (FBMC) system, the filtering is applied on a per subcarrier basis.

The FBMC uses a synthesis-analysis filter bank method. Different implementations of FBMC are discussed: Staggered modulated multitone (SMT FBMC), cosine modulated multitone (CMT FBMC), and filtered multitone (FMT FBMC). The main focus is on the SMT FBMC implementation.

In FBMS, adjacent subcarriers do overlap. The number of superimposing symbols in time is referred as overlapping factor K. To maintain the orthogonality between the adjacent subcarrier, the subcarriers are [OQAM](#page-113-0) pre-processed. The cyclic prefix is optional.

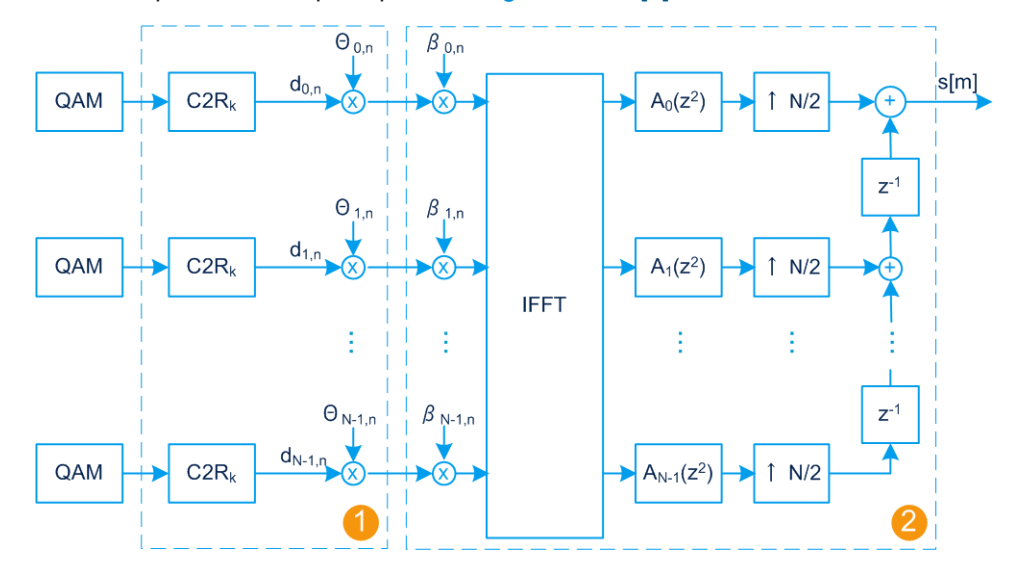

For the implementation principle, see Figure 2-3 or [\[3\]](#page-115-0).

*Figure 2-3: FBMC transmitter model (from [3])*

- 1 = OQAM pre-processing (symbol staggering).
- $2 =$  Synthesis filter bank
- $N =$ Total number of subcarriers
- $k = 1$  to N, is the subcarrier index
- C2R = Complex to real conversion
- ⊗ = Complex multiplication by a factor Θ: Shifts the in-phase (I) components of the QAM symbols compared to the quadrature (Q) components
- IFFT = Inverse fast Fourier transform
- $A_k(z)$  = Polyphase filtering per subcarrier
- $N/2$  = Upsampling by the factor  $N/2$
- <span id="page-15-0"></span> $Z^{-1}$  = Individual delays for each subcarrier
- s[m] = Transmit signal (the sum of all subcarriers).
- $K =$  Overlapping factor; defines the number of superimposing symbols in time.

#### **OQAM pre-processing**

Orthogonal QAM is a method that shifts the in-phase components of the QAM modulated symbols by T/2 (a half of the symbol length) compared to the quadrature (Q) components. The shift alternates between the subcarriers. For example, if in the subcarrier N-1 the I component is shifted, then in the neighbor subcarriers (N-2 and N) the Q component is shifted.

#### **Related settings**

- [Chapter 3.2.1, "Physical settings", on page 31](#page-30-0)
- [Chapter 3.2.2, "Filter settings", on page 37](#page-36-0)
- [Chapter 3.2.3, "Modulation configuration settings", on page 40](#page-39-0)

## **2.2.6 Filtering**

The modulation types utilize filtering for signal shaping, but the filters are applied differently.

*Table 2-1: Filtering per modulation type*

| <b>Modulation</b><br>type | Time domain filtering                                                 | <b>Frequency domain filtering</b> |
|---------------------------|-----------------------------------------------------------------------|-----------------------------------|
| <b>GFDM</b>               | Per frame                                                             | Per subcarrier<br>subcarrier      |
| <b>UFMC</b>               | Per symbol                                                            | Per subband<br>subband            |
| <b>FBMC</b>               | Per K overlapping sym-<br>bols<br>(in this implementation,<br>$K = 4$ | Per subcarrier<br>subcarrier      |

Overview of modulation schemes

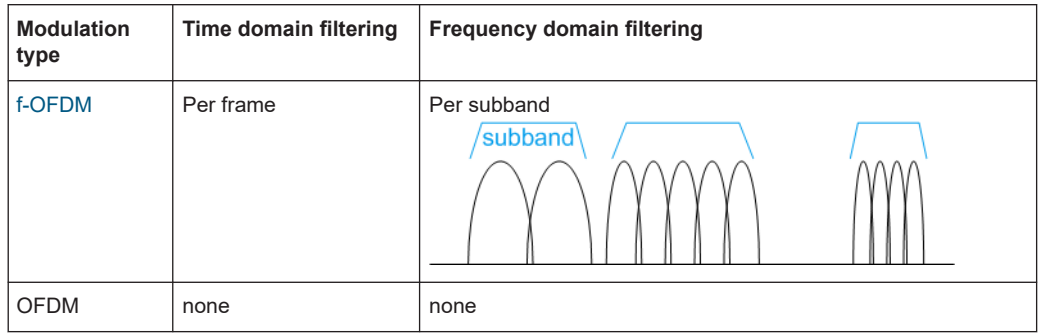

Each modulation type proposes a prototype filter with different characteristics, like filter type and filter length L. The proposed prototype filter types per modulation type are as follows:

- GFDM: Root cosine, root-raised cosine, Dirichlet, and rectangular filters
- UFMC: Dolph-Chebyshev filter
- FBMC: Root-raised cosine, Phydyas filter
- f-OFDM: Soft truncation filter
- OFDM No default filter

For UFMC, f-OFDM and OFDM, you can also load a user-defined filter described in a file. See ["User filter file format \(\\*.dat files\)"](#page-18-0) on page 19.

#### **Proposed prototype filters**

Prototype filters can be designed in several ways, where each approach aims to fully different requirements. In general, filters are designed to have good spectral characteristics and to be easy to be implemented.

**GFDM** relies on standard filter types with low complexity but with known drawbacks. A prototype filter with a rectangular frequency response suffers from an infinitely long impulse response in time. A root-raised cosine filter improves the sidelobe suppression.

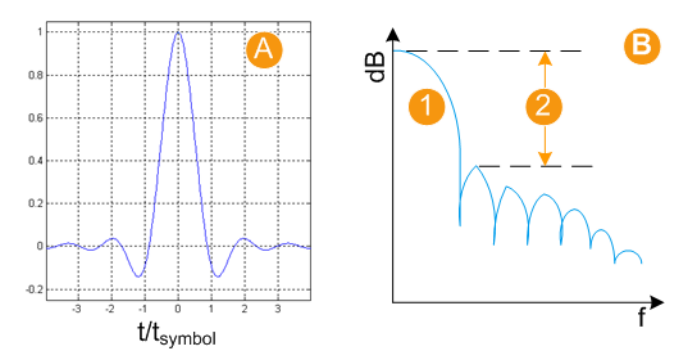

*Figure 2-4: Example of filer characteristics: Root cosine filter with Roll Off Factor = 0.5*

- A = Filter impulse response
- B = Filter frequency response
- 1 = Mainlobe
- 2 = Sidelobe suppression

Adjusting the filter parameters can change the filter shape. For example, changing the filter rolloff factor influences the steepness of the filter slopes.

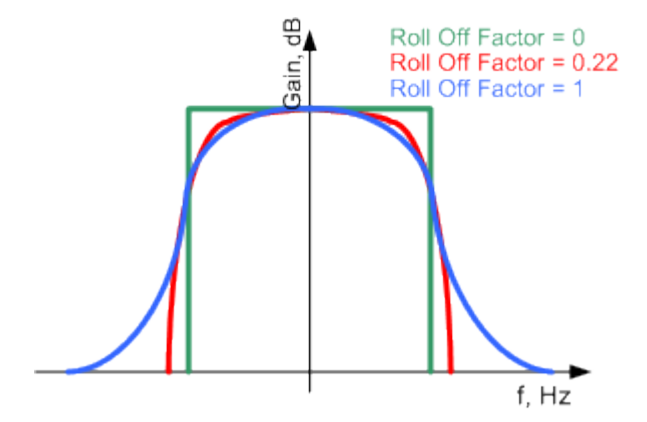

*Figure 2-5: Example of the frequency response of a filter with different rolloff factors*

In **f-OFDM**, the sidelobe suppression is improved by applying a soft truncation window function. The modulation uses Hamming windowing functions and Hanning windowing functions. Optionally, the transient response of the filter is cut at the beginning and the end of the signal. The drawback of this operation is that it increases the out-of-band emissions.

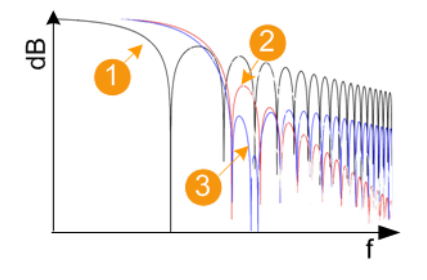

*Figure 2-6: Effect of the windowing function*

- 1 = Rectangular filter
- 2 = Hanning window
- 3 = Hamming window

As shown in Figure 2-6, the soft truncation improves the sidelobe suppression but results in a wider mainlobe.

**UFMC** proposes another windowing function with promising characteristics, the Dolph-Chebischev. The Dolph-Chebischev window is characterized by the filter length L in the time domain and by the stopband attenuation (that is the desirable sidelobe suppression) in the frequency domain.

In **FBMC**, the initial prototype filter is a root-raised cosine (RRC) filter with a rolloff factor of 1. The Phydyas project [\[3\]](#page-115-0) proposes an extra prototype filter designed using a

<span id="page-18-0"></span>frequency sampling technique. This prototype filter is described by a few filter coefficients that do not depend on the filter length.

For overlapping factor  $K = 4$ , the filter coefficients are [[\[3\], 5GNOW D3.x](#page-115-0)]:

- $P_0 = 1$
- $\bullet$  P<sub>1</sub> = 0.97195981
- $P_2 = 1/\sqrt{2}$
- $P_3 = \sqrt{(1 P_1^2)}$

The filter time response is calculated as:

$$
p_m = P_0 + 2 \sum_{k=1}^{K-1} (-1)^k P_k \cos \left( \frac{2 \pi k}{K N_c} (m+1) \right)
$$

*Figure 2-7: Phydyas filter: Time response calculation*

- $m = 0$  to  $KN_c 2$
- $K = 4$  is the overlapping factor.
- $N =$  Number of subcarriers
- n = Symbol number
- T = Symbol period
- k = Subcarrier number

The stopband attenuation of the Phydyas filter exceeds 60 dB for the frequency range of more than 10 subcarrier spacings [\[\[3\], 5GNOW D3.x](#page-115-0)].

#### **User filter file format (\*.dat files)**

For UFMC, f-OFDM and OFDM, you can define your own filters in from user filter files. These files are ASCII files with a simple format and file extension  $*$ . dat.

These files describe filters as a sequence of normalized filter coefficients. Each coefficient is defined as a pair of I and Q samples. The I and Q components alternate at each file line. The I and Q values vary between - 1 and + 1.

The user filter file can contain up to 800 coefficients. Once loaded in the software, the file is evaluated and the parameter [User Filter Length](#page-39-0) shows the number of coefficients.

You can create user filter files for example with MATLAB, see for example the following MATLAB script.

**R&S**®**SMW-K114 About OFDM Signal Generation option**

```
Example: To generate a user filter file (script)
Function [b, n] = generateUserFilter(filterSets, destPath)
% generateUserFilter returns the filter coefficients of a user-defined (baseband-)filter, 
% whose are stored to a .dat file and can be
% loaded as an user filter in R&S SMW
%
% where:
% filterSets.fftSize is the used FFT size that is used for the OFDM modulation
% filterSets.nOccSubcarrier is the number of occupied subcarriers
% filterSets.transRegionRatio controls the steepness of the filter 
% with regards to the ratio of fftSize/2
% filterSets.rp passband ripple in percentage
% filterSets.rs stopband attenuation ripple in percentage
\circ% Example use: 
% [b n] = RsFilt.generateUserFilter(struct('fftSize',4096, 'nOccSubcarrier',3376),'.');
%
% b - complex filter coefficients
% n - filter order
if (~isfield(filterSets,'transRegionRatio'))
     filterSets.transRegionRatio = 0.07;
end
if (~isfield(filterSets,'rp'))
    filterSets.rp = 0.0001;
end
if (~isfield(filterSets,'rs'))
    filterSets.rs = 60;
end
% steepness of filter
transRegion = filterSets.transRegionRatio * filterSets.fftSize/2; %in 
%, controls steepness of filter slopes, relative to nyquist frequency
%cutoff frequencies
f = [filterSets.nOccSubcarrier/2 filterSets.nOccSubcarrier/2+transRegion];
%ripples in dB
dev = [(10^(filterSets.py/20)-1)/(10^(filterSets.py/20)+1) 10^(filterSets.cs/20)];
%estimate filter order
[n, f0, a0, w] = firpmord(f, [1 0], dev, filters);%make filter symmetric
n = n + \text{mod}(n, 2)%generate filter coefficients
b = firpm(n, fo, ao, w);
```
#### Supported multiple access schemes

```
% fvtool(b); %displays filter response
%% write filter out into .dat filter coefficient file
coeffsOut = zeros(2*length(b), 1);coeffsOut(1:2:end) = real(b); coeffsOut(2:2:end) = imag(b);% serialize complex coefficients
if (exist('destPath'))
   dlmwrite([destPath '\smw_user_filter ' num2str(length(b))
    'taps_' num2str(filterSets.nOccSubcarrier) 
     'scs_' num2str(filterSets.fftSize) 'fft.dat'],coeffsOut);
end
```
end

#### **Related settings**

[Chapter 3.2.2, "Filter settings", on page 37](#page-36-0)

## **2.3 Supported multiple access schemes**

Multiple access schemes are offered to assign the individual allocations to different users.

Sparse Code Multiple Access (SCMA) is a non-orthogonal multiple access technology that is considered as a key candidate 5G multiple access scheme. This technique adds a CDMA (code division multiple access) component to the orthogonal division multiple access technology OFDMA. SCMA uses multilayer sparse codewords to separate users that share common time and frequency resources.

In comparison to LTE, SCMA combines modulation mapping and spreading into one operation. Each layer implies a unique codebook. The binary input data are mapped directly to the multilayer codeword and then spread over the subcarriers.

#### **SCMA encoding and parameters dependency**

The example in Figure 2-8 is an illustration of a codebook.

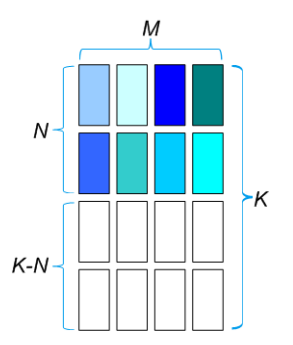

*Figure 2-8: SCMA encoding parameters*

- $M = 4$  is the codebook size (that is the number of codewords)
- $K = 4$  is the spreading factor (that is the spread codeword length)
- $N = 2$  is the number of non-zero elements.
- $K-N = 2$  is the number of zero elements.

The number of layers J (that is also the number of *unique* codebooks) is calculated as follows:

$$
J = \begin{pmatrix} K \\ N \end{pmatrix}
$$

The number of layers gives the number of unique combinations that are possible for the given codeword length (K) and the number of non-zero elements (N). For  $K = 4$  and  $N = 2$ , the maximum number of layers is  $J = 6$ . In SCMA, you can assign a user to several layers but you can assign each layer only to a single user. The maximum number of users corresponds to the number of layers and is also 6.

#### **SCMA encoding parameterization**

The SCMA implementation in R&S SMW-K114 is illustrated [Figure 2-8.](#page-20-0) It uses the following fix parameters:

- $\bullet$  Number of layers = 6
- Codebook size  $= 4$
- Spreading factor  $= 4$

The example in [Figure 2-9](#page-22-0) illustrates the principle of the SCMA encoding.

## <span id="page-22-0"></span>**R&S®SMW-K114 About OFDM Signal Generation option**

#### Supported multiple access schemes

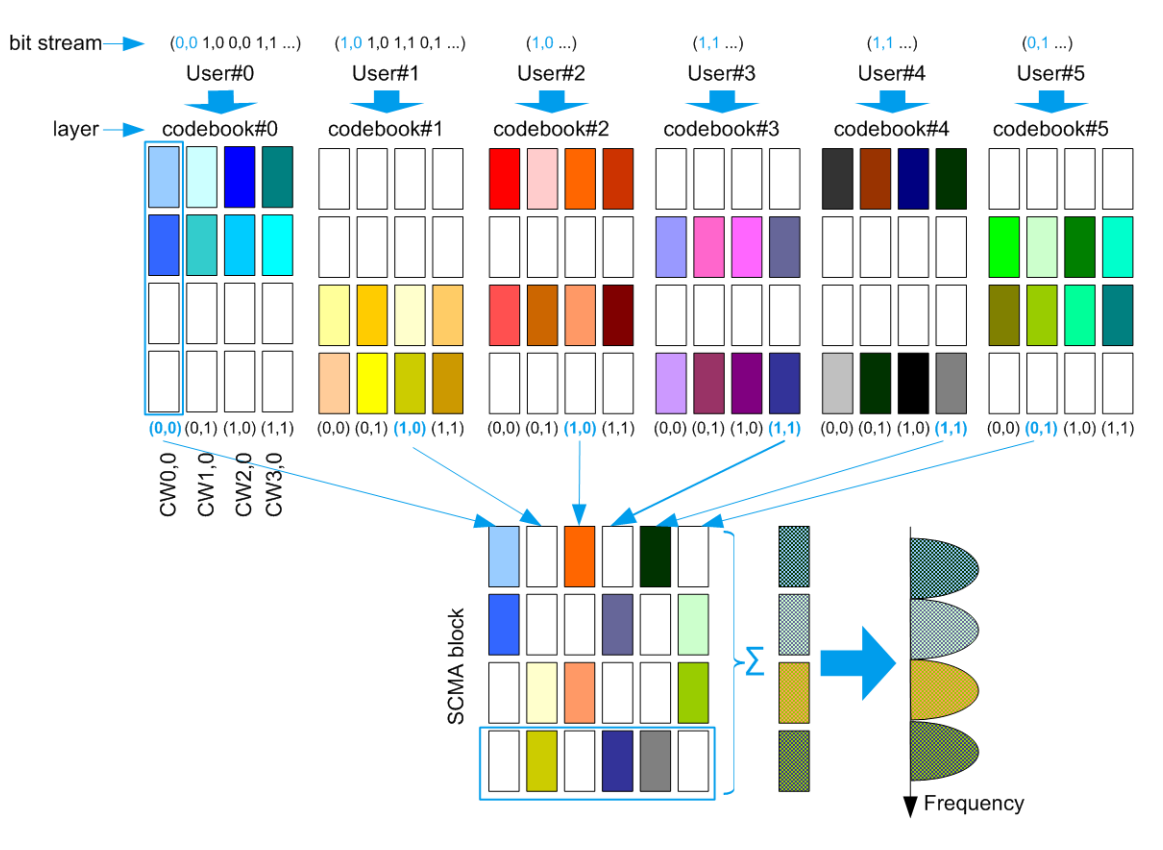

*Figure 2-9: SCMA encoding example (K = 4, N = 2, J = 6)*

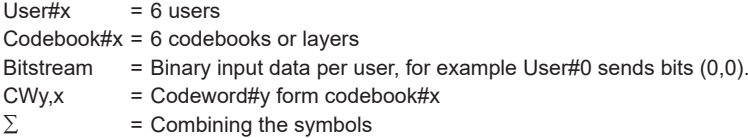

In this example, each user is assigned to one layer (codebook). The bits that the users are transmitting are highlighted. For example, User#0 sends bits (0,0) that correspond to codeword CW0,0 from the user-specific codebook#0. The 6 codewords of the 6 users are combined; note that max. 3 symbols overlap. The combined signal of 6 users is spread over the subcarriers; the spreading factor is 4.

#### **Related settings**

- [Chapter 3.3.4, "SCMA settings", on page 51](#page-50-0)
- [Chapter 3.3.2, "Allocations settings", on page 45](#page-44-0)

## <span id="page-23-0"></span>**2.4 Physical layer parameterization**

#### **Data allocation and modulation**

You can modulate input data symbols using modulation schemes:

- Base modulation with constellations: BPSK, QPSK, 16QAM, 64QAM, 256QAM, **SCMA**
- Custom modulated I/Q data from files containing other modulation schemes, like CAZAC sequences for instance. See "Custom I/Q file format (\*.iqw or \*.dat files)" on page 24.
- Zadoff-Chu sequence
- Custom constellation with individual constellation points

Related settings:

- ["Constellation"](#page-45-0) on page 46
- [Chapter 3.3.5, "Zadoff-Chu settings", on page 54](#page-53-0)
- [Chapter 3.3.6, "Constellation points settings", on page 55](#page-54-0)

#### **Custom I/Q file format (\*.iqw or \*.dat files)**

Custom I/Q files are files in one of the following formats:

● **\*.dat files**

ASCII files with simple format and file extension  $*$ . dat. The file content is a sequence of pairs of I and Q samples. The I and Q components alternate at each file line. The I and Q values vary between - 1 and + 1.

● **\*.iqw files**

Binary files containing complex I/Q data of 32-bit floating point data type. The file contents are I/Q samples described as paired alternating I and Q values (IQIQIQ).

Related settings:

["Data Source"](#page-46-0) on page 47

#### **Cyclic prefix (CP)**

A guard time called cyclic prefix (CP) can optionally be used. Note that the CP calculation depends on the used modulation scheme.

Related settings:

- ["Cyclic Prefix Length"](#page-31-0) on page 32
- For f-OFDM, also:
	- ["Alt. Cyclic Prefix Length"](#page-33-0) on page 34
	- ["CP No. Symbols/Alt. CP No. Symbols"](#page-33-0) on page 34

#### **Sequence length calculation**

The sequence length depends on the modulation type and is expressed in the number of symbols or in the number of samples.

<span id="page-24-0"></span>Calculation of the sequence length as number of samples and per modulation type is as follows:

● **f-OFDM**/**OFDM**

Sequence Length [Samples] = ("Total Number of Subcarriers"\*"Sequence Length" [Symbols] + "Cyclic Prefix Length"\*"CP No. Symbols" + "Alt. Cyclic Prefix Length"\*"Alt. CP No. Symbols")

● **UFMC**

Sequence Length [Samples] = "Cyclic Prefix Length" + ("Total Number of Subcarriers" + "Filter Length" - 1)\*("Sequence Length" [Symbols]

- **FBMC**
	- If "Cut Transient Response = Off": Sequence Length [Samples] = ("Sequence Length" [Symbols] + "Overlap Factor" - 0.5)\*"Total Number of Subcarriers" + "Cyclic Prefix Length"
	- If "Cut Transient Response = On": Sequence Length [Samples] = ("Sequence Length" [Symbols] + "Overlap Factor" - 0.5)\*"Total Number of Subcarriers" + "Cyclic Prefix Length" - "Total Number of Subcarriers"\*"Overlap Factor"

Where "Overlap Factor = 4"

● **GFDM**

Sequence Length [Samples] = "Cyclic Prefix Length" + "Total Number of Subcarriers"\*"Sequence Length" [Symbols]

#### **Padding with zero samples**

For the OFDM modulation scheme, you can insert zero samples into a sequence of symbols also called padding. Define the start of insertion of the first zero sample via an offset t<sub>Offset</sub>. Set the number of zero samples after t<sub>Offset</sub> for padding. Set the repetition via t<sub>Rep</sub> for padding again within a symbol sequence. The figure  $Figure 2-10$  illustrates padding for an OFDM symbol sequence.

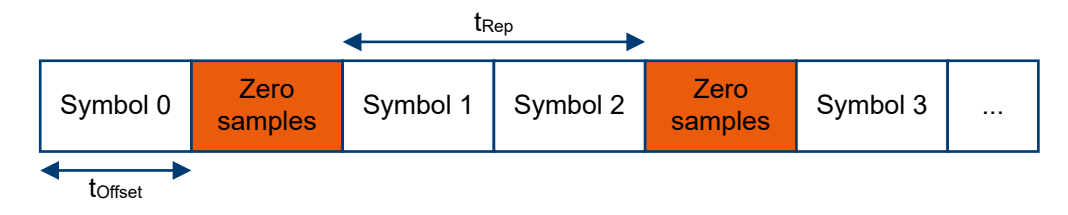

*Figure 2-10: OFDM symbol sequence with zero padding samples*

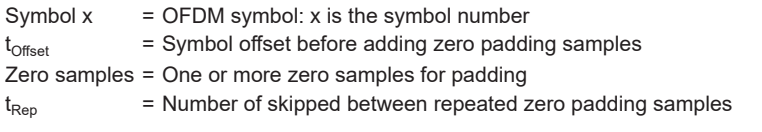

Related settings:

- For the offset t<sub>Offset</sub>, see ["Symbol Offset Zero Padding"](#page-35-0) on page 36.
- For the zero samples, see ["Zero Padding Samples"](#page-34-0) on page 35.
- For the repetition  $t_{\text{Offest}}$ , see ["Zero Padding Repetition after Symbols"](#page-35-0) on page 36.

## <span id="page-25-0"></span>**2.5 Generating configuration files for R&S**®**VSE-K96**

If you generate f-OFDM signals or OFDM signals, the R&S SMW200A automatically creates a \*.xml file. You can use this file for measurements with Rohde & Schwarz signal analyzer, for example R&S®VSE-K96.

R&S®VSE-K96 processes the waveforms, generated with R&S SMW200A, differently, depending on the allocation content:

Pilots:

For f-OFDM and OFDM, the R&S®VSE-K96 requires pilot allocations for the signal analysis. The analyzer needs the pilots to decode the channel coding properly.

Data:

The data allocations contain the resource elements of the corresponding modulation.

If you use the generated  $\star$ .  $x \text{m}$  settings file, the information on the pilots and data allocations is transmitted automatically.

Reserved:

The signal analyzer perceives reserved allocations as general OFDM modulated signals. The allocation content can be any user-defined information.

#### **To create, transfer and use the settings file**

- 1. In the R&S SMW200A, configure the signal as required.
- 2. Enable signal generation ("State > On").

The  $*$ .  $xml$  settings file is created automatically. It is saved in the user directory as /var/user/K114/ Exported\_K114\_settings\_K96.xml.

3. Connect to the user directory of the R&S SMW200A via USB, LAN, ftp or any other access methods.

Open, for example, the  $\angle\langle R&S~\text{SMW200A}$  IP Address> $\langle Share\angle K114\rangle$ . See also, chapter "File and Data Management" in the R&S SMW200A user manual.

- 4. Copy the Exported K114 settings K96.xml file
- 5. Transfer and load it in the R&S®VSE-K96

Required settings are performed automatically, so that you can start analyzing the signal.

## <span id="page-26-0"></span>3 OFDM Signal Generation configuration and settings

Access:

► Select "Baseband" > "OFDM Signal Generation".

The remote commands required to define these settings are described in Chapter 3, "OFDM Signal Generation configuration and settings", on page 27.

#### **Settings:**

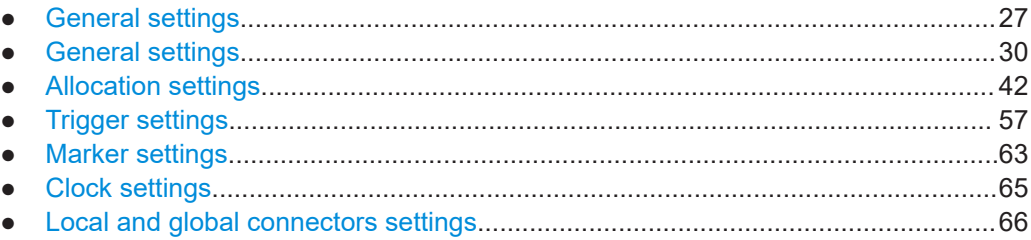

## **3.1 General settings**

#### Access:

► Select "Baseband" > "OFDM Signal Generation" > "General".

![](_page_26_Picture_125.jpeg)

This dialog provides the standard general settings, to the default and the "Save"/"Recall" settings, as well as selecting the modulation type and access to dialogs with further settings.

#### **Settings:**

![](_page_26_Picture_126.jpeg)

<span id="page-27-0"></span>![](_page_27_Picture_196.jpeg)

#### **State**

Activates the standard and deactivates all the other digital standards and digital modulation modes in the same path.

#### Remote command:

[:SOURce<hw>]:BB:OFDM: STATe on page 69

#### **Set To Default**

Calls the default settings. The values of the main parameters are listed in the following table.

![](_page_27_Picture_197.jpeg)

#### Remote command:

[:SOURce<hw>]: BB: OFDM: PRESet on page 69

#### **Save/Recall**

Opens the "Save/Recall" dialog that is the standard instrument function for storing and recalling the complete dialog-related settings in a file. The provided navigation possibilities in the dialog are self-explanatory.

The filename and the directory are user-definable; the file extension is predefined.

See also, chapter "File and Data Management" in the R&S SMW200A user manual.

#### Remote command:

[\[:SOURce<hw>\]:BB:OFDM:SETTing:CATalog](#page-68-0) on page 69 [\[:SOURce<hw>\]:BB:OFDM:SETTing:LOAD](#page-68-0) on page 69 [\[:SOURce<hw>\]:BB:OFDM:SETTing:STORe](#page-69-0) on page 70 [\[:SOURce<hw>\]:BB:OFDM:SETTing:DEL](#page-69-0) on page 70

#### **Generate Waveform**

With enabled signal generation, triggers the instrument to save the current settings of an arbitrary waveform signal in a waveform file with predefined extension  $*$ ,  $wv$ . You can define the filename and the directory, in that you want to save the file.

Using the ARB modulation source, you can play back waveform files and/or process the file to generate multi-carrier or multi-segment signals.

Remote command:

[:SOURce<hw>]: BB: OFDM: WAVeform: CREate on page 70

#### **Modulation Type**

Selects the modulation type.

<span id="page-28-0"></span>![](_page_28_Picture_170.jpeg)

Remote command:

[\[:SOURce<hw>\]:BB:OFDM:MODulation](#page-69-0) on page 70

#### **Export path for XML settings ...**

Opens a standard "File Select" dialog to specify the output path of the created \*.xml settings file.

![](_page_28_Picture_171.jpeg)

By default, the output path /var/user/K114-Export and output file Exported\_K114\_settings\_K96.xml are specified.

<span id="page-29-0"></span>If modulation is enabled ("State" > "On"), the  $*$ . xml settings file is created automatically. You can use this file for measurements with Rohde & Schwarz signal analyzer, for example R&S®VSE-K96.

See also [Example"Default "Exported\\_K114\\_settings\\_K96.xml" file"](#page-110-0) on page 111.

Remote command:

```
[:SOURce<hw>]:BB:OFDM:OUTPath on page 71
```
#### **Set To Modulation Default**

Calls the default settings for the selected [Modulation Type.](#page-27-0)

Remote command: [:SOURce<hw>]: BB: OFDM: MODPreset on page 71

#### **General Settings …**

Opens the "General Settings" dialog of the selected modulation.

For a description, see the following sections:

- [Chapter 3.2.1, "Physical settings", on page 31](#page-30-0)
- [Chapter 3.2.2, "Filter settings", on page 37](#page-36-0)
- [Chapter 3.2.3, "Modulation configuration settings", on page 40](#page-39-0)

Remote command: n.a.

#### **Allocation Settings …**

Opens the "Allocation Settings" dialog, see [Chapter 3.3, "Allocation settings",](#page-41-0) [on page 42](#page-41-0).

Remote command: n.a.

## **3.2 General settings**

![](_page_29_Picture_159.jpeg)

## <span id="page-30-0"></span>**3.2.1 Physical settings**

Access:

► Select "OFDM Signal Generation" > "General Settings".

![](_page_30_Picture_105.jpeg)

The tab provides physical settings. Most of these settings are common to all modulation types but can differ within their application. For settings that are unique for a specific modulation type, the description states this modulation type.

#### **Settings:**

![](_page_30_Picture_106.jpeg)

#### **Total Number of Subcarriers/FFT Size**

Sets the number of available subcarriers that is the FFT size.

<span id="page-31-0"></span>The maximum number of subcarriers depends on the selected "Subcarrier Spacing" as follows:

"Total Number of Subcarriers" \* Subcarrier Spacing ≤ Bandwidth<sub>max</sub>

The available baseband bandwidth depends on the installed options, see specifications document.

See also [Chapter 2.4, "Physical layer parameterization", on page 24](#page-23-0) for an overview of this cross-reference between the parameters.

Remote command: [\[:SOURce<hw>\]:BB:OFDM:NSUBcarriers](#page-72-0) on page 73

#### **Occupied Number of Subcarriers**

Sets the number of occupied subcarriers.

The maximum number of occupied subcarriers is calculated as follows:

"Occupied Number of Subcarriers"<sub>max</sub> = 0.83 \* [Total Number of Subcarriers/FFT Size](#page-30-0)

For the UFMC modulation, the "Occupied Number of Subcarriers" has to be a multiple of the selected [Number of Subbands.](#page-40-0)

See also [Chapter 2.4, "Physical layer parameterization", on page 24](#page-23-0) for an overview of this cross-reference between the parameters.

#### Remote command:

[\[:SOURce<hw>\]:BB:OFDM:NOCCupied](#page-72-0) on page 73

#### **Subcarrier Spacing**

Sets the frequency distance between the carrier frequencies of the subcarriers.

The subcarriers are evenly distributed within the available bandwidth. All subcarriers span the same bandwidth and there is no frequency gap between adjacent subcarriers. The parameter also sets the subcarrier bandwidth.

See also [Chapter 2.4, "Physical layer parameterization", on page 24](#page-23-0) for an overview of this cross-reference between the parameters.

Remote command: [\[:SOURce<hw>\]:BB:OFDM:SCSPace](#page-72-0) on page 73

#### **Sequence Length**

Sets the sequence length of the signal in number of symbols.

See also ["Sequence length calculation"](#page-23-0) on page 24.

Remote command: [\[:SOURce<hw>\]:BB:OFDM:SEQLength](#page-72-0) on page 73

#### **Cyclic Prefix Length**

Sets the cyclic prefix (CP) length as the number of samples.

The maximum value equals the total number of subcarriers, see ["Total Number of Sub](#page-30-0)[carriers/FFT Size"](#page-30-0) on page 31. The maximum number of symbols that can be used as a CP is calculated as follows:

"Cyclic Prefix Length" $_{\text{max}}$  = 0.5\*[Total Number of Subcarriers/FFT Size](#page-30-0)

The cyclic prefix calculation depends on the modulation scheme:

#### ● **f-OFDM/OFDM**

Similar to the calculation in LTE, the cyclic prefix is applied as a *cyclic extension to each symbol*.

![](_page_32_Figure_5.jpeg)

*Figure 3-1: Principle of cyclic prefix calculation in f-OFDM/OFDM (default configuration with CP No. Symbols = 0, Alt. Cyclic Prefix Length = 0)*

![](_page_32_Picture_187.jpeg)

To apply different CP to a certain number of symbols or to use an alternating CP pattern, use the combination of the parameters [Alt. Cyclic Prefix Length](#page-33-0) and [CP](#page-33-0) [No. Symbols/Alt. CP No. Symbols](#page-33-0).

#### ● **UFMC, GFDM, FBMC**

If a "CP Length ≠ 0" is selected, then last samples of the complete signal are prepended to the signal.

![](_page_32_Figure_11.jpeg)

#### *Figure 3-2: Principle of cyclic prefix calculation in UFMC, GFDM, and FBMC*

![](_page_32_Picture_188.jpeg)

#### Remote command:

[\[:SOURce<hw>\]:BB:OFDM:CPLength](#page-73-0) on page 74

#### <span id="page-33-0"></span>**Alt. Cyclic Prefix Length**

For f-OFDM/OFDM, you can modify the default CP assignment where the same CP is applied to each symbol and enable additional alternative CP, see Figure 3-3.

Both cyclic prefix (CP) lengths are set as the number of samples. The parameters CP No. Symbols/Alt. CP No. Symbols determine for how many symbols each of the CP is applied. These parameters thus define a pattern of alternating cyclic prefixes.

![](_page_33_Figure_5.jpeg)

*Figure 3-3: Dynamic cyclic prefixes in f-OFDM/OFDM (example with Alt. Cyclic Prefix Length ≠ Cyclic Prefix Length, CP No. Symbols = 1, Alt. CP No. Symbols = 7)*

![](_page_33_Picture_222.jpeg)

Total number of samples = Calculated as described in ["Sequence length calculation"](#page-23-0) on page 24

#### Remote command:

[\[:SOURce<hw>\]:BB:OFDM:ACPLength](#page-73-0) on page 74

#### **CP No. Symbols/Alt. CP No. Symbols**

For f-OFDM/OFDM, these parameters determine for how many symbols each of the CP [\(Cyclic Prefix Length](#page-31-0) and Alt. Cyclic Prefix Length) is applied.

See also Figure 3-3.

0 Disables the corresponding CP.

Thus, even if a CP length different than zero is set but an alternative CP length with "Alt. CP No. Symbols  $\neq$  0" is configured, the CP length is ignored, if "CP No. Symbols = 0". The alternative CP length is applied or all symbols in the sequence.

#### **Example:**

If:

- "Sequence Length  $= 8$ "
- "Cyclic Prefix Length =  $160$ " and "CP No. Symbols = 0"
- "Alt. Cyclic Prefix Length =  $144$ " and "Alt. CP No. Symbols =  $2$ "

Then a CP of 144 samples is applied to all 8 symbols.

<span id="page-34-0"></span>Other than 0 The value ranges of the parameters are calculated as follows: "CP No. Symbols" + "Alt. CP No. Symbols" ≤ "Sequence Length" If the sum is shorter than the "Sequence Length", the defined CP pattern is applied cyclically within this sequence length. Unused CP length values are discarded.

#### **Example:**

If:

- "Sequence Length = 8"
- "Cyclic Prefix Length = 160" and "CP No. Symbols = 2"
- "Alt. Cyclic Prefix Length = 144" and "Alt. CP No. Symbols = 3"

Then the CP = 160 samples is applied to symbols 1, 2, 6 and 7 and the  $CP = 144$  samples - to symbols 3, 4, 5 and 8.

#### Remote command:

[\[:SOURce<hw>\]:BB:OFDM:CPSYmbols](#page-74-0) on page 75 [\[:SOURce<hw>\]:BB:OFDM:ACPSymbols](#page-74-0) on page 75

#### **Cyclic Suffix Length**

Sets the cyclic suffix length in samples. The maximum value equals the total number of subcarriers, see ["Total Number of Subcarriers/FFT Size"](#page-30-0) on page 31.

Remote command:

[\[:SOURce<hw>\]:BB:OFDM:CSLength](#page-74-0) on page 75

#### **DFT-S (skip non-data)**

Activates discrete Fourier transform spread OFDM (DFT-s-OFDM) uplink scheme. Use this precoding setting to reduce crest factors of generated OFDM signals that contain data allocations.

If activated, applies a DFT on all data allocations. These allocations use "Content Type" > "Data", see ["Content Type"](#page-47-0) on page 48. All non-data allocations are added after DFT, for example, when mapping the pilots.

Remote command:

[\[:SOURce<hw>\]:BB:OFDM:DFTS:STATe](#page-74-0) on page 75

#### **DC Mode**

Sets the DC subcarrier mode.

![](_page_34_Picture_217.jpeg)

#### Remote command:

[\[:SOURce<hw>\]:BB:OFDM:DCMode](#page-74-0) on page 75

#### **Zero Padding Samples**

Requires "Modulation Type" > "OFDM".

<span id="page-35-0"></span>Sets the number of zero samples for padding. The instrument inserts these zero samples before the modulation symbols. See also ["Padding with zero samples"](#page-24-0) [on page 25](#page-24-0).

The maximum number of zero samples equals the total number of subcarriers minus one sample, see ["Total Number of Subcarriers/FFT Size"](#page-30-0) on page 31.

Remote command:

[\[:SOURce<hw>\]:BB:OFDM:ZSAMples](#page-75-0) on page 76

#### **Zero Padding Repetition after Symbols**

Requires "Modulation Type" > "OFDM".

Sets the repetition of inserted zero samples. This repetition defines the number of symbols between repeating zero samples.

The maximum number of repetitions equals the sequence length, see ["Sequence](#page-31-0)" Length" [on page 32](#page-31-0).

Remote command: [\[:SOURce<hw>\]:BB:OFDM:RSAMples](#page-75-0) on page 76

#### **Symbol Offset Zero Padding**

Requires "Modulation Type" > "OFDM".

Sets the symbol offset that is the number of skipped symbols before inserting the zero padding samples.

The maximum offset equals the sequence length minus one symbol, see ["Sequence](#page-31-0) Length" [on page 32](#page-31-0).

Remote command: [\[:SOURce<hw>\]:BB:OFDM:OFFSet](#page-75-0) on page 76

#### **Sampling Rate**

Displays the sampling rate.

The value is derived as follows:

"Sampling Rate" = [Total Number of Subcarriers/FFT Size](#page-30-0) \* [Subcarrier Spacing](#page-31-0)

Remote command:

[\[:SOURce<hw>\]:BB:OFDM:SAMPling?](#page-76-0) on page 77

#### **Occupied Bandwidth**

Displays the occupied bandwidth.

The value is derived as follows:

"Occupied Bandwidth" = [Occupied Number of Subcarriers](#page-31-0) \* [Subcarrier Spacing](#page-31-0)

Some settings result in a higher "Occupied Bandwidth" than the maximum bandwidth of the R&S SMW200A. If the maximum bandwidth is exceeded, a warning message indicates the maximum supported bandwidth given the installed hardware options.

The figure below shows an example of the R&S SMW200A equipped with maximum bandwidth of 160 MHz (R&S SMW-K522). "Occupied Number of Subcarriers > 55" and "Subcarrier Spacing = 3.125 MHz" result in "Occupied Bandwidth = 171.875 MHz". The warning message displays the supported maximum bandwidth.
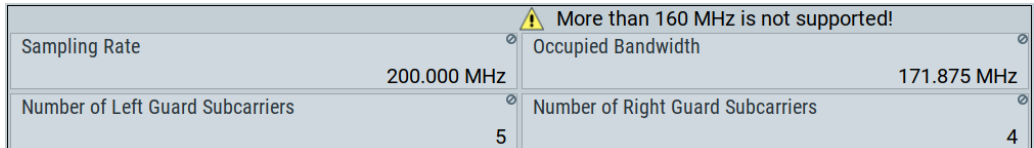

#### Remote command:

[\[:SOURce<hw>\]:BB:OFDM:BWOCcupied?](#page-76-0) on page 77

### **Number of Left Guard Subcarriers/Number of Right Guard Subcarriers**

Displays the number of left guard and right guard subcarriers.

The number of guard subcarriers is calculated as follows:

- "Number Of Left Guard Subcarriers" is the rounded up value of ([Total Number of Subcarriers/FFT Size](#page-30-0) - [Occupied Number of Subcarriers](#page-31-0)) / 2
- "Number Of Right Guard Subcarriers" = [Total Number of Subcarriers/FFT Size](#page-30-0) "Number Of Left Guard Subcarriers"

#### Remote command:

[\[:SOURce<hw>\]:BB:OFDM:LGUard?](#page-76-0) on page 77

[\[:SOURce<hw>\]:BB:OFDM:RGUard?](#page-77-0) on page 78

### **3.2.2 Filter settings**

Access:

- 1. Select "OFDM Signal Generation" > "General".
- 2. Select the modulation type. Select, for example, "Modulation Type" > "UFMC".
- 3. Select "General Settings".
- 4. Select "Filter".

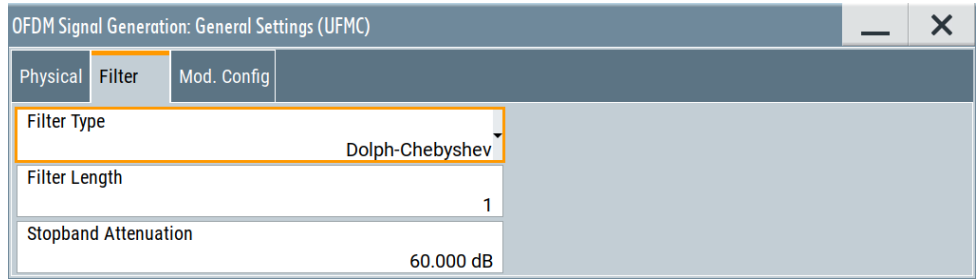

This tab provides settings to configure filters. The filter settings depend on the selected modulation scheme.

See also [Chapter 2.2.6, "Filtering", on page 16.](#page-15-0)

### **Settings:**

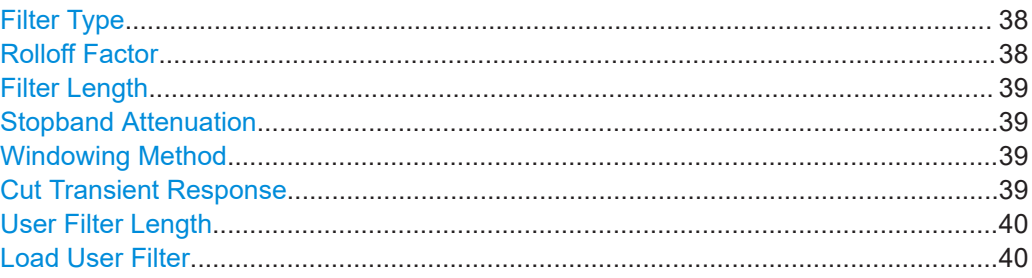

### **Filter Type**

Sets the filter type. The available types depend on the selected modulation type.

See also [Chapter 2.2.6, "Filtering", on page 16.](#page-15-0)

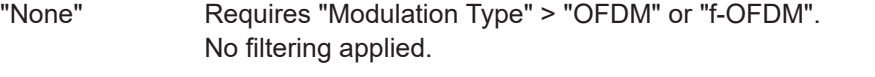

"User" Requires "Modulation Type" > "OFDM", "f-OFDM" or "UFMC". Loads a user-defined file from a file, see ["User filter file format \(\\*.dat](#page-18-0) files)" [on page 19](#page-18-0).

"Soft Truncation"

Requires "Modulation Type" > "f-OFDM". Soft truncation filter

"Dolph-Chebyshev"

Requires "Modulation Type" > "UFMC". Dolph-Chebyshev filter

"Raised Cosine"/"Dirichlet"/"Rectangular" Requires "Modulation Type" > "GFDM". Raised cosine filter, Dirichlet filter or rectangular filter

"Root Raised Cosine"

Requires "Modulation Type" > "FBMC" or "GFDM". Root raised cosine filter

"Phydyas" Requires "Modulation Type" > "FBMC". Phydyas filter

Remote command:

[\[:SOURce<hw>\]:BB:OFDM:FILTer:TYPE](#page-78-0) on page 79

### **Rolloff Factor**

Sets the filter parameter.

The rolloff factor affects the steepness of the filter slopes. A "Rolloff Factor = 0" results in the steepest slopes; values near to 1 make the slopes more flat.

<span id="page-38-0"></span>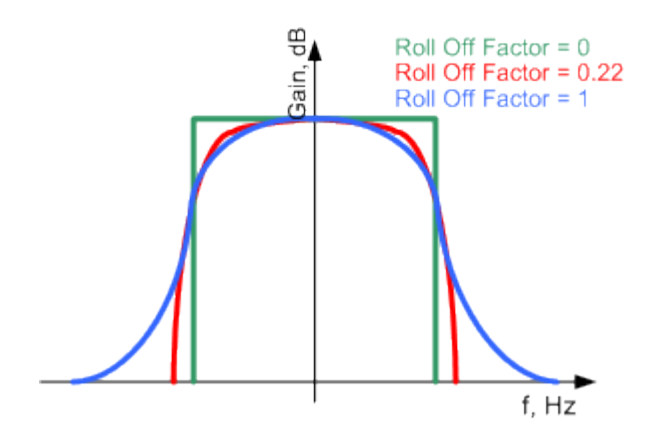

*Figure 3-4: Example of the frequency response of a filter with different rolloff factors*

Remote command:

[\[:SOURce<hw>\]:BB:OFDM:FILTer:ROLLoff](#page-78-0) on page 79

#### **Filter Length**

Set the number of filter tabs and changes the filter shape in the time domain.

Remote command:

[\[:SOURce<hw>\]:BB:OFDM:FILTer:LENGth](#page-79-0) on page 80

#### **Stopband Attenuation**

The UFMC modulation uses a Dolph-Chebyshev window to filter each subband.

The following parameters affect the shape of the Dolph-Chebyshev window:

- Filter Length (L) changes the shape in the time domain
- "Stopband Attenuation" or sidelobe attenuation affects the shape in the frequency domain.

See also ["Proposed prototype filters"](#page-16-0) on page 17.

Remote command:

[\[:SOURce<hw>\]:BB:OFDM:FILTer:SBATtenuation](#page-79-0) on page 80

#### **Windowing Method**

The f-OFDM modulation uses a soft truncation window to filter each subband.

The windowing model affects the shape in the frequency domain. The Hamming windowing method, for example, is optimized for better sidelobe suppression.

The following parameters also affect the shape of the filter window:

- **Filter Length**
- **Cut Transient Response**

See also ["Proposed prototype filters"](#page-16-0) on page 17.

Remote command: [\[:SOURce<hw>\]:BB:OFDM:FILTer:WINDowing](#page-80-0) on page 81

### **Cut Transient Response**

Cuts the transient response of the filtering operation at the beginning and end of the signal. The length of the cut samples depends on the selected Filter Length.

<span id="page-39-0"></span>See also ["Proposed prototype filters"](#page-16-0) on page 17.

Remote command: [\[:SOURce<hw>\]:BB:OFDM:FILTer:CUTTrans](#page-79-0) on page 80

### **User Filter Length**

Indicates the number of filter coefficients in the user filter file, see ["User filter file format](#page-18-0) [\(\\*.dat files\)"](#page-18-0) on page 19.

Remote command: [\[:SOURce<hw>\]:BB:OFDM:FILTer:ULENgth?](#page-80-0) on page 81

#### **Load User Filter**

Accesses the dialog "Select List File User Filter" for loading a user-defined filter file.

User filters are described in files with extension \*.dat, see ["User filter file format \(\\*.dat](#page-18-0) files)" [on page 19.](#page-18-0)

Remote command:

[\[:SOURce<hw>\]:BB:OFDM:FILTer:USELection](#page-80-0) on page 81 [\[:SOURce<hw>\]:BB:OFDM:FILTer:UCATalog?](#page-80-0) on page 81

### **3.2.3 Modulation configuration settings**

Access:

- 1. Select "OFDM Signal Generation" > "General".
- 2. Select the modulation type. Select, for example, "Modulation Type" > "UFMC".
- 3. Select "General Settings".
- 4. Select "Mod. Config".

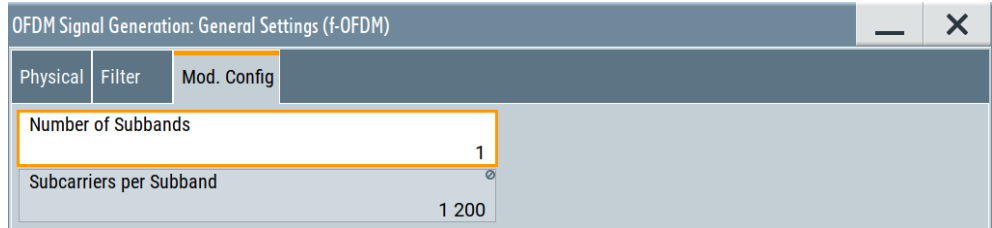

This tab provides settings to configure the modulation for modulation types "f-OFDM", "UFMC", "FBMC" and "GFDM". The provided settings depend on the selected modulation type.

### **Settings:**

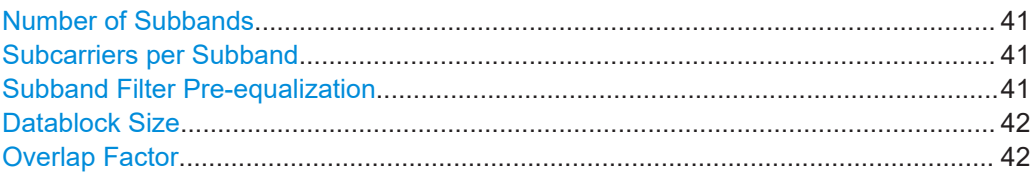

### **Number of Subbands**

Requires "Modulation Type" > "f-OFDM"/"UFMC".

Sets the number of subbands. A subband is a group of adjacent subcarriers. The number of subcarriers in one subband is calculated as follows:

Subcarriers per Subband = [Occupied Number of Subcarriers](#page-31-0) / Number of Subbands

```
Remote command:
```
[:SOURce<hw>]: BB: OFDM: UFMC: NSUBand on page 83 [\[:SOURce<hw>\]:BB:OFDM:FOFDm:NSUBand](#page-81-0) on page 82

#### **Subcarriers per Subband**

Requires "Modulation Type" > "f-OFDM"/"UFMC".

Indicates the number of adjacent subcarriers within a subband. This number calculated as follows:

Subcarriers per Subband = [Occupied Number of Subcarriers](#page-31-0) / Number of Subbands

Remote command:

[\[:SOURce<hw>\]:BB:OFDM:SUBCarriers?](#page-81-0) on page 82

#### **Subband Filter Pre-equalization**

Requires "Modulation Type" > "UFMC".

Applies a filter pre-equalization according to the specification [5GNOW D3.x.](#page-115-0)

It equalizes the non-ideal filter response of the subband filter by increasing or decreasing the power of outer and inner subcarriers of a subband.

*Table 3-1: Effect of filter pre-equaölization on the UFMC modulation (Number of Subbands = 4)*

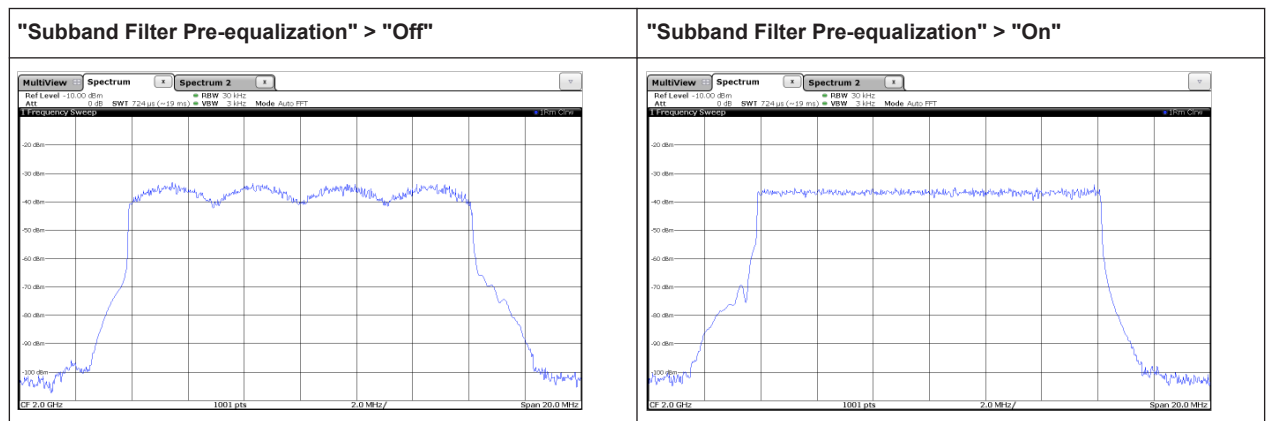

## Remote command:

[\[:SOURce<hw>\]:BB:OFDM:UFMC:PREequal](#page-82-0) on page 83

<span id="page-41-0"></span>Requires "Modulation Type" > "GFDM".

Sets data block size M in terms of symbols per data block.

The "Datablock Size" is a value between 1 and the [Sequence Length](#page-31-0) value and must be a common divisor of the "Sequence Length".

Remote command:

[\[:SOURce<hw>\]:BB:OFDM:GFDM:DBSYmbols](#page-81-0) on page 82

### **Overlap Factor**

Requires "Modulation Type" > "FBMC".

Describes the number of overlapping (superimposed) symbols in time on the same subcarrier.

This parameter influences the filter length.

Remote command: n.a.

## **3.3 Allocation settings**

Access:

- 1. Select "OFDM Signal Generation" > "General".
- 2. Select the modulation type. Select, for example, "Modulation Type" > "UFMC".
- 3. Select "General Settings" > "Allocation Settings".

The main part of the "Allocation Settings" dialog is the allocation table where the individual allocations can be defined. Each allocation can use a different constellation or modulation type and data source.

The allocations can differ in the number of symbols, the occupied number of subcarriers, and the individual position within the resource grid. You can assign individual users to the allocations, where each user uses an individual data source and individual multiple access schemes.

### **Monitoring allocations in resource grids**

The time plan displays a resource grid representation of configured allocations. This representation differs per modulation type and allocation:

The "Time Plan" tab shows individual allocations on the time-frequency grid, see [Chapter 3.3.7, "Time plan", on page 56.](#page-55-0)

### <span id="page-42-0"></span>Settings:

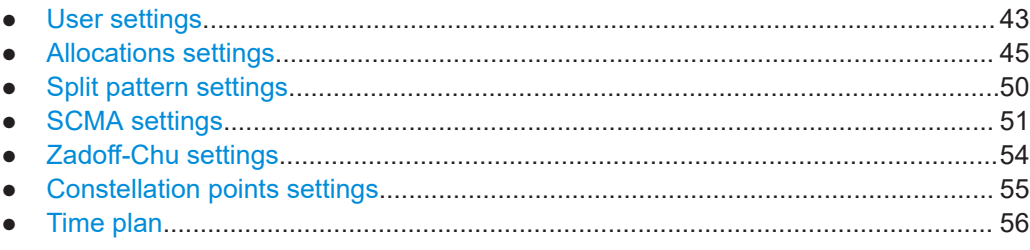

## 3.3.1 User settings

Access:

Select "User".

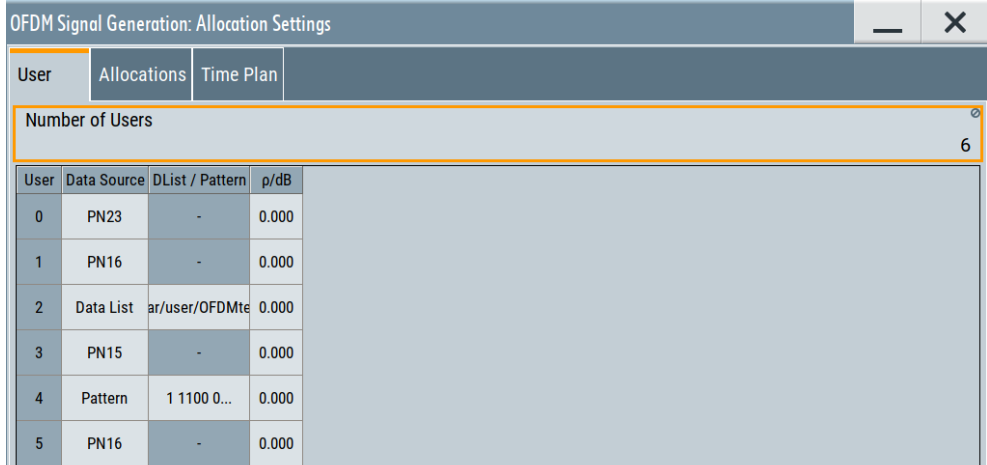

### **Settings:**

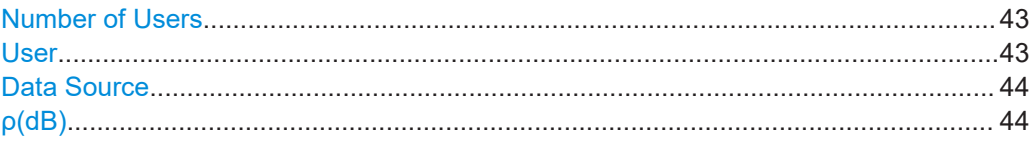

### **Number of Users**

Indicates the maximum number of users that can be configured.

Any configured user can be deactivated.

Remote command: n.a.

### **User**

Displays the consecutive number of the user.

Remote command: Via suffix USER<ch0>

### <span id="page-43-0"></span>**Data Source**

The following standard data sources are available:

- "All 0"/"All 1"
	- An internally generated sequence containing 0 data or 1 data.
- "PNxx" An internally generated pseudo-random noise sequence.
- "Pattern"

An internally generated sequence according to a bit pattern. Use the "Pattern" box to set the bit pattern.

● "Data List"/"Select Data List"

Binary data from a list file, internally or externally generated.

Select "Select Data List" to open the standard "Select List" dialog. The dialog lists file with file extension  $*$ . dm iqd if existing.

- Navigate to the list file and tap "Select" to select the file.
- Use the "New" and "Edit" functions to create a data list internally or to edit an existing one.
- Use the standard "File Manager" function to transfer external data lists to the instrument.

### See also:

- Section "About data signals" in the R&S SMW200A user manual.
- Section "File and data management" in the R&S SMW200A user manual.
- Section "Data list editor" in the R&S SMW200A user manual.

#### Remote command:

[\[:SOURce<hw>\]:BB:OFDM:USER<ch0>:DATA](#page-82-0) on page 83

- [\[:SOURce<hw>\]:BB:OFDM:USER<ch0>:LIST](#page-82-0) on page 83
- [\[:SOURce<hw>\]:BB:OFDM:USER<ch0>:PATTern](#page-83-0) on page 84

### **ρ(dB)**

Boosts the user with the selected power offset relative to the other users.

#### Remote command:

[\[:SOURce<hw>\]:BB:OFDM:USER<ch0>:PWR](#page-83-0) on page 84

### <span id="page-44-0"></span>3.3.2 Allocations settings

Access:

Select "Allocations".

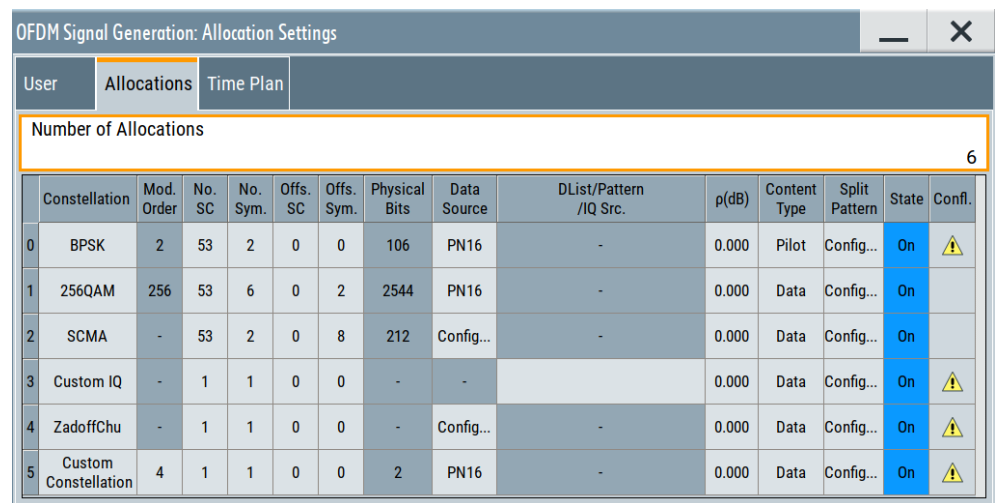

This tab provides settings to configure the number of allocations and individual allocation settings in a table. Each row represents a configuration of an individual allocation. For each allocation, configure base modulation type or constellation, subcarriers and symbols, data source, power offset and time-frequency resources.

Use the "Time Plan" to visualize the allocations as resource grids, see Chapter 3.3.7, "Time plan", on page 56.

### Settings:

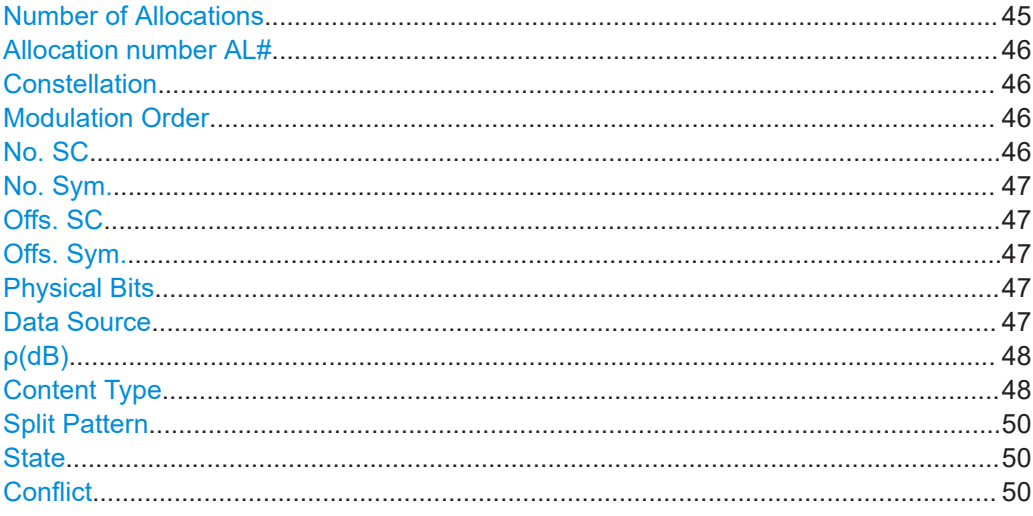

### **Number of Allocations**

Sets the number of scheduled allocations.

### <span id="page-45-0"></span>Remote command:

[\[:SOURce<hw>\]:BB:OFDM:NALLoc](#page-87-0) on page 88

### **Allocation number AL#**

Displays the consecutive number of the allocation.

Remote command: n.a.

### **Constellation**

Sets the constellation that is the base modulation type of the selected allocation.

"BPSK"/"QPSK"

Binary or quarternary phase shift keying

"16QAM"/"64QAM"/"256QAM"

16, 64 or 256 quadrature amplitude modulation

- "SCMA" Sparse code multiple access
- "Custom IQ" Custom modulation of I/Q data from files You can load files with predefined file syntax and file extension, see ["Custom I/Q file format \(\\*.iqw or \\*.dat files\)"](#page-23-0) on page 24.
- "ZadoffChu" Zadoff-Chu sequence Also configure sequence settings such as the sequence length, the sequence number and the cyclic shifts, see [Chapter 3.3.5, "Zadoff-](#page-53-0)[Chu settings", on page 54.](#page-53-0)

"Custom Constellation"

Custom constellation with user-defined constellation points Also configure modulation order and coordinates of individual constellation points, see [Chapter 3.3.6, "Constellation points settings",](#page-54-0) [on page 55.](#page-54-0)

Remote command:

[\[:SOURce<hw>\]:BB:OFDM:ALLoc<ch0>:MODulation](#page-87-0) on page 88

### **Modulation Order**

Sets/displays the modulation order of the allocation.

Setting the modulation order requires "Constellation" > "Custom Constellation", see "Constellation" on page 46.

In the allocation table, this parameter accesses constellation points settings of the selected allocation, see [Chapter 3.3.6, "Constellation points settings", on page 55.](#page-54-0)

Remote command:

[\[:SOURce<hw>\]:BB:OFDM:ALLoc<ch0>:MOOR](#page-88-0) on page 89

### **No. SC**

Sets the number of allocated subcarriers that is the allocated bandwidth.

For "Modulation Type" > "SCMA", the number of allocated subcarries is a multiple of the spreading factor K. See ["Spreading Factor K"](#page-51-0) on page 52.

#### Remote command:

[\[:SOURce<hw>\]:BB:OFDM:ALLoc<ch0>:SCNO](#page-88-0) on page 89

#### <span id="page-46-0"></span>**No. Sym.**

Sets the allocation size in the time domain and expresses the time in the number of symbols.

Remote command: [\[:SOURce<hw>\]:BB:OFDM:ALLoc<ch0>:SYNO](#page-88-0) on page 89

### **Offs. SC**

Sets the start subcarrier of the selected allocation. It shifts the allocated bandwidth in the frequency domain.

Remote command:

[\[:SOURce<hw>\]:BB:OFDM:ALLoc<ch0>:SCOFfset](#page-89-0) on page 90

### **Offs. Sym.**

Sets the start symbol of the selected allocation. It shifts the allocation in the time domain.

Remote command: [\[:SOURce<hw>\]:BB:OFDM:ALLoc<ch0>:SYOFfset](#page-89-0) on page 90

### **Physical Bits**

Displays the allocation size in bits.

The value depends on the allocation size and the used modulation type.

Remote command:

[\[:SOURce<hw>\]:BB:OFDM:ALLoc<ch0>:PHYSbits?](#page-89-0) on page 90

#### **Data Source**

Selects the data source for the allocation.

- "User x" Use the [User settings](#page-42-0) dialog to configure the data sources for the "User 1 to 6".
- "Config" If "Modulation" > "SCMA", opens a dialog with further settings, see [Chapter 3.3.4, "SCMA settings", on page 51.](#page-50-0)
- "I/Q Source" For "Modulation" > "Custom I/Q", select "Select IQ Source" to access the standard "Select List" dialog. Select a suitable file with the file extension the  $*$ . dat or  $*$ . iqw. Use the standard "File Manager" function to transfer external data lists to the instrument. For information on the file format, see ["Custom](#page-23-0) [I/Q file format \(\\*.iqw or \\*.dat files\)"](#page-23-0) on page 24.

<span id="page-47-0"></span>"All 0"/"All 1"/"PNxx"/"Pattern/"/"Data List"/"Select DList"

The following standard data sources are available:

- "All 0"/"All 1"
	- An internally generated sequence containing 0 data or 1 data.
- "PNxx"
	- An internally generated pseudo-random noise sequence.
- "Pattern"

An internally generated sequence according to a bit pattern. Use the "Pattern" box to set the bit pattern.

- "Data List"/"Select Data List" Binary data from a list file, internally or externally generated. Select "Select Data List" to open the standard "Select List" dialog. The dialog lists file with file extension  $*$ . dm iqd if existing.
	- Navigate to the list file and tap "Select" to select the file.
	- Use the "New" and "Edit" functions to create a data list internally or to edit an existing one.
	- Use the standard "File Manager" function to transfer external data lists to the instrument.

See also:

- Section "About data signals" in the R&S SMW200A user manual.
- Section "File and data management" in the R&S SMW200A user manual.
- Section "Data list editor" in the R&S SMW200A user manual.

### Remote command:

```
[:SOURce<hw>]:BB:OFDM:ALLoc<ch0>:DATA on page 90
```
- [\[:SOURce<hw>\]:BB:OFDM:ALLoc<ch0>:LIST](#page-90-0) on page 91
- [\[:SOURce<hw>\]:BB:OFDM:ALLoc<ch0>:PATTern](#page-90-0) on page 91
- [\[:SOURce<hw>\]:BB:OFDM:ALLoc<ch0>:CIQFile](#page-90-0) on page 91

### **ρ(dB)**

Sets the power offset for an individual allocation relative to the other allocations.

Positive values imply an amplification, negative values imply an attenuation.

Remote command:

[\[:SOURce<hw>\]:BB:OFDM:ALLoc<ch0>:PWR](#page-90-0) on page 91

### **Content Type**

Sets the content type.

"Data" The allocation contains the data. To set the data source, see ["Data Source"](#page-46-0) on page 47.

"Preamble" Fixed setting for "Modulation Type" > "UFMC".

Use preambles to synchronize the R&S SMW200A and external instrument, for example, an Rohde & Schwarz signal analyzer. The preamble spans the entire occupied bandwidth. The preamble is part of the first symbol or symbols that you set via the number of symbols, see "No. Sym." [on page 47.](#page-46-0) The preamble symbols contain BPSK-modulated pseudo random binary sequence data (PN9). The pseudo-random generation restarts at the beginning of each symbol, so that the preamble symbols are identical.

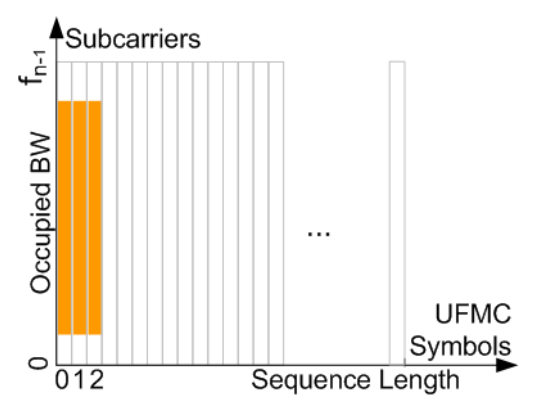

The remaining symbols are filled with the data source and modulated as selected with the parameters [Data Source](#page-46-0) and [Constellation.](#page-45-0) To set the preamble length, use the parameter [No. Sym.](#page-46-0).

**Note:** Do not mistake the preamble with the cyclic prefix, see ["Cyclic](#page-31-0) [Prefix Length"](#page-31-0) on page 32.

"Pilot" Requires "Modulation Type" > "OFDM"/"f-OFDM". Enables generation of pilot signals. Use these pilot signals for measurements with the Rohde & Schwarz signal analyzer, for example R&S VSE-K96.

See also the following:

- ["Modulation Type"](#page-27-0) on page 28
- [Chapter 2.5, "Generating configuration files for R&S](#page-25-0)®VSE-K96", [on page 26](#page-25-0)

"Reserved" If OFDM modulation is used, you can mark allocations as reserved, so that they are perceived as general OFDM modulated signals by the analyzer. The allocation configuration and content is user-defined. The signal

generation is as for any other allocation content. This setting affects the content of the automatically created  $*$ .  $x \text{m1}$  settings file and hence the way that the signal analyzer processes the generated signal.

See also [Chapter 2.5, "Generating configuration files for R&S](#page-25-0)®VSE-[K96", on page 26.](#page-25-0)

Remote command:

[\[:SOURce<hw>\]:BB:OFDM:ALLoc<ch0>:CONTent](#page-91-0) on page 92

### <span id="page-49-0"></span>**Split Pattern**

Accesses split pattern settings for the selected allocation, see Chapter 3.3.3, "Split pattern settings", on page 50.

Remote command: [\[:SOURce<hw>\]:BB:OFDM:ALLoc<ch0>:PATTern](#page-90-0) on page 91

### **State**

Enables the allocation.

Remote command: [\[:SOURce<hw>\]:BB:OFDM:ALLoc<ch0>:STATe](#page-91-0) on page 92

#### **Conflict**

A warning icon indicates a conflict, for example, if allocations overlap.

To visualize the allocations, see ["Monitoring allocations in resource grids"](#page-41-0) on page 42.

Remote command:

[\[:SOURce<hw>\]:BB:OFDM:ALLoc<ch0>:CONFlict?](#page-91-0) on page 92

### **3.3.3 Split pattern settings**

Access:

- 1. Select "Allocations".
- 2. Select "AL#" > "Split Pattern" > "Config".

The "Split Pattern" dialog of the selected allocation "(AL#)" opens. It allows you to configure subcarrier spacing (SCS) size and SCS step and symbol size and symbol step.

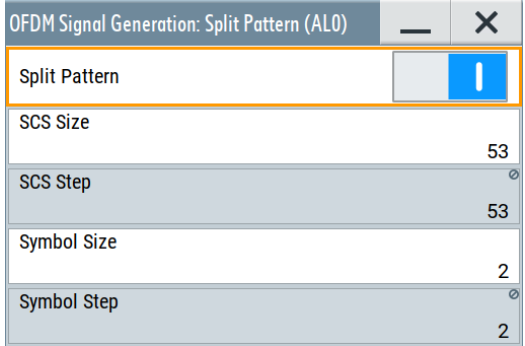

### **Settings:**

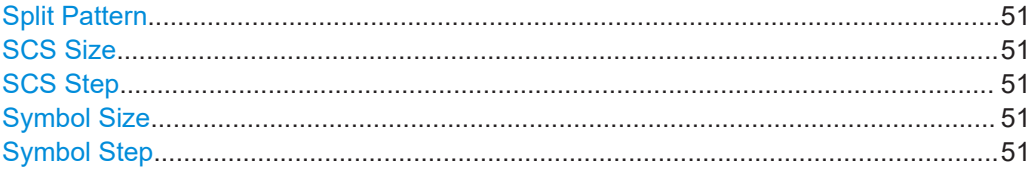

### <span id="page-50-0"></span>**Split Pattern**

Activates split pattern settings for the selected allocation.

Remote command:

[\[:SOURce<hw>\]:BB:OFDM:ALLoc<ch0>:SPLT:STATe](#page-94-0) on page 95

### **SCS Size**

Sets the subcarrier spacing (SCS) size.

The maximum SCS size equals the number of subcarriers of the selected allocation, see "No. SC" [on page 46](#page-45-0).

Remote command: [\[:SOURce<hw>\]:BB:OFDM:ALLoc<ch0>:SPLT:SCS:SIZE](#page-94-0) on page 95

#### **SCS Step**

Sets/displays the subcarrier spacing (SCS) step.

Setting requires SCS sizes smaller than the set number of subcarriers of the selected allocation, see "SCS Size" on page 51.

Remote command: [\[:SOURce<hw>\]:BB:OFDM:ALLoc<ch0>:SPLT:SCS:STEP](#page-95-0) on page 96

### **Symbol Size**

Sets the symbol size.

The maximum symbol size equals the number of symbols of the selected allocation, see "No. Sym." [on page 47](#page-46-0).

Remote command: [\[:SOURce<hw>\]:BB:OFDM:ALLoc<ch0>:SPLT:SYM:SIZE](#page-95-0) on page 96

#### **Symbol Step**

Sets or displays the symbol step.

Setting requires symbol sizes smaller than the number of symbols of the selected allocation.

Remote command:

[\[:SOURce<hw>\]:BB:OFDM:ALLoc<ch0>:SPLT:SYM:STEP](#page-95-0) on page 96

### **3.3.4 SCMA settings**

Access:

- 1. Select "Allocations".
- 2. Select "AL#" > "Constellation" > "SCMA".
- 3. Select "Data Source" > "Config".

The "SCMA Settings" dialog of the selected allocation "(AL#)" opens. In the "Codebook" tab, configure spreading factor, codebook size and number of layers.

<span id="page-51-0"></span>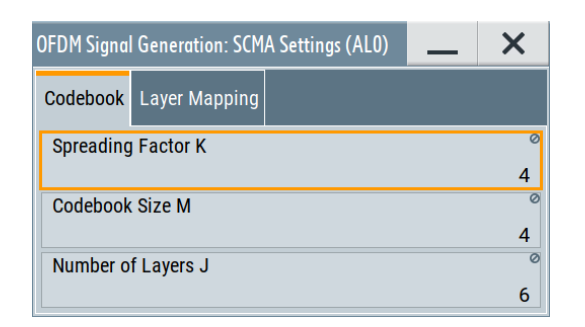

4. Select "Layer Mapping".

In the "Layer Mapping" tab, assign users to individual layers and configure the state of these layers.

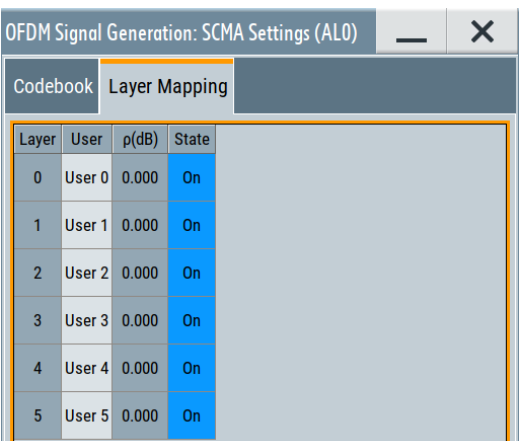

### **Settings:**

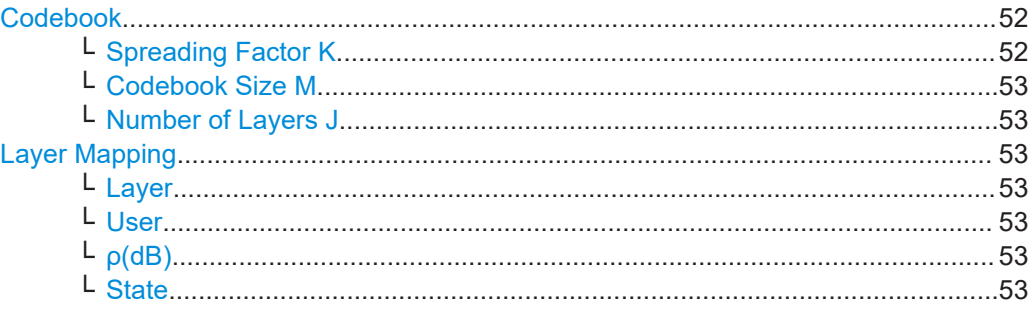

### **Codebook**

The tab displays the codebook parameters.

See [Figure 2-8.](#page-20-0)

## **Spreading Factor K ← Codebook**

Displays the used spreading factor K.

Remote command: [\[:SOURce<hw>\]:BB:OFDM:ALLoc<ch0>:SCMA:SPRead?](#page-92-0) on page 93

### <span id="page-52-0"></span>**Codebook Size M ← Codebook** Displays the codebook size M.

Remote command: [\[:SOURce<hw>\]:BB:OFDM:ALLoc<ch0>:SCMA:CODebook?](#page-92-0) on page 93

### **Number of Layers J ← Codebook**

Displays the resulting number of layers J.

The number of layers (that is also the number of codebooks) is calculated as follows:

$$
J = \begin{pmatrix} K \\ N \end{pmatrix}
$$

Where:

- K is the spreading factor
- N is the number of non-zero elements, see [Figure 2-8.](#page-20-0)

With the predefined settings, the number of layers is  $J = 6$ .

Remote command:

[\[:SOURce<hw>\]:BB:OFDM:ALLoc<ch0>:SCMA:NLAYers?](#page-92-0) on page 93

### **Layer Mapping**

The tab provides settings to configure the user to layer-mapping.

### **Layer ← Layer Mapping**

Indicates the layer number.

With the predefined settings, the number of layers is  $J = 6$ , see "Number of Layers J" on page 53.

#### **User ← Layer Mapping**

Maps the users to the layers and sets the codebook per user, see for example [Fig](#page-22-0)[ure 2-9](#page-22-0).

One user can be assigned to several layers, whereas each layer can be assigned to exact one user.

Remote command:

[\[:SOURce<hw>\]:BB:OFDM:ALLoc<ch0>:SCMA:LAYer<st0>:USER](#page-93-0) on page 94

### **ρ(dB) ← Layer Mapping**

Provided for future use.

#### Remote command:

[\[:SOURce<hw>\]:BB:OFDM:ALLoc<ch0>:SCMA:LAYer<st0>:PWR?](#page-92-0) on page 93

#### **State ← Layer Mapping**

Enables the individual layers (codebooks).

Remote command:

[\[:SOURce<hw>\]:BB:OFDM:ALLoc<ch0>:SCMA:LAYer<st0>:STATe](#page-93-0) on page 94

### <span id="page-53-0"></span>**3.3.5 Zadoff-Chu settings**

Access:

- 1. Select "Allocations".
- 2. Select "AL#" > "Constellation" > "ZadoffChu".
- 3. Select "Data Source" > "Config".

The "ZadoffChu Settings" dialog of the selected allocation "(AL#)" opens. It provides settings to configure sequence length, number of sequences and cyclic shifts of the Zadoff-Chu sequence.

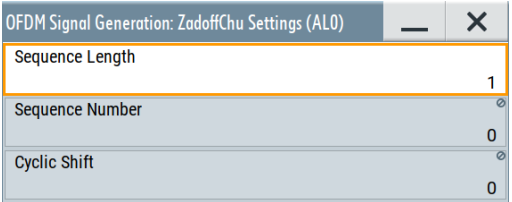

### **Settings:**

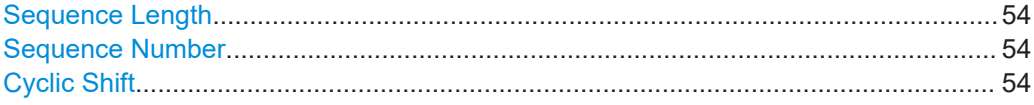

#### **Sequence Length**

Sets the length of the Zadoff-Chu sequence.

The maximum sequence length equals the number of subcarriers of the allocation, see "No. SC" [on page 46.](#page-45-0)

### Remote command:

[\[:SOURce<hw>\]:BB:OFDM:ALLoc<ch0>:ZAD:SLEN](#page-96-0) on page 97

### **Sequence Number**

Sets the sequence number within the Zadoff-Chu sequence.

#### Remote command:

[\[:SOURce<hw>\]:BB:OFDM:ALLoc<ch0>:ZAD:SNUMber](#page-96-0) on page 97

### **Cyclic Shift**

Sets the cyclic shift of the Zadoff-Chu sequence.

### Remote command:

[\[:SOURce<hw>\]:BB:OFDM:ALLoc<ch0>:ZAD:CYCShift](#page-96-0) on page 97

### <span id="page-54-0"></span>**3.3.6 Constellation points settings**

Access:

- 1. Select "Allocations".
- 2. Select "AL#" > "Constellation" > "Custom Constellation".
- 3. Select "Mod. Order".

The "Constellation Points" dialog of the selected allocation "(AL#)" opens. It provides settings to configure the modulation order, the reference coordinate system and constellation point coordinates of an individual allocation.

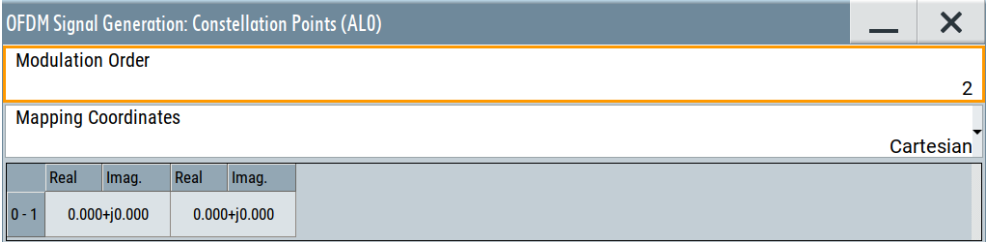

### **Settings:**

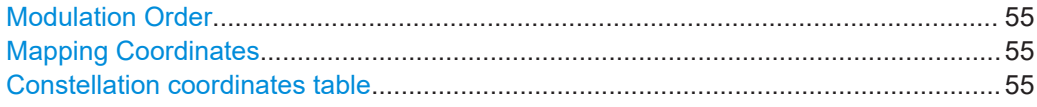

### **Modulation Order**

Sets/displays the modulation order of the allocation.

Setting the modulation order requires "Constellation" > "Custom Constellation", see ["Constellation"](#page-45-0) on page 46.

In the allocation table, this parameter accesses constellation points settings of the selected allocation, see Chapter 3.3.6, "Constellation points settings", on page 55.

### Remote command:

[\[:SOURce<hw>\]:BB:OFDM:ALLoc<ch0>:MOOR](#page-88-0) on page 89

### **Mapping Coordinates**

Sets the reference coordinate system of the constellation points.

- "Cartesian" Cartesian coordinate system with real part and imaginary part coordinates.
- "Cylindrical" Cylindrical coordinate system with magnitude and phase coordinates.

Remote command: n.a.

### **Constellation coordinates table**

Sets coordinates for individual constellation points.

<span id="page-55-0"></span>You can set real part (x-axis) and imaginary part (y-axis) coordinates for a Cartesian coordinate system. Or you can set phase and magnitude coordinates for a cylindrical coordinate system. See ["Mapping Coordinates"](#page-54-0) on page 55.

### Remote command:

[\[:SOURce<hw>\]:BB:OFDM:ALLoc<ch0>:CONPoint<st0>:REAL](#page-98-0) on page 99 [\[:SOURce<hw>\]:BB:OFDM:ALLoc<ch0>:CONPoint<st0>:IMAG](#page-97-0) on page 98 [\[:SOURce<hw>\]:BB:OFDM:ALLoc<ch0>:CONPoint<st0>:MAGN](#page-98-0) on page 99 [\[:SOURce<hw>\]:BB:OFDM:ALLoc<ch0>:CONPoint<st0>:PHASe](#page-98-0) on page 99

### **3.3.7 Time plan**

### Access:

- 1. Select "Allocation Settings".
- 2. Select "Time Plan".

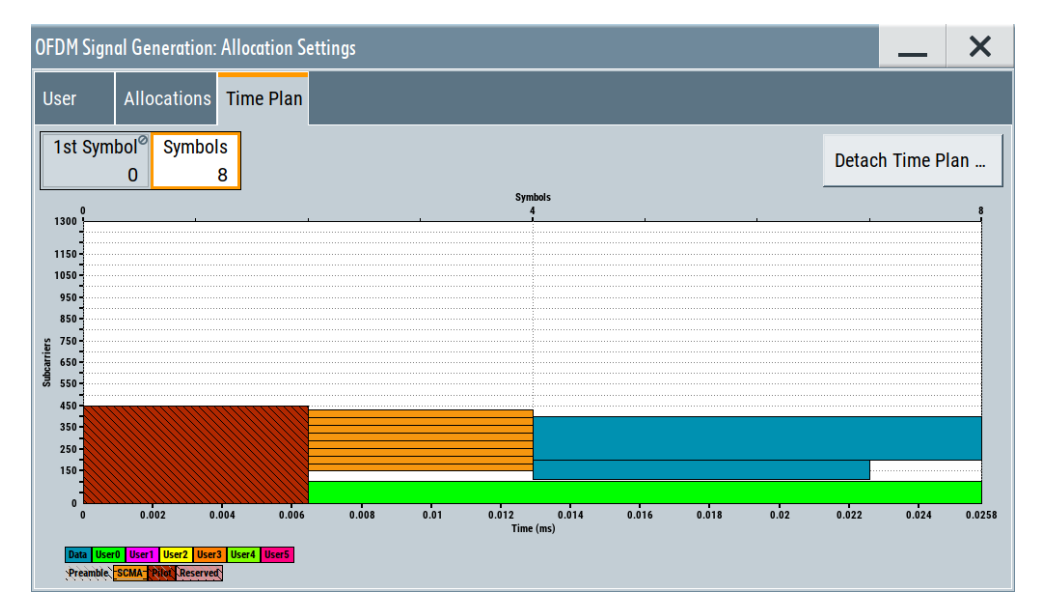

The tab provides a time-frequency resource grid representation of configured allocations. The x-axis shows the time domain in milliseconds (lower axis) or in number of symbols (upper axis part). The y-axis shows the frequency domain with the number of occupied subcarriers as the smallest frequency granularity. Also, the tab provides settings to configure the displayed number of symbols and to detach the time-frequency plan ("Time Plan").

### **Settings:**

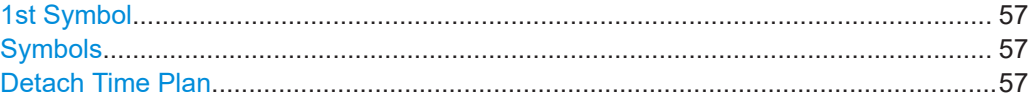

### <span id="page-56-0"></span>**1st Symbol**

Selects the number of the first displayed symbol.

Remote command: n.a.

### **Symbols**

Sets the number of displayed symbols.

The maximum number of symbols is set with the parameter [Sequence Length.](#page-31-0)

Remote command: n.a.

### **Detach Time Plan**

Opens the time plan in a separate window.

Remote command: n.a.

## **3.4 Trigger settings**

Access:

► Select "OFDM Signal Generation" > "Trigger In".

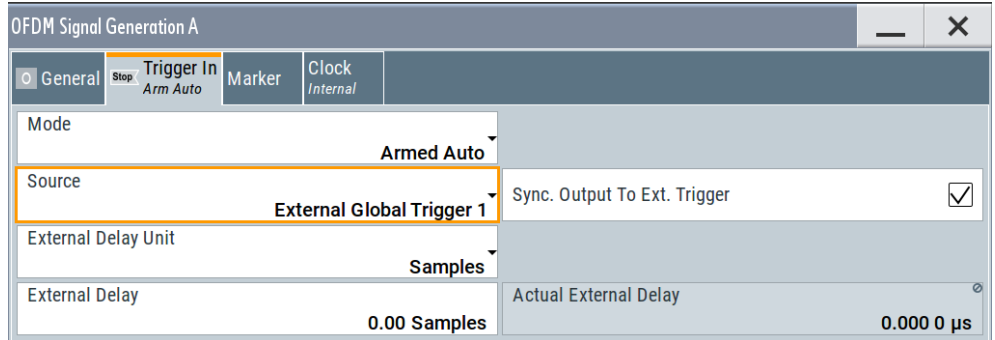

This tab provides settings to select and configure the trigger, like trigger source, trigger mode and trigger delays, and to arm or trigger an internal trigger manually. The header of the tab displays the status of the trigger signal and trigger mode. As in the tabs "Marker" and "Clock", this tab also provides access to the settings of the related connectors.

### **Routing and activating a trigger signal**

- 1. Define the effect of a trigger event and the trigger signal source.
	- a) Select "Trigger In" > "Mode".
	- b) Select "Trigger In" > "Source".
- 2. For external trigger signals, define the connector for signal input. See [Chapter 3.7,](#page-65-0) ["Local and global connectors settings", on page 66.](#page-65-0)

You can map trigger signals to one or more USER x or T/M connectors.

Local and global connectors settings allow you to configure the signal mapping, the polarity, the trigger threshold and the input impedance of the input connectors.

3. Activate baseband signal generation. In the block diagram, set "Baseband" > "On". The R&S SMW200A starts baseband signal generation after the configured trigger event.

### **About baseband trigger signals**

This section focuses on the available settings.

For detailed information on baseband trigger signals, see section About trigger signals" in the R&S SMW200A user manual.

### **Settings:**

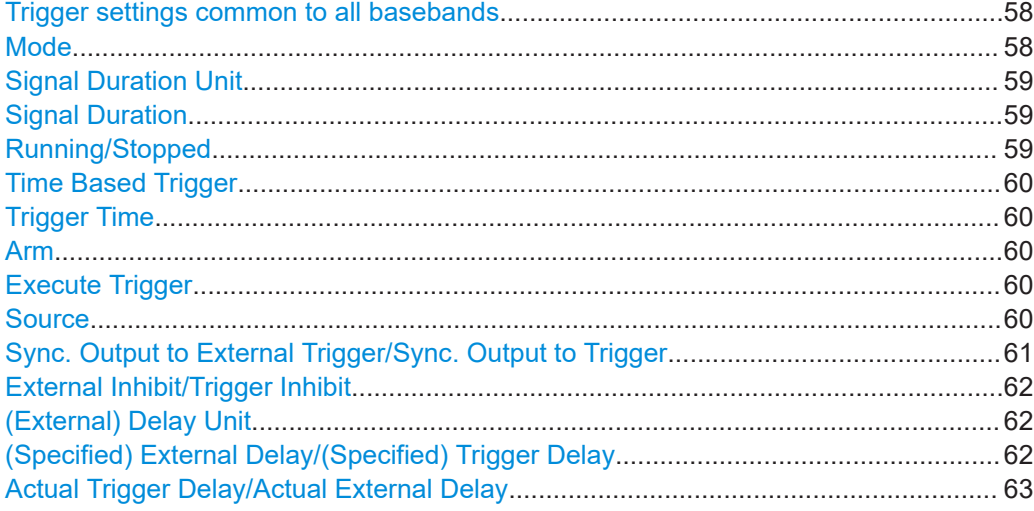

### **Trigger settings common to all basebands**

To enable simultaneous signal generation in all basebands, the R&S SMW200A couples the trigger settings in the available basebands in any instrument's configuration involving signal routing with signal addition. For example, in MIMO configuration, routing and summing of basebands or of streams.

The icon  $\sim$  indicates that common trigger settings are applied.

You can access and configure the common trigger source and trigger mode settings in any of the basebands. An arm or a restart trigger event applies to all basebands, too. You can still apply different delay to each of the triggers individually.

#### **Mode**

Selects the trigger mode. The mode determines the effect of a trigger event on the signal generation.

For more information, see chapter "About trigger signals" in the R&S SMW200A user manual.

● "Auto"

The signal is generated continuously.

<span id="page-58-0"></span>"Retrigger"

The signal is generated continuously. A trigger event (internal or external) causes a restart.

● "Armed Auto"

The signal is generated only when a trigger event occurs. Then the signal is generated continuously.

An "Arm" stops the signal generation. A subsequent trigger event (internal or external) causes a restart.

● "Armed Retrigger"

The signal is generated only when a trigger event occurs. Then the signal is generated continuously. Every subsequent trigger event causes a restart.

An "Arm" stops signal generation. A subsequent trigger event (internal or external) causes a restart.

"Single"

The signal is generated only when a trigger event occurs. Then the signal is generated once to the length specified at "Signal Duration".

Every subsequent trigger event (internal or external) causes a restart.

### Remote command:

[\[:SOURce<hw>\]:BB:OFDM\[:TRIGger\]:SEQuence](#page-100-0) on page 101

### **Signal Duration Unit**

Defines the unit for describing the length of the signal sequence to be output in the "Single" trigger mode.

Remote command:

[\[:SOURce<hw>\]:BB:OFDM:TRIGger:SLUNit](#page-103-0) on page 104

### **Signal Duration**

Requires trigger "Mode" > "Single".

Enters the length of the trigger signal sequence.

Use this parameter, for example, for the following applications:

- To output the trigger signal partly.
- To output a predefined sequence of the trigger signal.

Remote command:

[\[:SOURce<hw>\]:BB:OFDM:TRIGger:SLENgth](#page-102-0) on page 103

### **Running/Stopped**

With enabled modulation, displays the status of signal generation for all trigger modes.

● "Running"

The signal is generated; a trigger was (internally or externally) initiated in triggered mode.

"Stopped"

The signal is not generated and the instrument waits for a trigger event.

Remote command:

[\[:SOURce<hw>\]:BB:OFDM:TRIGger:RMODe?](#page-101-0) on page 102

### <span id="page-59-0"></span>**Time Based Trigger**

Requires trigger "Mode" > "Armed Auto"/"Single".

Activates time-based triggering with a fixed time reference.

The R&S SMW200A triggers signal generation when its operating system time ("Current Time") matches a specified time trigger ("Trigger Time"). As trigger source, you can use an internal trigger or an external global trigger.

How to: Chapter "Time-based triggering" in the R&S SMW200A user manual.

Remote command:

[\[:SOURce<hw>\]:BB:OFDM:TRIGger:TIME\[:STATe\]](#page-102-0) on page 103

### **Trigger Time**

Requires trigger "Mode" > "Armed Auto"/"Single".

Sets date and time for a time-based trigger signal.

Set a trigger time that is later than the "Current Time". The current time is the operating system time of the R&S SMW200A. If you set an earlier trigger time than the current time, time-based triggering is not possible.

How to: Chapter "Time-based triggering" in the R&S SMW200A user manual.

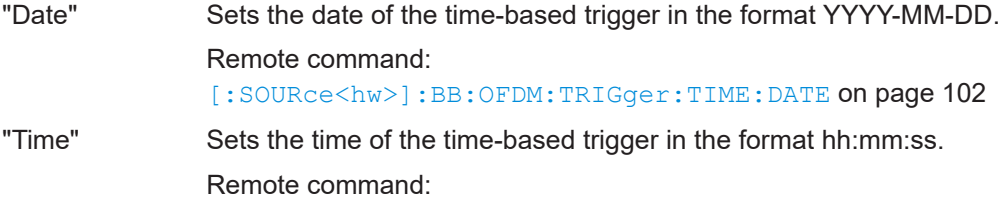

[\[:SOURce<hw>\]:BB:OFDM:TRIGger:TIME:TIME](#page-102-0) on page 103

### **Arm**

Stops the signal generation until subsequent trigger event occurs.

Remote command:

[\[:SOURce<hw>\]:BB:OFDM:TRIGger:ARM:EXECute](#page-103-0) on page 104

### **Execute Trigger**

For internal trigger source, executes the trigger manually.

Remote command:

[\[:SOURce<hw>\]:BB:OFDM:TRIGger:EXECute](#page-103-0) on page 104

### **Source**

The following sources of the trigger signal are available:

● "Internal"

The trigger event is internal. Tap "Execute Trigger" to trigger signal generation manually.

● "Internal (Baseband A/B)"

The trigger event is provided by the trigger signal from the other basebands. If common trigger settings are applied, this trigger source is disabled.

● "External Global Trigger"

The trigger event is the active edge of an external trigger signal provided and configured at the USER x connectors.

- <span id="page-60-0"></span>"External Local Trigger" The trigger event is the active edge of an external trigger signal provided and configured at the local T/M/C connector. With coupled trigger settings, the signal has to be provided at the T/M/C1/2/3 con-
- "External Local Clock"

nectors.

The trigger event is the active edge of an external local clock signal provided and configured at the local T/M/C connector.

With coupled trigger settings, the signal has to be provided at the T/M/C1 connector.

"Baseband Sync In"

Requires "Multi Instrument Trigger" > "Secondary" for primary-secondary instrument mode.

Triggers signal generation at the secondary instrument by the active edge of the baseband synchronization signal of the primary instrument.

"External Local Clock/Trigger" require R&S SMW-B10.

How to: ["Routing and activating a trigger signal"](#page-56-0) on page 57

#### Remote command:

[\[:SOURce<hw>\]:BB:OFDM:TRIGger:SOURce](#page-100-0) on page 101

### **Sync. Output to External Trigger/Sync. Output to Trigger**

Enables signal output synchronous to the trigger event.

● "On"

Corresponds to the default state of this parameter.

The signal calculation starts simultaneously with the trigger event. Because of the processing time of the instrument, the first samples are cut off and no signal is output. After elapsing of the internal processing time, the output signal is synchronous to the trigger event.

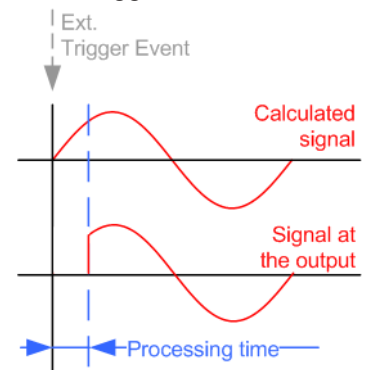

● "Off"

The signal output begins after elapsing of the processing time. Signal output starts with sample 0. The complete signal is output.

This mode is recommended for triggering of short signal sequences. Short sequences are sequences with signal duration comparable with the processing time of the instrument.

<span id="page-61-0"></span>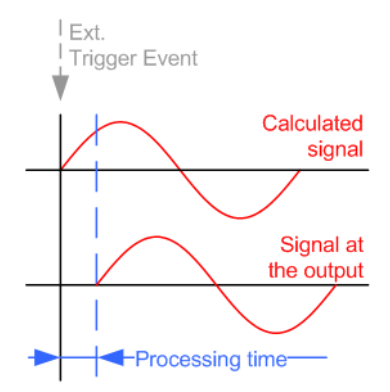

In primary-secondary instrument mode, this setting ensures that once achieved, synchronization is not lost if the baseband signal sampling rate changes.

#### Remote command:

[\[:SOURce<hw>\]:BB:OFDM:TRIGger:EXTernal:SYNChronize:OUTPut](#page-103-0) [on page 104](#page-103-0)

### **External Inhibit/Trigger Inhibit**

Applies for an external trigger signal or trigger signal from the other path.

Sets the duration with that any following trigger event is suppressed. In "Retrigger" mode, for example, a new trigger event does not cause a restart of the signal generation until the specified inhibit duration does not expire.

For more information, see chapter "Basics on signals, modulation formats and filters" in the user manual.

Remote command:

```
[:SOURce<hw>]:BB:OFDM:TRIGger[:EXTernal]:INHibit on page 107
[:SOURce<hw>]:BB:OFDM:TRIGger:OBASeband:INHibit on page 106
```
### **(External) Delay Unit**

Determine whatever the trigger delay is expressed in samples or directly defined as a time period (seconds).

To specify the delay, use the parameter (Specified) External Delay/(Specified) Trigger Delay.

The parameter [Actual Trigger Delay/Actual External Delay](#page-62-0) displays the delay converted in time.

Remote command:

[\[:SOURce<hw>\]:BB:OFDM:TRIGger:DELay:UNIT](#page-104-0) on page 105

#### **(Specified) External Delay/(Specified) Trigger Delay**

The name of the parameter and the units the delay is expressed in, changes depending on the parameter (External) Delay Unit.

Delays the trigger event of the signal from:

- The external trigger source
- The other path
- The other basebands (internal trigger), if common trigger settings are used.

<span id="page-62-0"></span>Use this setting to:

- Synchronize the instrument with the device under test (DUT) or other external devices
- Postpone the signal generation start in the basebands compared to each other
- Compensate delays and align the signal generation start in multi-instrument setup

For more information, see chapter "Basics on ..." in the R&S SMW200A user manual.

The parameter displays the delay converted in time.

Remote command:

```
[:SOURce<hw>]:BB:OFDM:TRIGger[:EXTernal]:DELay on page 106
[:SOURce<hw>]:BB:OFDM:TRIGger:EXTernal:TDELay on page 106
[:SOURce<hw>]:BB:OFDM:TRIGger:OBASeband:DELay on page 105
[:SOURce<hw>]:BB:OFDM:TRIGger:OBASeband:TDELay on page 105
```
### **Actual Trigger Delay/Actual External Delay**

Indicates the resulting trigger delay in "Time" unit.

### Remote command:

```
[:SOURce<hw>]:BB:OFDM:TRIGger:EXTernal:RDELay? on page 107
[:SOURce<hw>]:BB:OFDM:TRIGger:OBASeband:RDELay? on page 105
```
## **3.5 Marker settings**

### Access:

► Select "OFDM Signal Generation" > "Marker".

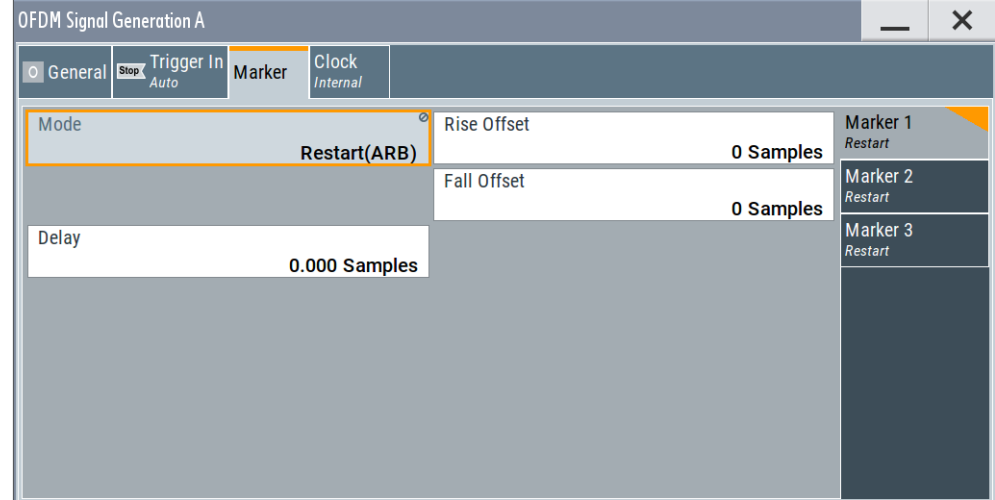

This tab provides settings to select and configure the marker output signal including marker mode and marker delay.

#### **Routing and activating a marker signal**

- 1. To define the signal shape of an individual marker signal "x", select "Marker" > "Marker x" > "Mode".
- 2. Optionally, define the connector for signal output. See [Chapter 3.7, "Local and](#page-65-0) [global connectors settings", on page 66](#page-65-0). You can map marker signals to one or more USER x or T/M connectors.
- 3. Enable baseband signal generation. In the block diagram, set "Baseband" > "On".

The R&S SMW200A adds the marker signal to the baseband signal. Also, R&S SMW200A outputs this signal at the configured USER x connector.

### **About marker output signals**

This section focuses on the available settings.

For detailed information on baseband trigger signals, see section About trigger signals" in the R&S SMW200A user manual.

### **Settings:**

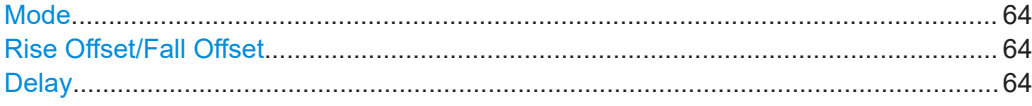

### **Mode**

Sets the marker mode that defines the shape and periodicity of the marker signals.

You can configure marker modes for up to 3 markers. The marker configuration changes with the selected marker mode.

How to: "Routing and activating a marker signal" on page 64

"Restart (ARB)"

A marker signal is generated at the start of each ARB sequence.

### Remote command:

[\[:SOURce<hw>\]:BB:OFDM:TRIGger:OUTPut<ch>:MODE](#page-107-0) on page 108

#### **Rise Offset/Fall Offset**

Shifts the rising or falling ramp of the marker by the selected number of samples. Positive values shift the rising ramp to later positions; negative values shift it to earlier positions.

#### Remote command:

[\[:SOURce<hw>\]:BB:OFDM:TRIGger:OUTPut<ch>:FOFFset](#page-107-0) on page 108 [\[:SOURce<hw>\]:BB:OFDM:TRIGger:OUTPut<ch>:ROFFset](#page-107-0) on page 108

#### **Delay**

Delays the marker signal at the marker output relative to the signal generation start.

Variation of the parameter "Marker x" > "Delay" causes signal recalculation.

Remote command:

[\[:SOURce<hw>\]:BB:OFDM:TRIGger:OUTPut<ch>:DELay](#page-107-0) on page 108

## **3.6 Clock settings**

### Access:

► Select "OFDM Signal Generation" > "Clock".

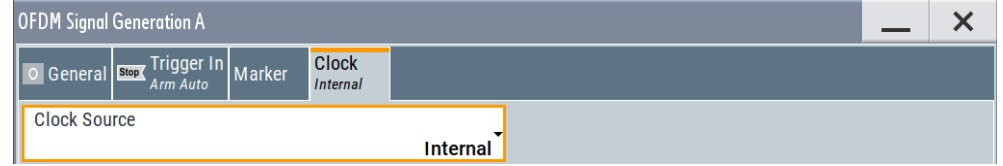

This tab provides settings to select and configure the clock signal, like the clock source and clock mode.

### **Defining the clock**

- 1. Select "Clock" > "Source" to define the source of the clock signal.
- 2. For external clock signals, define the connector for the signal input. See [Chap](#page-65-0)[ter 3.7, "Local and global connectors settings", on page 66.](#page-65-0)

You can map clock signals to one or more USER x or T/M connectors.

Local and global connectors settings allow you to configure the signal mapping, the polarity, the trigger threshold and the input impedance of the input connectors.

3. Activate baseband signal generation. In the block diagram, set "Baseband" > "On". The R&S SMW200A starts baseband signal generation with a symbol rate that equals the clock rate.

### **About clock signals**

This section focuses on the available settings.

For detailed information on baseband trigger signals, see section About trigger signals" in the R&S SMW200A user manual.

### **Settings:**

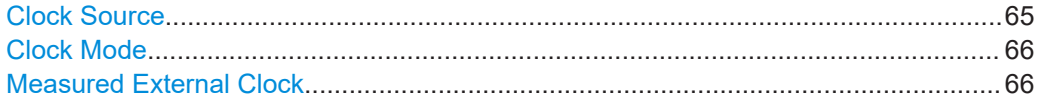

### **Clock Source**

Selects the clock source.

- "Internal"
	- The instrument uses its internal clock reference.
- "External Local Clock" Option: R&S SMW-B10 The instrument expects an external clock reference at the local T/M/C connector.

"External Local Clock" requires R&S SMW-B10.

Local and global connectors settings

<span id="page-65-0"></span>Remote command: [\[:SOURce<hw>\]:BB:OFDM:CLOCk:SOURce](#page-108-0) on page 109

**Clock Mode** Option: R&S SMW-B10

Sets the type of externally supplied clock.

Remote command: [\[:SOURce<hw>\]:BB:OFDM:CLOCk:MODE](#page-108-0) on page 109

### **Measured External Clock**

Provided for permanent monitoring of the enabled and externally supplied clock signal.

Remote command: CLOCk:INPut:FREQuency?

## **3.7 Local and global connectors settings**

Opens a dialog to configure local connectors or global connectors.

The button is available in the following dialogs or tabs:

- "Trigger / Marker / Clock" dialog that is accessible via the "TMC" block in the block diagram.
- "Trigger In", "Marker" and "Clock" tabs of baseband signal configuration dialogs that you can open via the "Baseband" block in the block diagram. These tabs are available, for example, for "ARB" baseband signals.

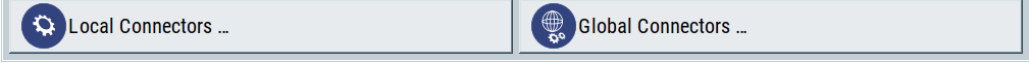

See also chapter "Local and global connectors settings" in the user manual.

# 4 Remote-control commands

The following commands are required to perform signal generation with the option R&S SMW200A-K114 in a remote environment. We assume that the R&S SMW200A has already been set up for remote operation in a network as described in the R&S SMW200A documentation. A knowledge about the remote control operation and the SCPI command syntax are assumed.

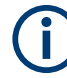

### **Conventions used in SCPI command descriptions**

For a description of the conventions used in the remote command descriptions, see section "Remote Control Commands" in the R&S SMW200A user manual.

### **Common Suffixes**

The following common suffixes are used in the remote commands:

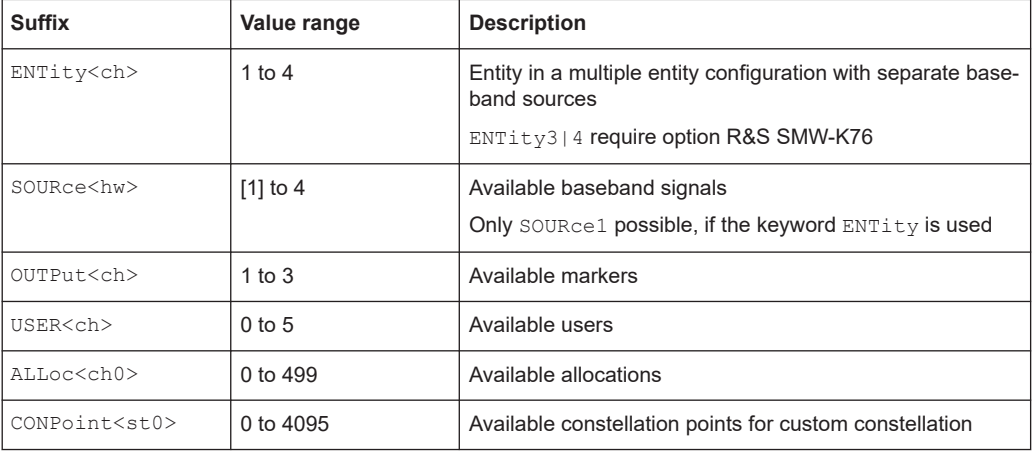

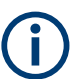

#### **Using SCPI command aliases for advanced mode with multiple entities**

You can address multiple entities configurations by using the SCPI commands starting with the keyword SOURce or the alias commands starting with the keyword ENTity.

Note that the meaning of the keyword  $\text{SOWee}\text{-}h$  changes in the second case.

For details, see section "SCPI Command Aliases for Advanced Mode with Multiple Entities" in the R&S SMW200A user manual.

### **Programming examples**

This description provides simple programming examples. The purpose of the examples is to present **all** commands for a given task. In real applications, one would rather reduce the examples to an appropriate subset of commands.

The programming examples have been tested with a software tool which provides an environment for the development and execution of remote tests. To keep the example as simple as possible, only the "clean" SCPI syntax elements are reported. Non-executable command lines (e.g. comments) start with two // characters.

<span id="page-67-0"></span>At the beginning of the most remote control program, an instrument preset or reset is recommended to set the instrument to a definite state. The commands \*RST and SYSTem:PRESet are equivalent for this purpose. \*CLS also resets the status registers and clears the output buffer.

The following commands specific to the R&S SMW200A-K114 option are described here:

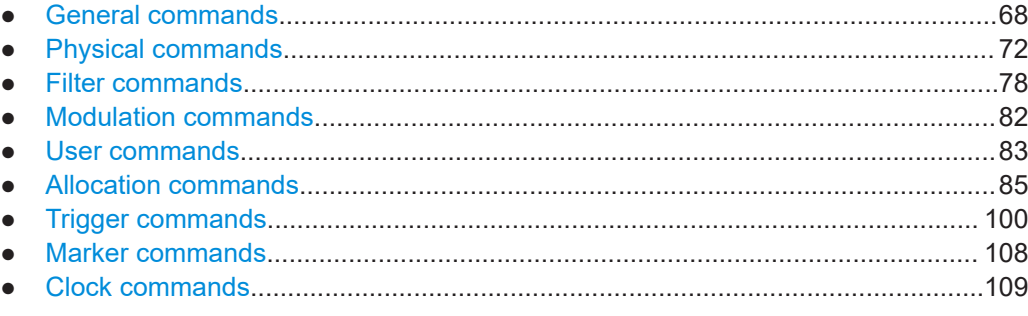

## **4.1 General commands**

### **Example: Saving current configuration**

```
SOURce1:BB:OFDM:SETTing:STORe "/var/user/5g_ufmc_scma"
*RST
SOURce1:BB:OFDM:SETTing:CATalog?
// Response: "5g_ufmc_scma", "5g"
SOURce1:BB:OFDM:SETTing:LOAD "/var/user/5g_ufmc_scma"
SOURce1:BB:OFDM:NALLoc?
// 6
SOURce1:BB:OFDM:SETTing:DEL "5g"
```
### **Example: Saving a configuration to an XML file**

```
SOURce1:BB:OFDM:MODulation OFDM
SOURce1:BB:OFDM:OUTPath "/var/user/K114-Export/"
SOURce1:BB:OFDM:STATe 1
// Query the created *.xml file.
SOURce1:BB:OFDM:OUTPath? "/var/user/K114-Export/Exported_K114_settings_K96"
```
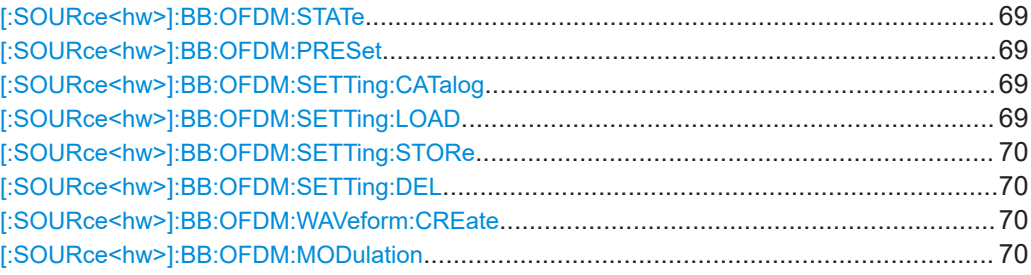

<span id="page-68-0"></span>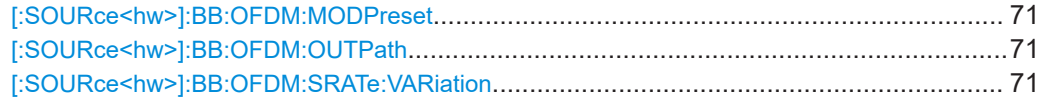

### **[:SOURce<hw>]:BB:OFDM:STATe** <State>

Activates the standard.

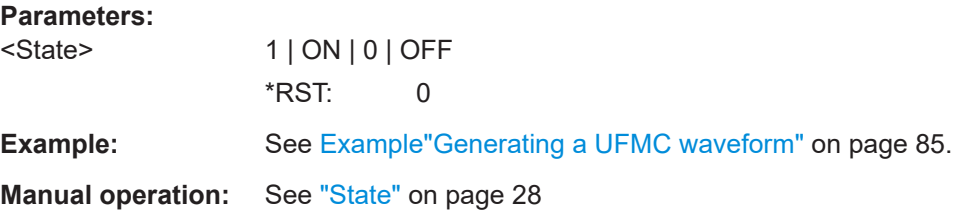

### **[:SOURce<hw>]:BB:OFDM:PRESet**

Sets the parameters of the digital standard to their default values (\*RST values specified for the commands).

Not affected is the state set with the command SOURce<hw>:BB:OFDM:STATe.

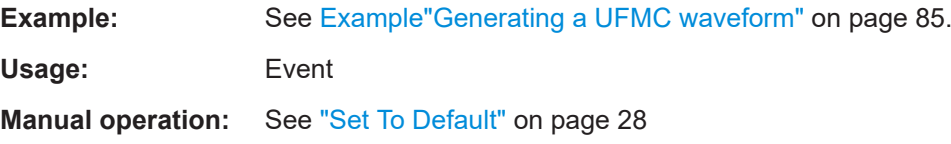

### **[:SOURce<hw>]:BB:OFDM:SETTing:CATalog**

Queries the files with settings in the default directory. Listed are files with the file extension  $*$ .c5g.

**Example:** See [Example"Saving current configuration"](#page-67-0) on page 68.

**Manual operation:** See ["Save/Recall"](#page-27-0) on page 28

### **[:SOURce<hw>]:BB:OFDM:SETTing:LOAD** <Filename>

Loads the selected file from the default or the specified directory. Loaded are files with extension \*.c5g.

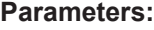

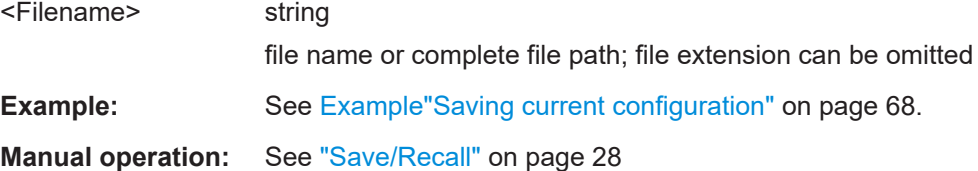

### <span id="page-69-0"></span>**[:SOURce<hw>]:BB:OFDM:SETTing:STORe** <Filename>

Stores the current settings into the selected file; the file extension (\*.c5g) is assigned automatically.

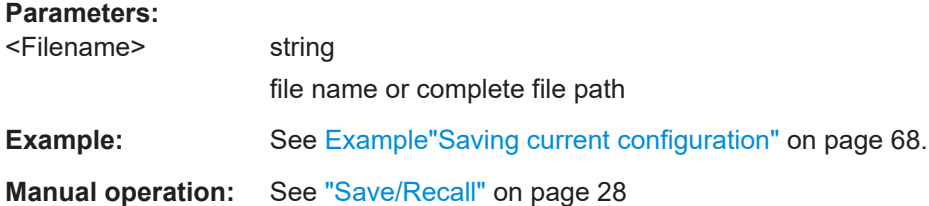

### **[:SOURce<hw>]:BB:OFDM:SETTing:DEL** <Filename>

Deletes the selected file from the default or specified directory. Deleted are files with the file extension  $*$ . c5g.

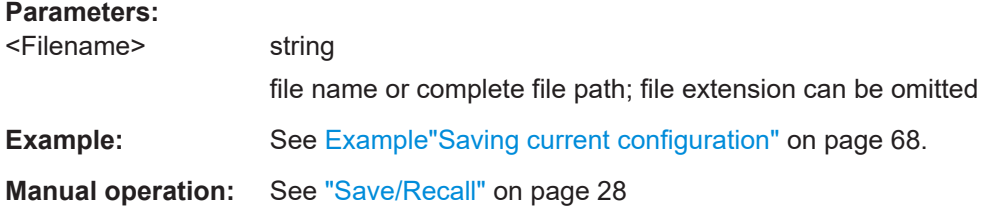

### **[:SOURce<hw>]:BB:OFDM:WAVeform:CREate** <Filename>

Stores the current settings as an ARB signal in a waveform file  $(*.wv)$ .

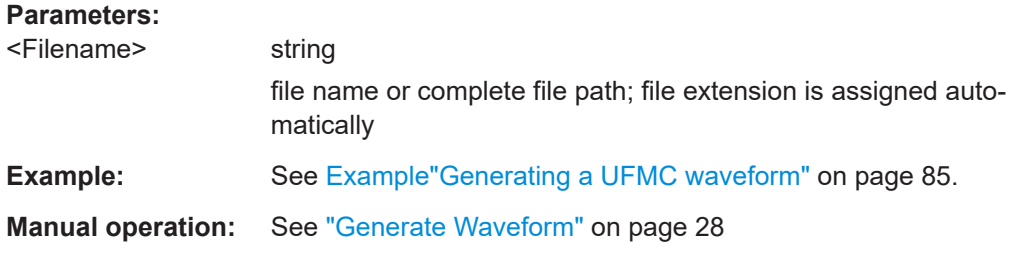

### **[:SOURce<hw>]:BB:OFDM:MODulation** <ModType>

Selects the modulation type.

**Parameters:**

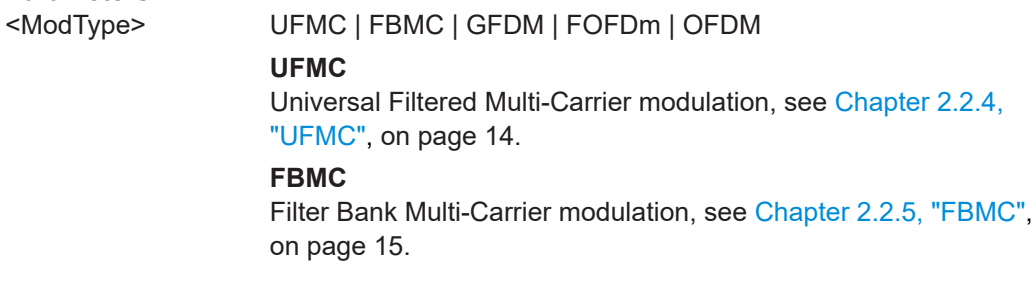

### **GFDM**

<span id="page-70-0"></span>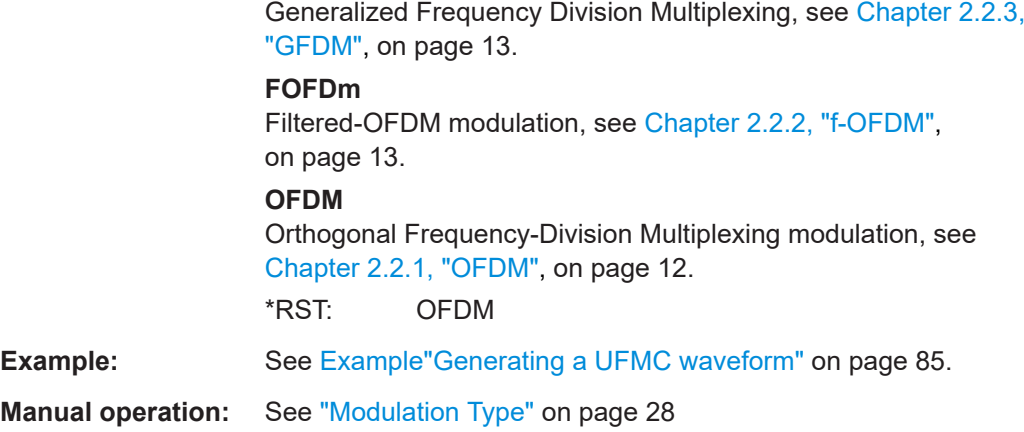

### **[:SOURce<hw>]:BB:OFDM:MODPreset**

Calls the default settings for the selected modulation type, see  $[:SOWRce < hw>]:BB:$ [OFDM:MODulation](#page-69-0) on page 70.

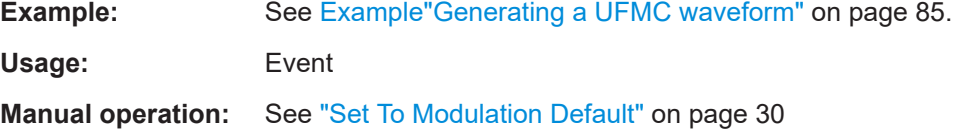

### **[:SOURce<hw>]:BB:OFDM:OUTPath** <K114OutputPath>

Specifies the output path and output file of the exported OFDM signal generation settings.

By default, the output path is /var/user/K114-Export and the output file is Exported\_K114\_settings\_K96.xml.

See also [Example"Default "Exported\\_K114\\_settings\\_K96.xml" file"](#page-110-0) on page 111.

#### **Parameters:**

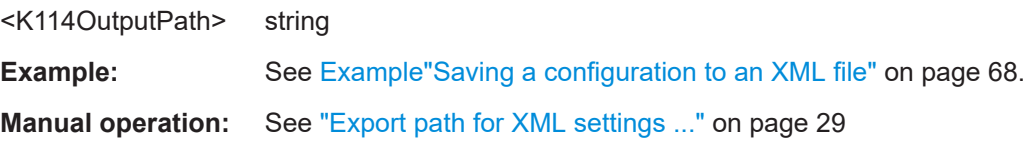

### **[:SOURce<hw>]:BB:OFDM:SRATe:VARiation** <SymRateVar>

Sets the symbol rate variation of the signal.

### **Parameters:**

<SymRateVar> float

Range: 400 to 4E7 Increment: 1E-3 \*RST: 15.360000E6 <span id="page-71-0"></span>**Example:** See [Example"Generating a UFMC waveform"](#page-84-0) on page 85.

## **4.2 Physical commands**

### **Example: Configuring zero padding**

// Zero padding requires the OFDM modulation type.

```
:SOURce1:BB:OFDM:MODulation OFDM
// Query the total number of subcarriers.
:SOURce1:BB:OFDM:NSUBcarriers?
// Response: "64"
:SOURce1:BB:OFDM:ZSAMples 100
// Setting is out of range.
:SOURce1:BB:OFDM:ZSAMples?
// Repsonse in samples: "63"
// Clips the number of zero samples to 63. The maximum number of zero samples
// equals the total number of subcarriers minus one sample.
:SOURce1:BB:OFDM:RSAMples 10
// Repeats insertion of the next zero samples after ten symbols.
:SOURce1:BB:OFDM:OFFSet 9
// Sets an offset of nine symbols before first insertion of the zero samples.
:SOURce1:BB:OFDM:SEQLength?
// Response in symbols: "10"
:SOURce1:BB:OFDM:SEQLength 8
:SOURce1:BB:OFDM:RSAMples?
// Response: "8"
// The repetition reduces to eight symbols because the maximum repetition
// equals the sequence length. 
:SOURce1:BB:OFDM:OFFSet?
// Response: "7"
// The symbol offset for padding reduces to seven symbols because the maximum
// symbol offset equals the sequence length minus one symbol.
```
### **Commands:**

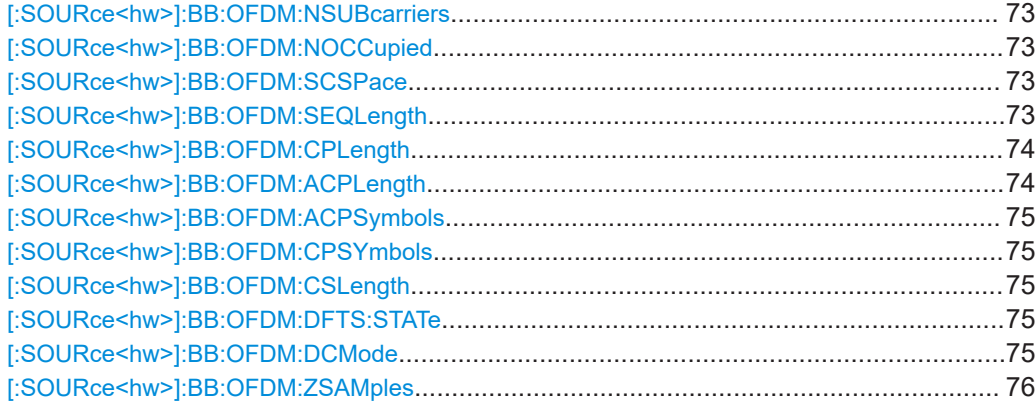
Physical commands

<span id="page-72-0"></span>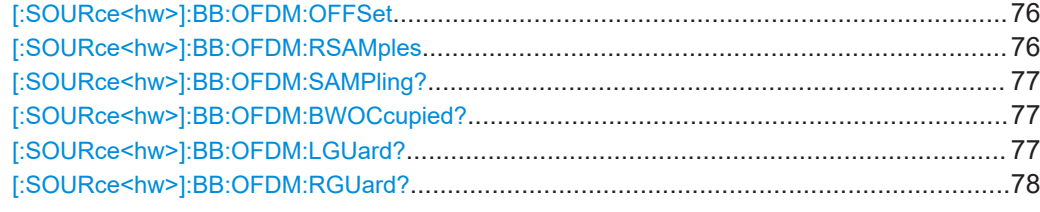

# **[:SOURce<hw>]:BB:OFDM:NSUBcarriers** <NoOfSubCarr>

Sets the number of available subcarriers.

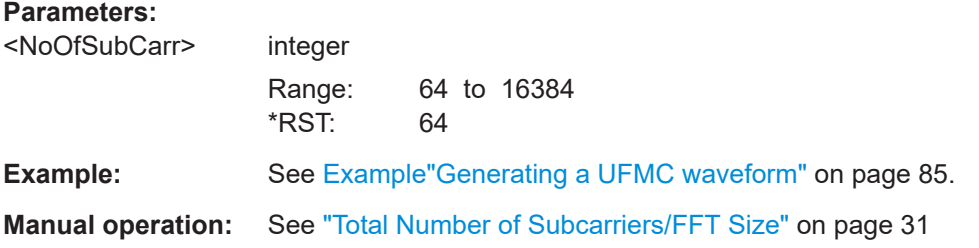

# **[:SOURce<hw>]:BB:OFDM:NOCCupied** <NumOccSc>

Sets the number of occupied subcarriers.

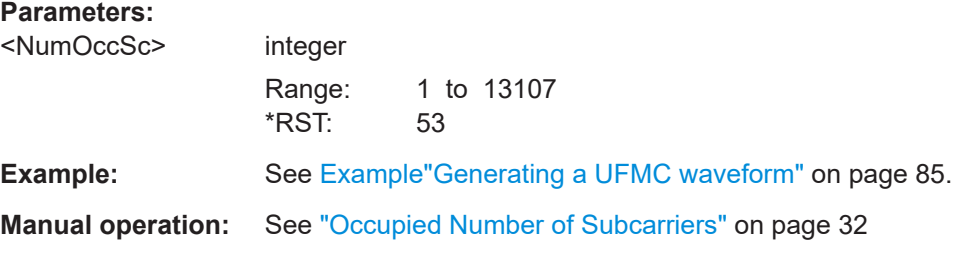

# **[:SOURce<hw>]:BB:OFDM:SCSPace** <SubCarSp>

Sets the frequency distance between the carrier frequencies of the subcarriers.

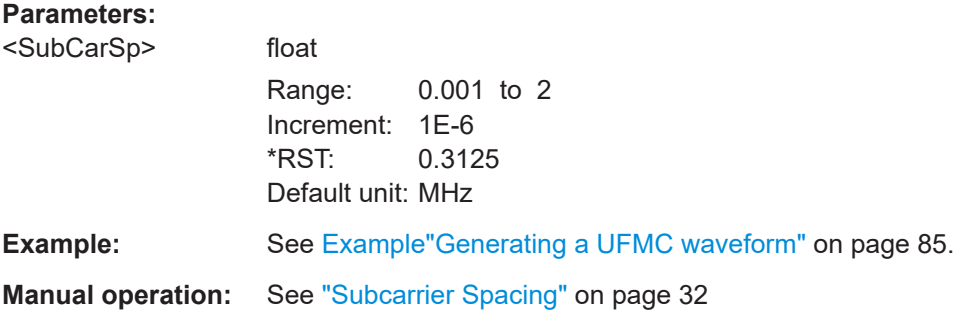

# **[:SOURce<hw>]:BB:OFDM:SEQLength** <SeqLen>

Sets the sequence length of the signal in number of symbols.

# <span id="page-73-0"></span>**Parameters:**

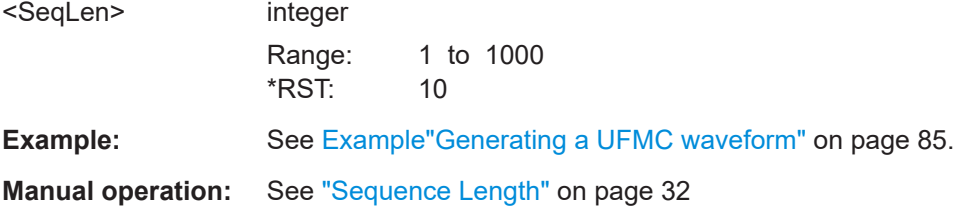

# **[:SOURce<hw>]:BB:OFDM:CPLength** <CpLength>

Sets the cyclic prefix length as number of samples. The maximum length equals the total number of sucarriers:

[\[:SOURce<hw>\]:BB:OFDM:NSUBcarriers](#page-72-0) on page 73

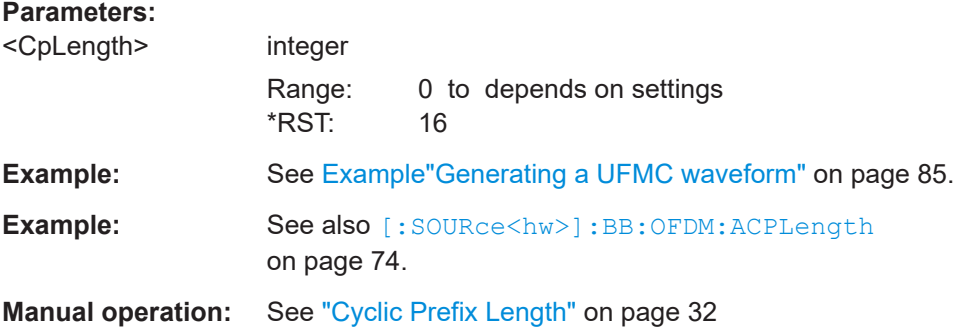

# **[:SOURce<hw>]:BB:OFDM:ACPLength** <CpLength>

For f-OFDM/OFDM, enables additional alternative CP.

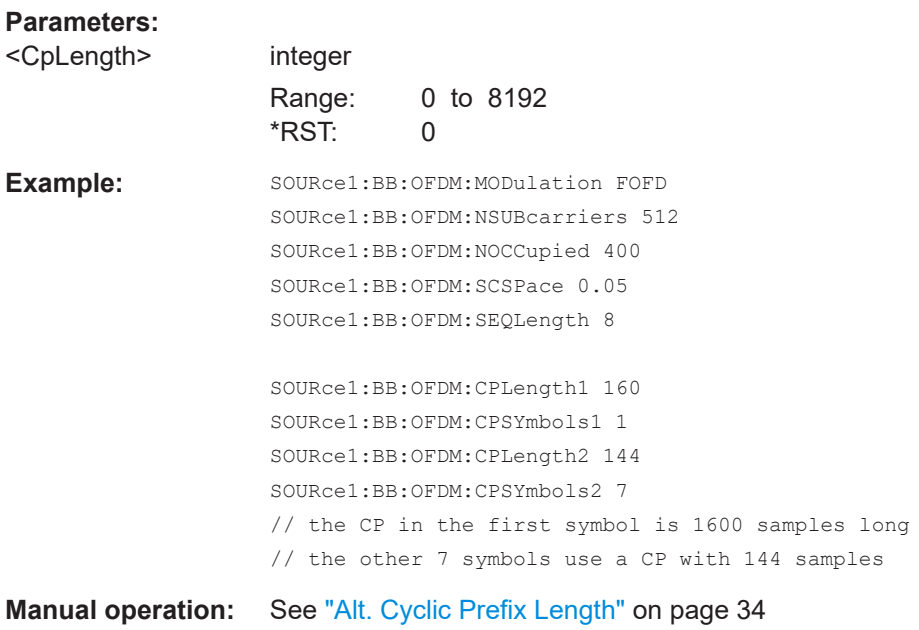

# **[:SOURce<hw>]:BB:OFDM:ACPSymbols** <CPSymbols> **[:SOURce<hw>]:BB:OFDM:CPSYmbols** <CPSymbols>

For f-OFDM/OFDM, defines number of symbols on that the cyclic prefix/the alternative cyclic prefix is applied.

## **Parameters:**

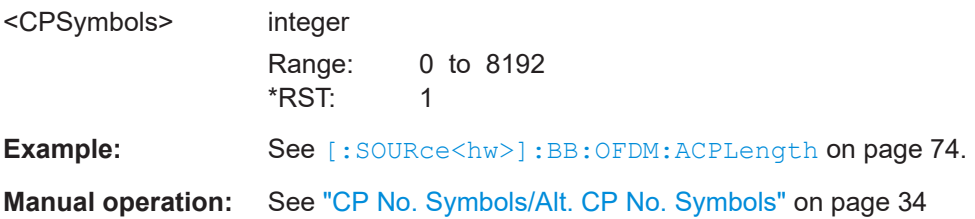

#### **[:SOURce<hw>]:BB:OFDM:CSLength** <CycSuffLen>

Sets the cyclic suffix length. The maximum length equals the total number of sucarriers:

#### [\[:SOURce<hw>\]:BB:OFDM:NSUBcarriers](#page-72-0) on page 73

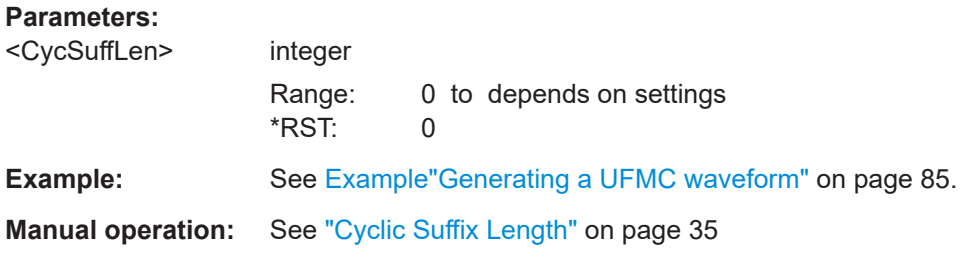

## **[:SOURce<hw>]:BB:OFDM:DFTS:STATe** <DftsState>

Activates discrete Fourier transform spread OFDM (DFT-s-OFDM) uplink scheme.

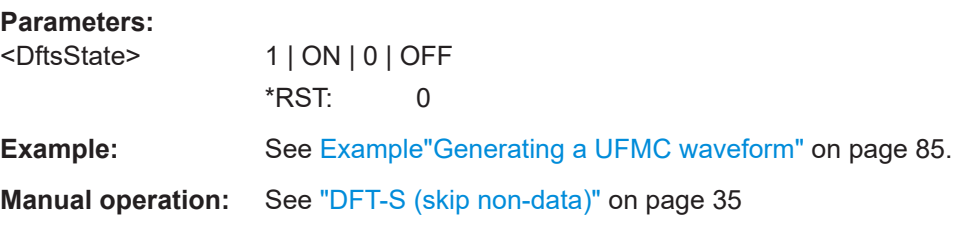

## **[:SOURce<hw>]:BB:OFDM:DCMode** <DCMode>

Sets the DC subcarrier mode.

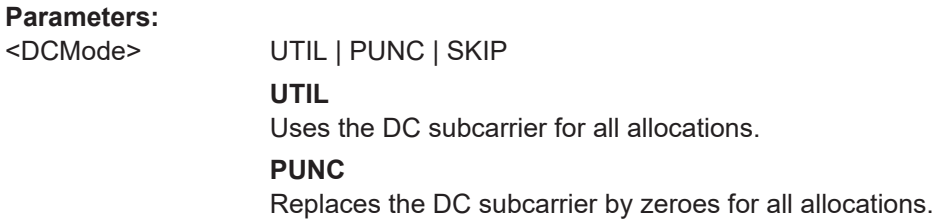

#### **SKIP**

Skips the DC subcarrier in the discrete Fourier transformation (DFT).

\*RST: UTIL

<span id="page-75-0"></span>**Example:** See [Example"Generating a UFMC waveform"](#page-84-0) on page 85.

**Manual operation:** See "DC Mode" [on page 35](#page-34-0)

#### **[:SOURce<hw>]:BB:OFDM:ZSAMples** <ZeroSamples>

Requires OFDM modulation type:

:SOURce1:BB:OFDM:MODulation OFDM

Sets the number of samples for zero padding. The instrument inserts these zero samples before the modulation symbols. See also ["Padding with zero samples"](#page-24-0) [on page 25](#page-24-0).

The maximum number equals the total number of subcarriers minus one sample, see [\[:SOURce<hw>\]:BB:OFDM:NSUBcarriers](#page-72-0) on page 73.

### **Parameters:**

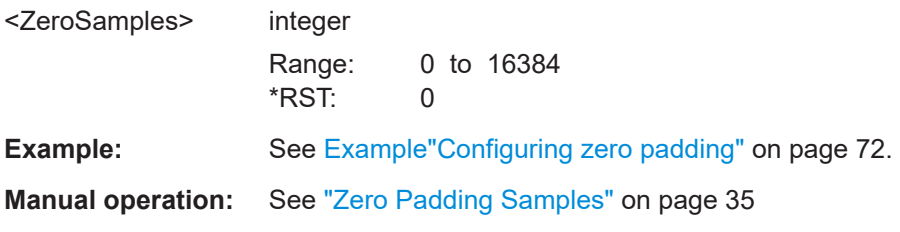

### **[:SOURce<hw>]:BB:OFDM:OFFSet** <Offset>

Requires OFDM modulation type:

:SOURce1:BB:OFDM:MODulation OFDM

Sets the symbol offset that is the number of skipped symbols before inserting the zero padding samples.

The maximum offset equals the sequence length minus one symbol, see [\[:](#page-72-0) [SOURce<hw>\]:BB:OFDM:SEQLength](#page-72-0) on page 73.

#### **Parameters:**

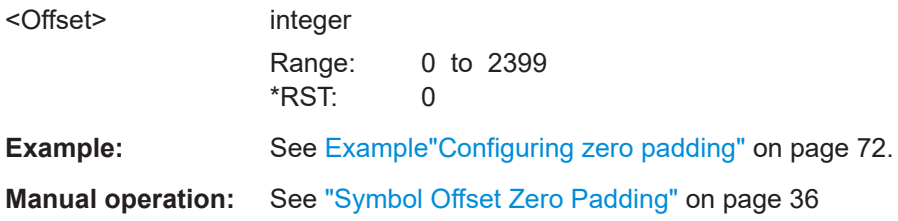

## **[:SOURce<hw>]:BB:OFDM:RSAMples** <RepForSamples>

Requires OFDM modulation type:

#### <span id="page-76-0"></span>:SOURce1:BB:OFDM:MODulation OFDM

Sets the repetition of inserted zero samples. This repetition defines the number of symbols between repeating zero samples.

The maximum number of repetitions equals the sequence length, see [\[:](#page-72-0) [SOURce<hw>\]:BB:OFDM:SEQLength](#page-72-0) on page 73.

#### **Parameters:**

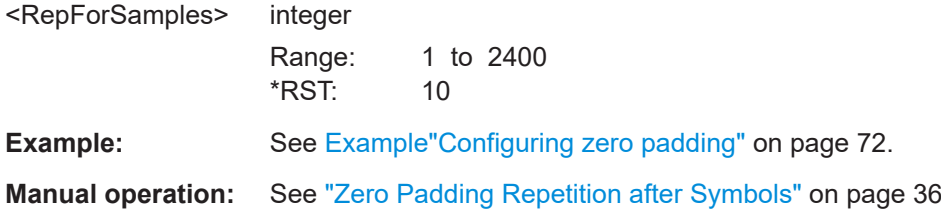

### **[:SOURce<hw>]:BB:OFDM:SAMPling?**

Queries the sampling rate.

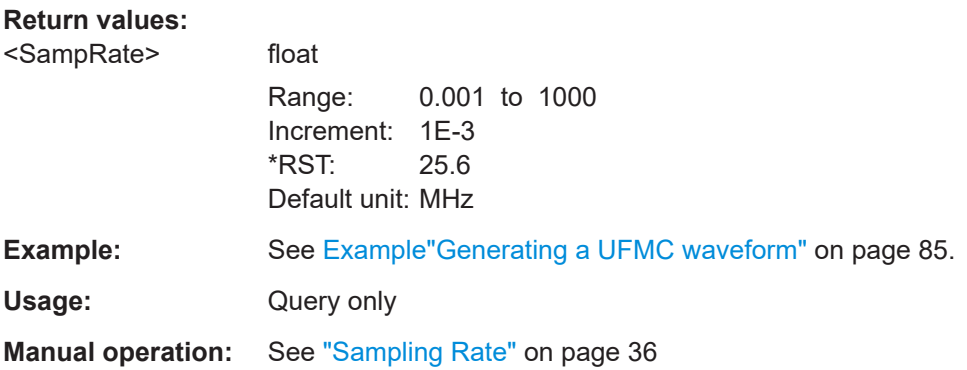

#### **[:SOURce<hw>]:BB:OFDM:BWOCcupied?**

Queries the occupied bandwidth.

# **Return values:**  <OccBw> float Range: 0.001 to 1000 Increment: 1E-3 \*RST: 20.45 Default unit: MHz **Example:** See [Example"Generating a UFMC waveform"](#page-84-0) on page 85. Usage: Query only **Manual operation:** See ["Occupied Bandwidth"](#page-35-0) on page 36

# **[:SOURce<hw>]:BB:OFDM:LGUard?**

Queries the number of left guard subcarriers.

<span id="page-77-0"></span>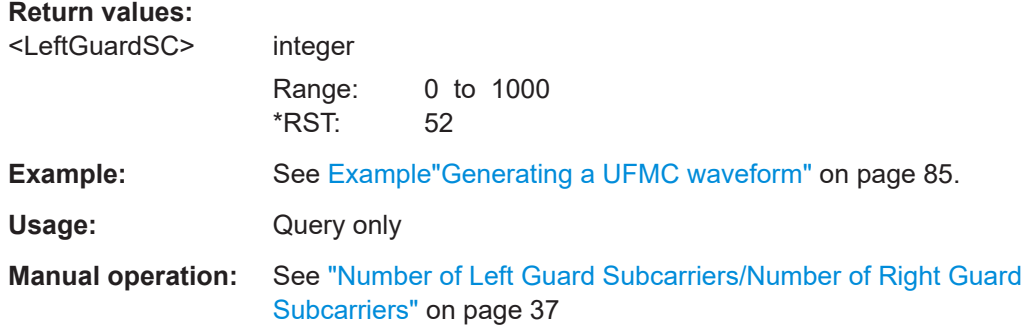

# **[:SOURce<hw>]:BB:OFDM:RGUard?**

Queries the number of right guard subcarriers.

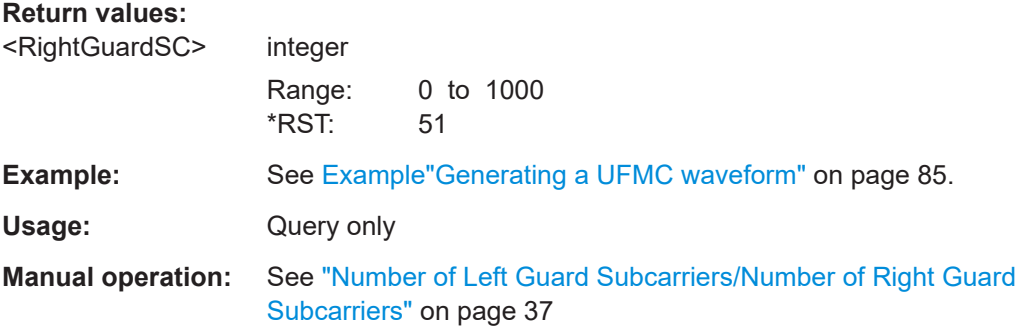

# **4.3 Filter commands**

# **Example: Configuring filter settings** SOURce1:BB:OFDM:MODulation FOFD SOURce1:BB:OFDM:FILTer:LENGth 74 SOURce1:BB:OFDM:FILTer:WINDowing HANN SOURce1:BB:OFDM:FILTer:CUTTrans 1 SOURce1:BB:OFDM:MODulation GFDM SOURce1:BB:OFDM:FILTer:TYPE? // DIR SOURce1:BB:OFDM:FILTer:ROLLoff? // 0.1 SOURce1:BB:OFDM:FILTer:TYPE USER SOURce1:BB:OFDM:FILTer:UCATalog? // my\_filter SOURce1:BB:OFDM:FILTer:USELection "/var/user/my\_filter.dat"

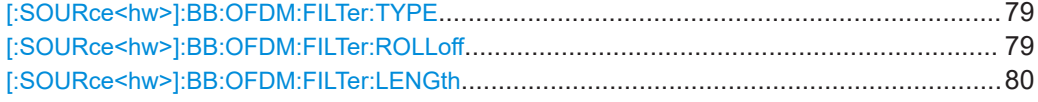

<span id="page-78-0"></span>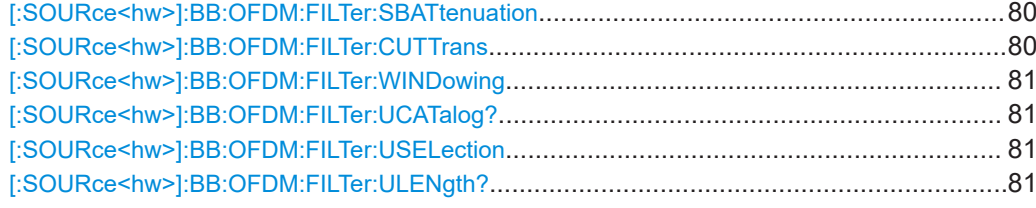

### **[:SOURce<hw>]:BB:OFDM:FILTer:TYPE** <FilterType>

Sets the baseband filter type. See also [Chapter 2.2.6, "Filtering", on page 16.](#page-15-0)

#### **Parameters:**

<FilterType> RC | RRC | DIRichlet | RECT | DCH | STRunc | USER | PHYDyas | NONE

## **RC|DIRichlet|RECT**

Requires modulation type GFDM.

Raised cosine filter, Dirichlet filter or rectangular filter

# **RRC**

Requires modulation types FBMC or GFDM. Root raised cosine filter

#### **DCH**

Requires modulation type UFMC. Dolph-Chebyshev filter

#### **STRunc**

Requires modulation type f-OFDM. Soft truncation filter

### **USER**

Requires modulation types OFDM, f-OFDM or UFMC. User-defined filter from a file. See also ["User filter file format](#page-18-0) [\(\\*.dat files\)"](#page-18-0) on page 19.

#### **PHYDyas**

Requires modulation type FBMC. Phydyas filter

#### **NONE**

Requires modulation types OFDM or f-OFDM. No filtering applied.

\*RST: DCH

# **Example:** See Example "Generating a UFMC waveform" on page 85.

**Manual operation:** See ["Filter Type"](#page-37-0) on page 38

#### **[:SOURce<hw>]:BB:OFDM:FILTer:ROLLoff** <RollOff>

Sets the filter parameter.

# <span id="page-79-0"></span>**Parameters:**

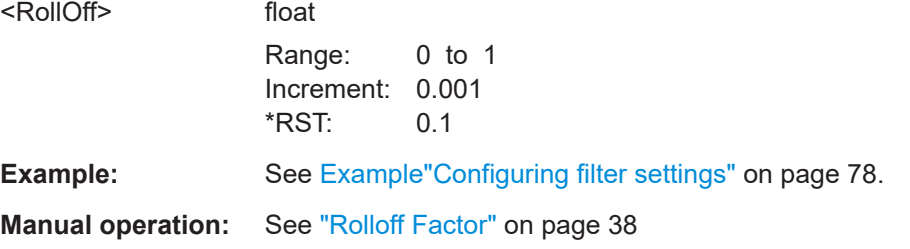

# **[:SOURce<hw>]:BB:OFDM:FILTer:LENGth** <FilterLength>

Sets the filter length.

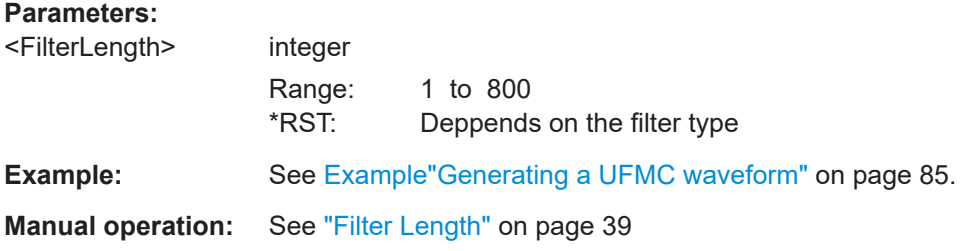

# **[:SOURce<hw>]:BB:OFDM:FILTer:SBATtenuation** <StBAttenuation>

Sets the attenuation in the filter stop band.

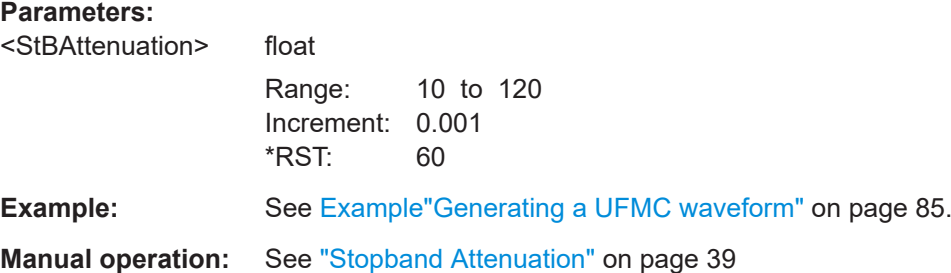

# **[:SOURce<hw>]:BB:OFDM:FILTer:CUTTrans** <CutTransResp>

Cuts the transient response of the filtering operation at the beginning and end of the signal.

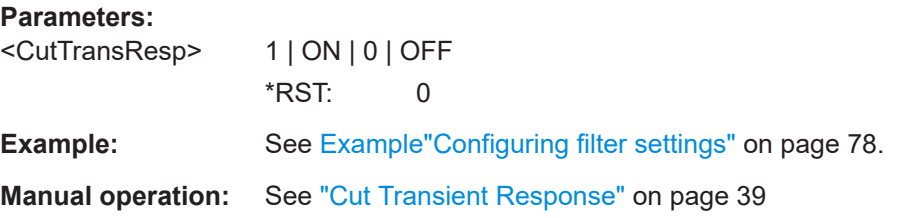

#### <span id="page-80-0"></span>**[:SOURce<hw>]:BB:OFDM:FILTer:WINDowing** <Windowing>

Sets the windowing method.

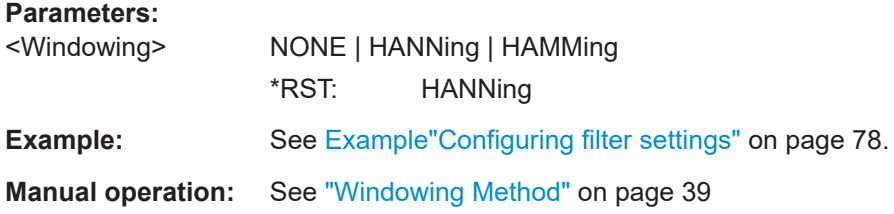

### **[:SOURce<hw>]:BB:OFDM:FILTer:UCATalog?**

Queries the user filter files in the default directory. Only files with the file extension \*.dat are listed.

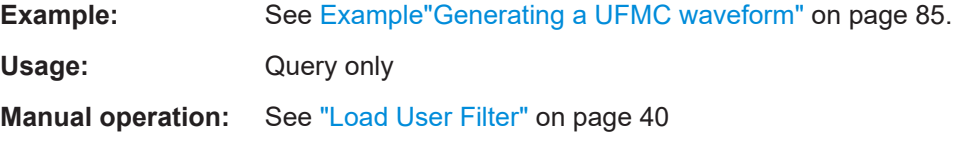

# **[:SOURce<hw>]:BB:OFDM:FILTer:USELection** <UserSel>

Loads the selected file from the default or the specified directory. Loaded are files with extension \*.dat.

#### **Parameters:**

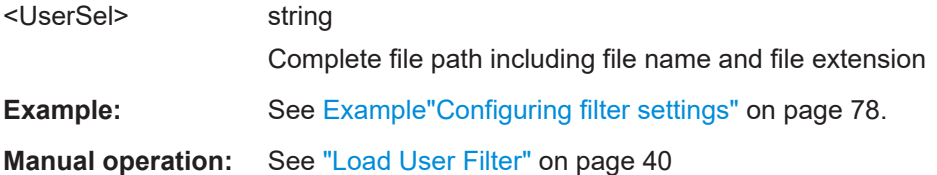

#### **[:SOURce<hw>]:BB:OFDM:FILTer:ULENgth?**

Queries the filter length.

## **Return values:**

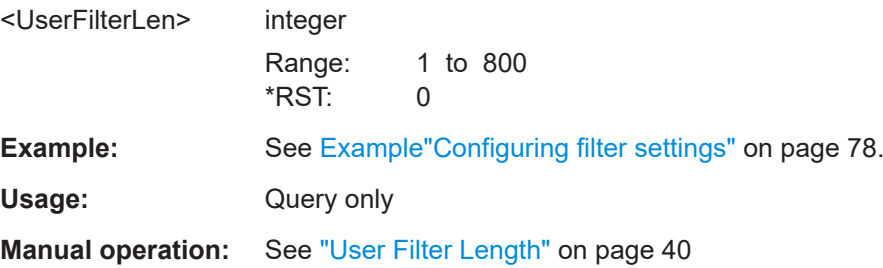

# **4.4 Modulation commands**

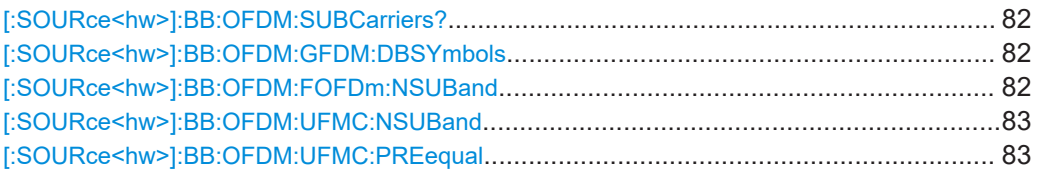

# **[:SOURce<hw>]:BB:OFDM:SUBCarriers?**

Queries the number of subcarriers per subband.

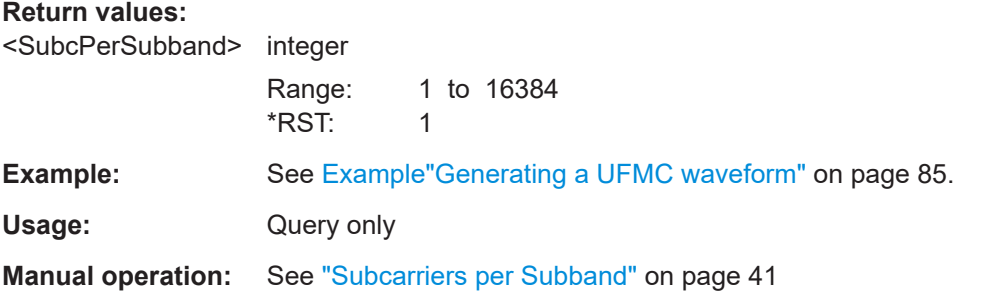

#### **[:SOURce<hw>]:BB:OFDM:GFDM:DBSYmbols** <GFDMDbSymbols>

Sets data block size in terms of symbols per data block.

The maximum size is the sequence length, see  $[:\text{SOURce}\langle hw\rangle]:\text{BB:OFDM}:$ [SEQLength](#page-72-0) on page 73.

# **Parameters:**

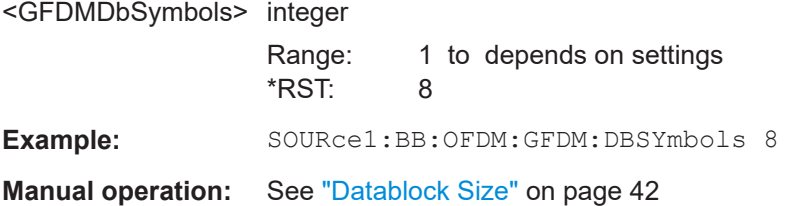

# **[:SOURce<hw>]:BB:OFDM:FOFDm:NSUBand** <FofdmNSubands>

Sets the number of f-OFDM subbands.

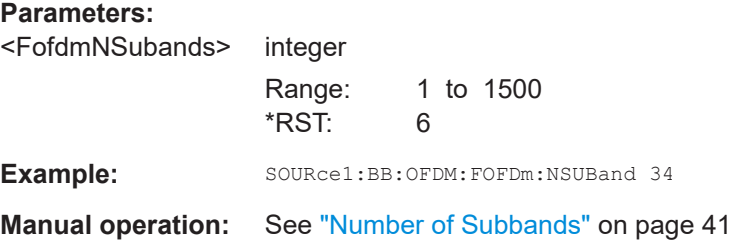

# <span id="page-82-0"></span>**[:SOURce<hw>]:BB:OFDM:UFMC:NSUBand** <NSubbands>

Sets the number of UFMC subbands.

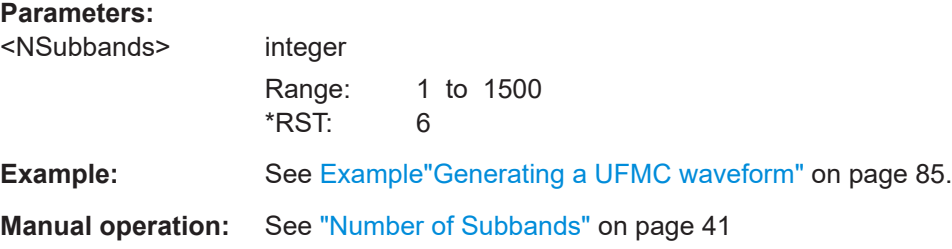

#### **[:SOURce<hw>]:BB:OFDM:UFMC:PREequal** <UfmcPreEqual>

Applies a filter pre-equalization.

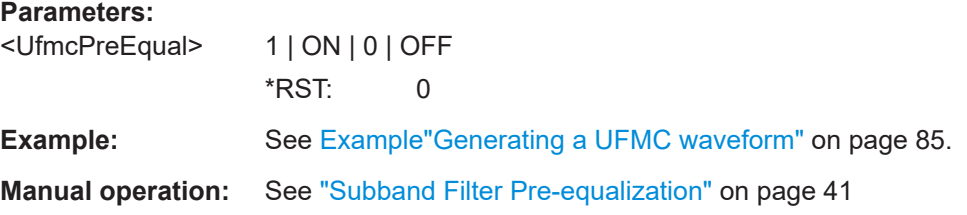

# **4.5 User commands**

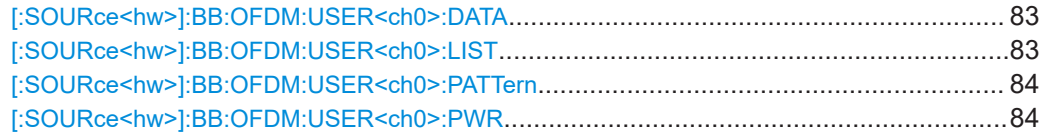

### **[:SOURce<hw>]:BB:OFDM:USER<ch0>:DATA** <Datasource>

Sets the data source per user.

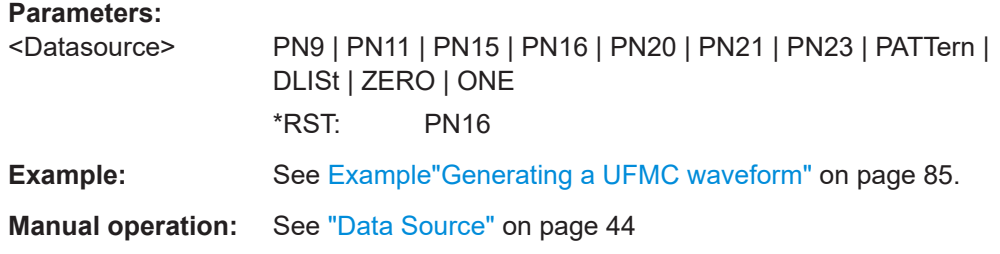

# **[:SOURce<hw>]:BB:OFDM:USER<ch0>:LIST** <DataList>

Selects an existing data list file from the default directory or from the specific directory.

<span id="page-83-0"></span>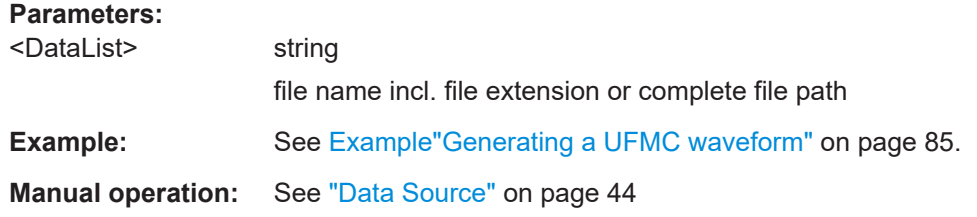

# **[:SOURce<hw>]:BB:OFDM:USER<ch0>:PATTern** <Pattern>, <BitCount>

Sets a bit pattern as a data source.

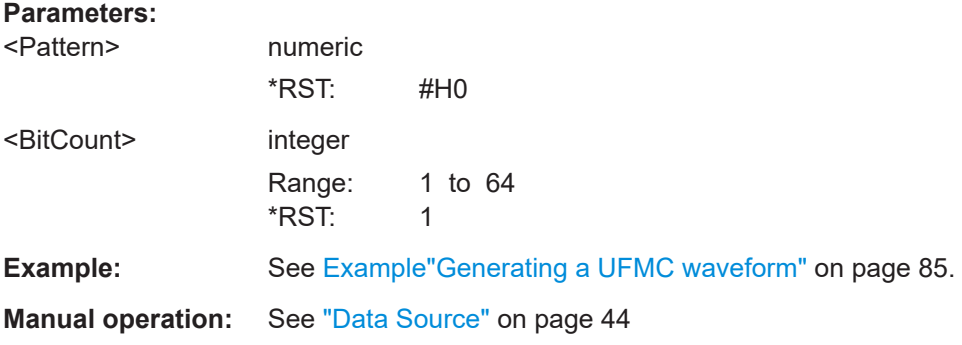

# **[:SOURce<hw>]:BB:OFDM:USER<ch0>:PWR** <Power>

Applies a power offset.

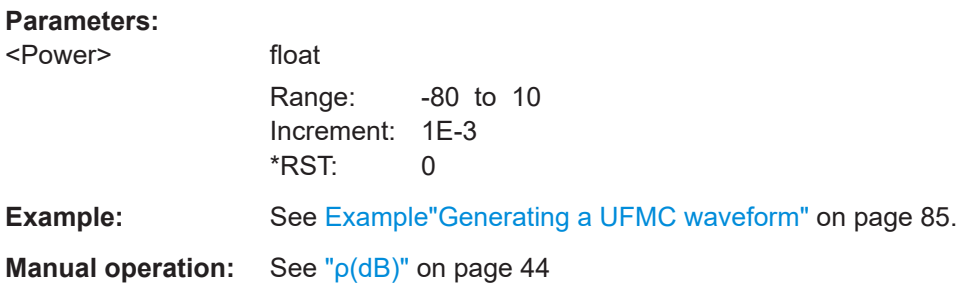

# <span id="page-84-0"></span>**4.6 Allocation commands**

```
Example: Generating a UFMC waveform
// ********************************************************************************
// Call the default settings.
// ********************************************************************************
*RST
// Presets the instrument.
// Alternatively, preset the OFDM baseband settings only.
SOURce1:BB:OFDM:PRESet
// Alternatively, preset only modulation parameters for the set modulation mode.
// For example, preset universal filtered multi-carrier modulation settings.
SOURce1:BB:OFDM:MODulation UFMC
SOURce1:BB:OFDM:MODPreset
// ********************************************************************************
// Configure physical settings of the modulation mode.
// ********************************************************************************
SOURce1:BB:OFDM:NSUBcarriers 512
SOURce1:BB:OFDM:NOCCupied 408
SOURce1:BB:OFDM:SCSPace 0.05
SOURce1:BB:OFDM:SEQLength 8
SOURce1:BB:OFDM:CPLength 10
SOURce1:BB:OFDM:RGUard?
// Response: "52"
SOURce1:BB:OFDM:LGUard?
// Response: "52"
SOURce1:BB:OFDM:BWOCcupied?
// Response: "20.4"
SOURce1:BB:OFDM:CSLength?
// Response: "0"
// No cyclic suffix configured.
SOURce1:BB:OFDM:DFTS:STATe?
// Response: "0"
// DFT-s-OFDM for data allocations is deactivated.
SOURce1:BB:OFDM:DCM?
// Response: "UTIL"
// Uses the DC subcarrier for all allocations.
SOURce1:BB:OFDM:SAMPling?
// Response: "25.6"
SOURce1:BB:OFDM:SRATe:VARiation?
// Response: "15360000"
// ********************************************************************************
// Configure filter settings of the modulation mode.
// ********************************************************************************
SOURce1:BB:OFDM:FILTer:TYPE DCH
SOURce1:BB:OFDM:FILTer:LENGth 74
SOURce1:BB:OFDM:FILTer:SBATtenuation 60
```

```
SOURce1:BB:OFDM:UFMC:NSUBand 34
SOURce1:BB:OFDM:SUBCarriers?
// Response: "12"
SOURce1:BB:OFDM:UFMC:PREequal?
// Response: "0"
// ********************************************************************************
// Configure user settings. Available users are always active.
// ********************************************************************************
SOURce1:BB:OFDM:USER0:DATA PN23
SOURce1:BB:OFDM:USER0:PWR 1
// Load the file 5g_datalist.dm_iqd from the default directory.
SOURce1:BB:OFDM:USER2:DATA DLIS
SOURce1:BB:OFDM:USER2:LIST "/var/user/5g_datalist.dm_iqd"
SOURce1:BB:OFDM:USER4:DATA PATT
SOURce1:BB:OFDM:USER4:PATTern #H1C4A9,17
// ********************************************************************************
// Confgure allocation settings
// ********************************************************************************
SOURce1:BB:OFDM:NALLoc 7
// Configure allocation 0 settings.
SOURce1:BB:OFDM:ALLoc0:CONTent?
// Response: "PRE"
SOURce1:BB:OFDM:ALLoc0:SYNO 2
// Confgure allocation 1 setting susing 256QAM modulation..
SOURce1:BB:OFDM:ALLoc1:CONTent?
// Response: "DATA"
SOURce1:BB:OFDM:ALLoc1:MODulation QAM256
SOURce1:BB:OFDM:ALLoc1:SCNO 100
SOURce1:BB:OFDM:ALLoc1:SCOFfset 2
SOURce1:BB:OFDM:ALLoc1:SYOFfset 2
SOURce1:BB:OFDM:ALLoc1:DATA USER0
SOURce1:BB:OFDM:ALLoc1:PHYSbits?
// Response: "4000"
SOURce1:BB:OFDM:ALLoc1:STATe 1
// Confgure allocation 2 settings.
SOURce1:BB:OFDM:ALLoc2:MODulation
SOURce1:BB:OFDM:ALLoc2:SCNO 200
SOURce1:BB:OFDM:ALLoc2:SYNO 2
SOURce1:BB:OFDM:ALLoc2:SCOFfset 150
SOURce1:BB:OFDM:ALLoc2:SYOFfset 2
SOURce1:BB:OFDM:ALLoc2:DATA USER3
// Confgure allocation 3 settings using sparse code multiple access modulation.
SOURce1:BB:OFDM:ALLoc3:MODulation SCMA
SOURce1:BB:OFDM:ALLoc3:SCNO 200
SOURce1:BB:OFDM:ALLoc3:SYNO 2
SOURce1:BB:OFDM:ALLoc3:SCOFfset 208
SOURce1:BB:OFDM:ALLoc3:SYOFfset 4
SOURce1:BB:OFDM:ALLoc3:PWR 3
```

```
// Confgure allocation 4 settings.
SOURce1:BB:OFDM:ALLoc4:CONFlict?
// Response: "1"
SOURce1:BB:OFDM:ALLoc4:SCNO 90
SOURce1:BB:OFDM:ALLoc4:SYNO 3
SOURce1:BB:OFDM:ALLoc4:SCOFfset 110
SOURce1:BB:OFDM:ALLoc4:SYOFfset 4
SOURce1:BB:OFDM:ALLoc4:DATA USER5
// Confgure allocation 5 settings using sparse code multiple access modulation.
SOURce1:BB:OFDM:ALLoc5:MODulation SCMA
SOURce1:BB:OFDM:ALLoc5:SCNO 252
SOURce1:BB:OFDM:ALLoc5:SCOFfset 90
SOURce1:BB:OFDM:ALLoc5:SYOFfset 7
SOURce1:BB:OFDM:ALLoc5:SCMA:CODebook?
// Response: "4"
SOURce1:BB:OFDM:ALLoc5:SCMA:NLAYers?
// Response: "6"
SOURce1:BB:OFDM:ALLoc5:SCMA:SPRead?
// Response: "4"
SOURce1:BB:OFDM:ALLoc5:SCMA:LAYer1:USER USER1
SOURce1:BB:OFDM:ALLoc5:SCMA:LAYer1:STATe 0
SOURce1:BB:OFDM:ALLoc5:SCMA:LAYer1:PWR?
// Response: "0"
SOURce1:BB:OFDM:ALLoc5:SCMA:LAYer2:STATe 0
SOURce1:BB:OFDM:ALLoc5:SCMA:LAYer4:STATe 0
SOURce1:BB:OFDM:ALLoc5:SCMA:LAYer0:STATe 0
SOURce1:BB:OFDM:ALLoc5:SCMA:LAYer3:STATe 0
SOURce1:BB:OFDM:ALLoc5:SCMA:LAYer5:STATe 0
// Response: "0"
SOURce1:BB:OFDM:ALLoc5:CONFlict?
// Response: "0"
// Confgure allocation 6 settings using a Zadoff-Chu sequence for modulation.
SOURce1:BB:OFDM:ALLoc6:MODulation ZAD
SOURce1:BB:OFDM:ALLoc6:SCNO 2
SOURce1:BB:OFDM:ALLoc6:SYNO 2
SOURce1:BB:OFDM:ALLoc6:SCOFfset 0
SOURce1:BB:OFDM:ALLoc6:SYOFfset 0
SOURce1:BB:OFDM:ALLoc6:DATA PN16
SOURce1:BB:OFDM:ALLoc6:ZAD:SNUMber 2
SOURce1:BB:OFDM:ALLoc6:ZAD:SLENgth 1
SOURce1:BB:OFDM:ALLoc6:ZAD:CYCShift 1
SOURce1:BB:OFDM:STATe 1
SOURce1:BB:OFDM:WAVeform:CREate "/var/user/5g_ufmc.wv"
   ● General commands.................................................................................................88
   ● SCMA commands................................................................................................... 92
   ● Split pattern commands.......................................................................................... 95
   ● Zadoff-Chu commands............................................................................................96
```
● [Custom constellation commands............................................................................ 98](#page-97-0)

# <span id="page-87-0"></span>**4.6.1 General commands**

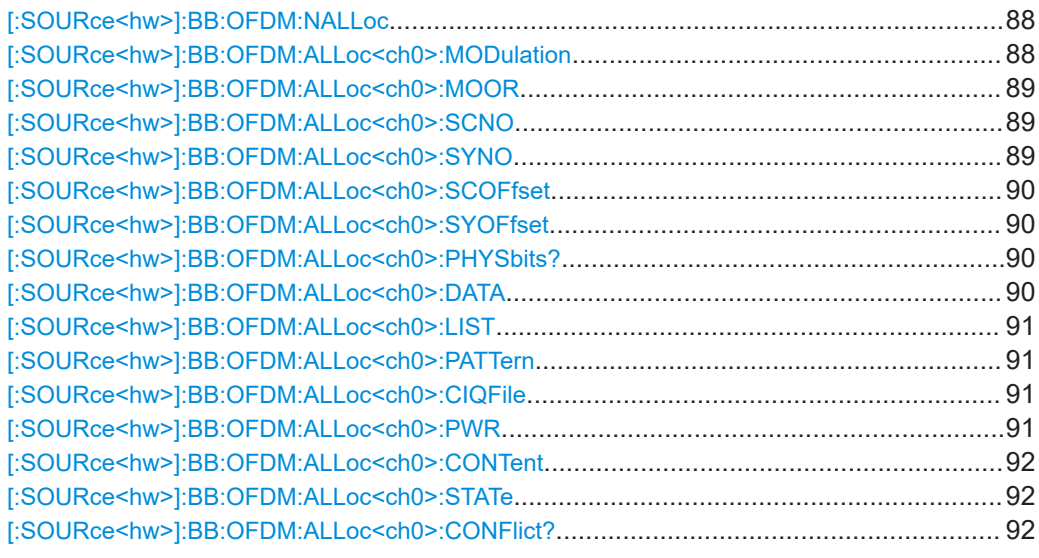

# **[:SOURce<hw>]:BB:OFDM:NALLoc** <NoOfAlloc>

Sets the number of scheduled allocations.

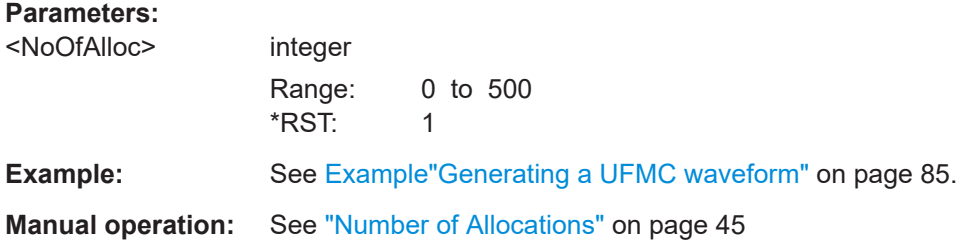

# **[:SOURce<hw>]:BB:OFDM:ALLoc<ch0>:MODulation** <BaseModType>

Sets the modulation type of an allocation.

## **Parameters:**

<BaseModType> BPSK | QPSK | QAM16 | QAM64 | QAM256 | SCMA | CIQ | ZADoffchu | CUSConst **BPSK|QPSK** Binary/quaternary phase shift keying **QAM16|QAM64|QAM256** Quadrature amplitude modulation 16/64/256 **SCMA** Sparse code multiple access **CIQ** Custom IQ data file, loaded with the command [\[:](#page-90-0) [SOURce<hw>\]:BB:OFDM:ALLoc<ch0>:CIQFile](#page-90-0). **ZADoffchu**

Zadoff-Chu sequence

# **CUSConst**

<span id="page-88-0"></span>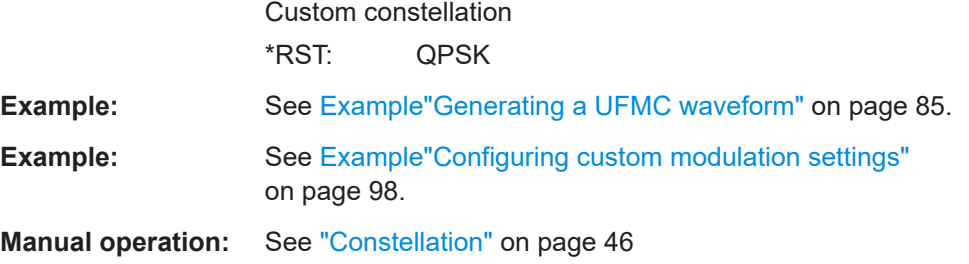

#### **[:SOURce<hw>]:BB:OFDM:ALLoc<ch0>:MOOR** <ModOrder>

Sets/queries the modulation order of the allocation.

Setting requires custom constellation modulation, see [: SOURce<hw>]: BB:OFDM: ALLoc<ch0>: MODulation on page 88.

# **Parameters:**

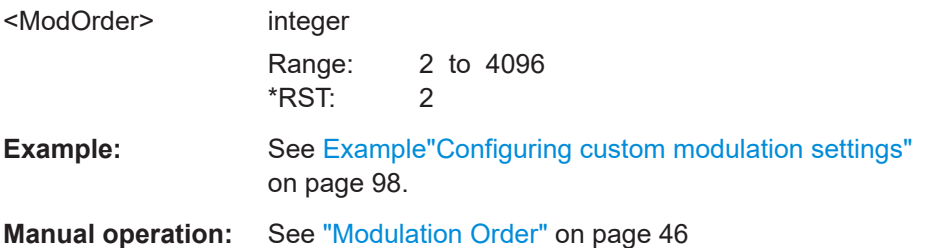

# **[:SOURce<hw>]:BB:OFDM:ALLoc<ch0>:SCNO** <NoOfSubcarriers>

Sets the number of allocated subcarriers.

#### **Parameters:**

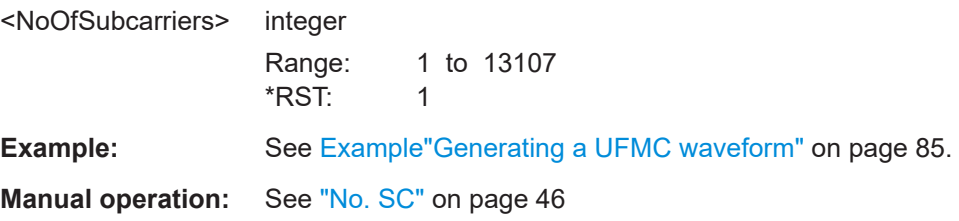

## **[:SOURce<hw>]:BB:OFDM:ALLoc<ch0>:SYNO** <NoOfSymbols>

Sets the allocation size as number of symbols.

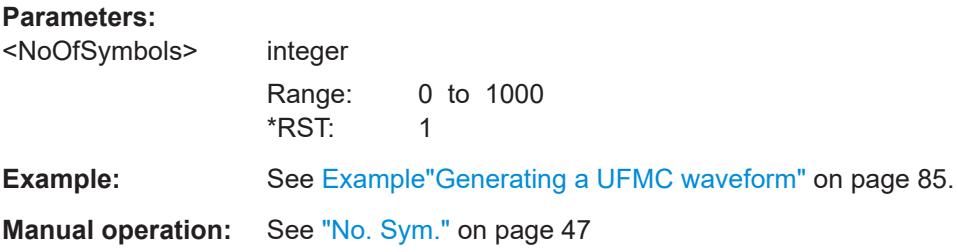

# <span id="page-89-0"></span>**[:SOURce<hw>]:BB:OFDM:ALLoc<ch0>:SCOFfset** <ScOffset>

Sets the start subcarrier of the selected allocation.

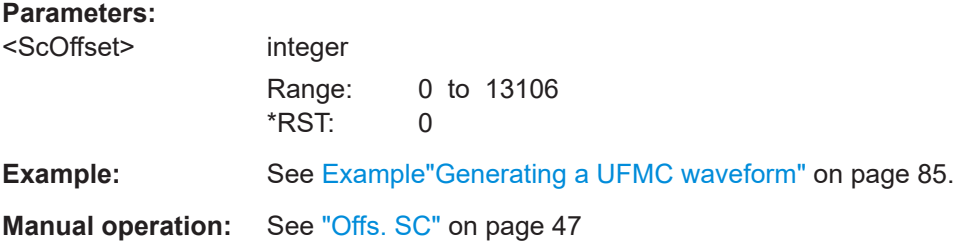

#### **[:SOURce<hw>]:BB:OFDM:ALLoc<ch0>:SYOFfset** <SymOffset>

Sets the start symbol of the selected allocation.

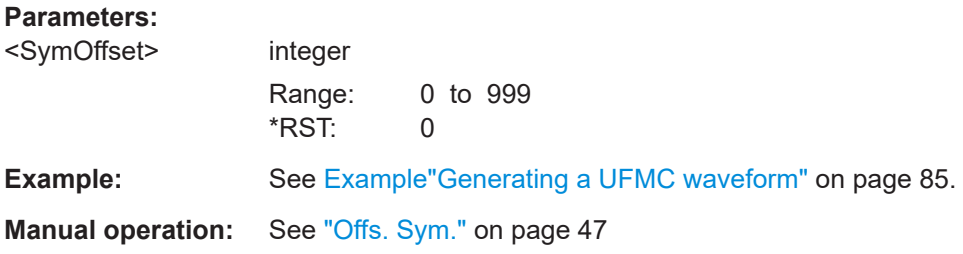

# **[:SOURce<hw>]:BB:OFDM:ALLoc<ch0>:PHYSbits?**

Queries the allocation size in bits.

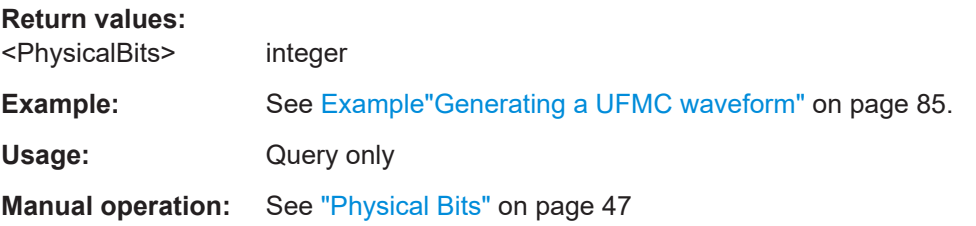

#### **[:SOURce<hw>]:BB:OFDM:ALLoc<ch0>:DATA** <Datasource>

Selects the data source for the selected allocation.

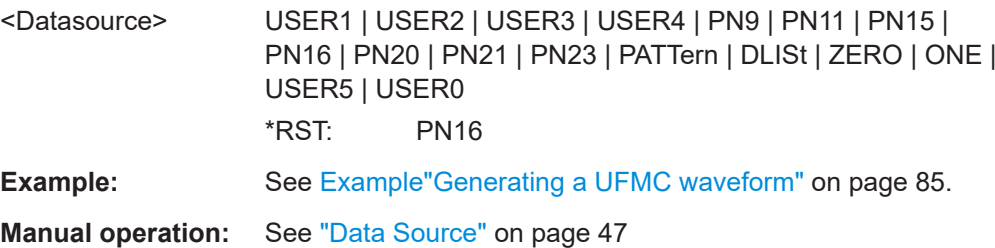

#### <span id="page-90-0"></span>**[:SOURce<hw>]:BB:OFDM:ALLoc<ch0>:LIST** <DataList>

Selects an existing data list file from the default directory or from the specific directory.

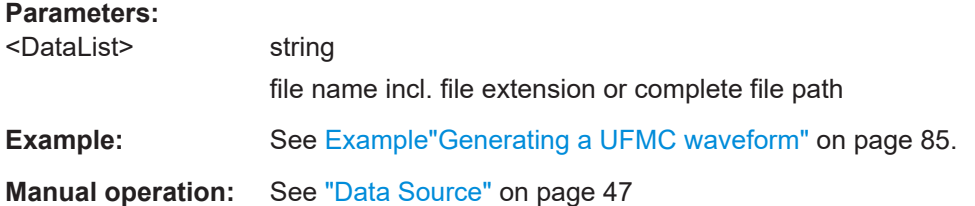

#### **[:SOURce<hw>]:BB:OFDM:ALLoc<ch0>:PATTern** <Pattern>, <BitCount>

Sets a bit pattern as data source.

## **Parameters:**

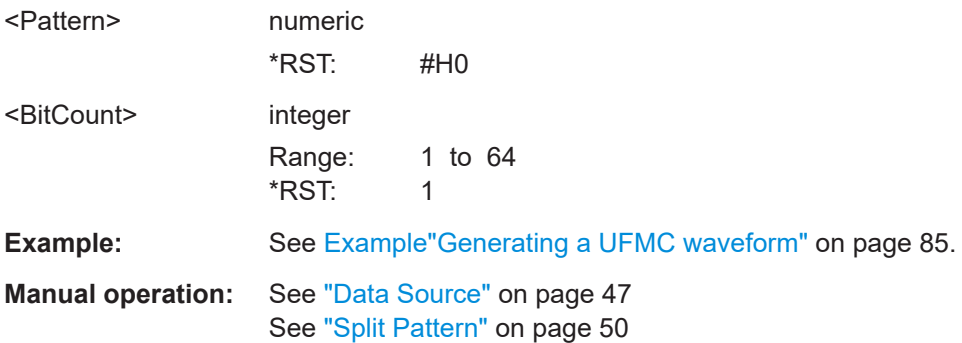

#### **[:SOURce<hw>]:BB:OFDM:ALLoc<ch0>:CIQFile** <CustomIqFile>

Selects an existing file with custom I/Q data from the default directory or from the specific directory.

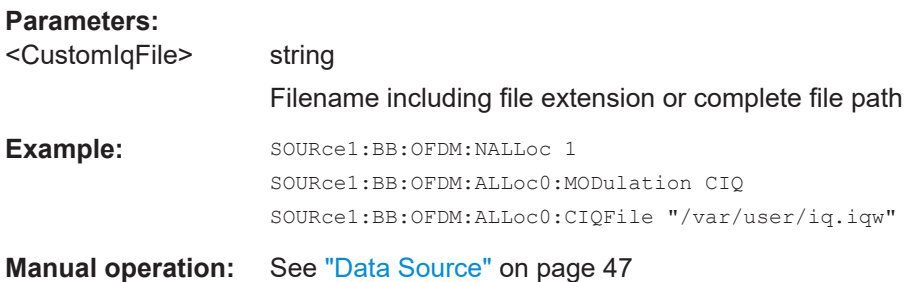

#### **[:SOURce<hw>]:BB:OFDM:ALLoc<ch0>:PWR** <Power>

Applies a power offset to the allocation relative to the others.

#### **Parameters:**

<Power> float Range: -80 to 10 Increment: 1E-3 \*RST: 0

<span id="page-91-0"></span>**Example:** See [Example"Generating a UFMC waveform"](#page-84-0) on page 85.

**Manual operation:** See " $\rho$ (dB)" [on page 48](#page-47-0)

# **[:SOURce<hw>]:BB:OFDM:ALLoc<ch0>:CONTent** <ContentType>

Sets the content type.

# **Parameters:**

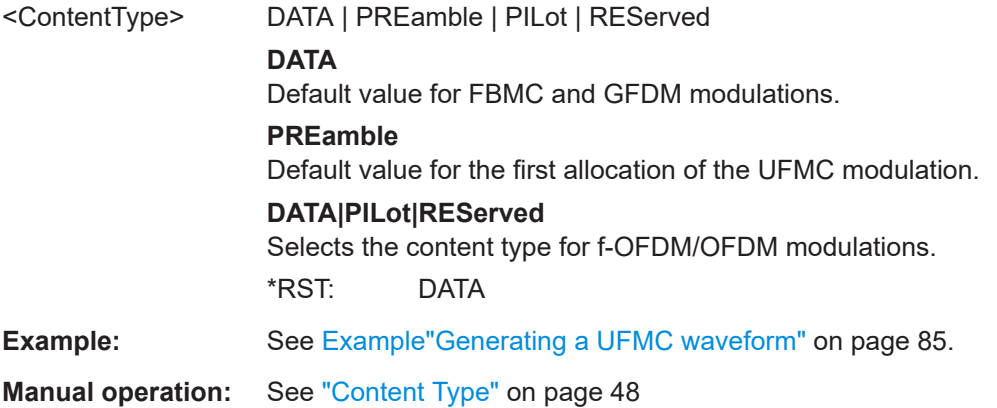

## **[:SOURce<hw>]:BB:OFDM:ALLoc<ch0>:STATe** <State>

Enables the allocation.

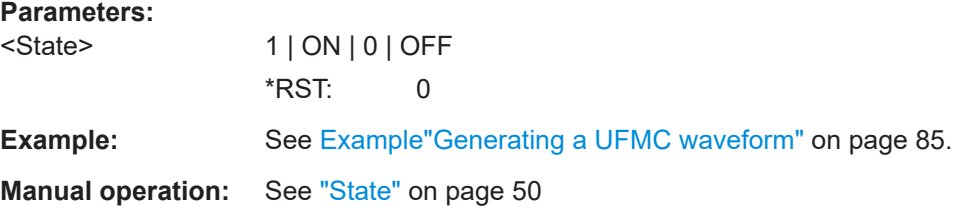

# **[:SOURce<hw>]:BB:OFDM:ALLoc<ch0>:CONFlict?**

Returns 1, if allocations overlap.

# **Return values:**

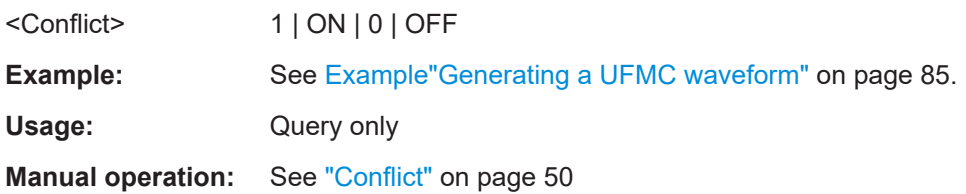

# **4.6.2 SCMA commands**

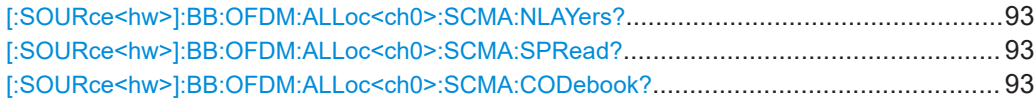

<span id="page-92-0"></span>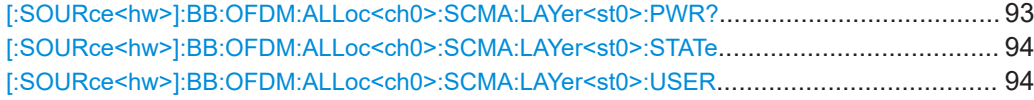

# **[:SOURce<hw>]:BB:OFDM:ALLoc<ch0>:SCMA:NLAYers?**

Queries the number of layers.

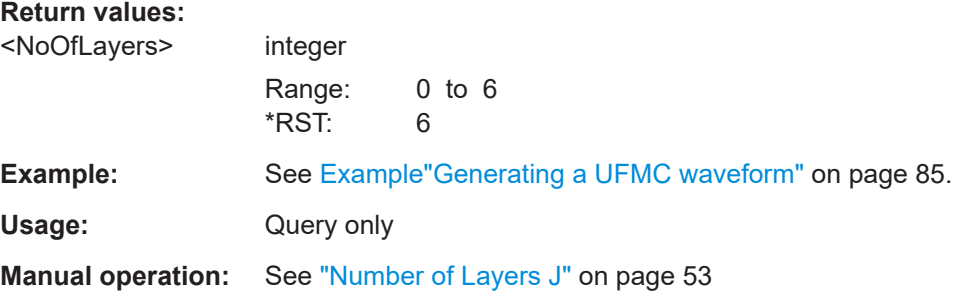

# **[:SOURce<hw>]:BB:OFDM:ALLoc<ch0>:SCMA:SPRead?**

Queries the spreading factor.

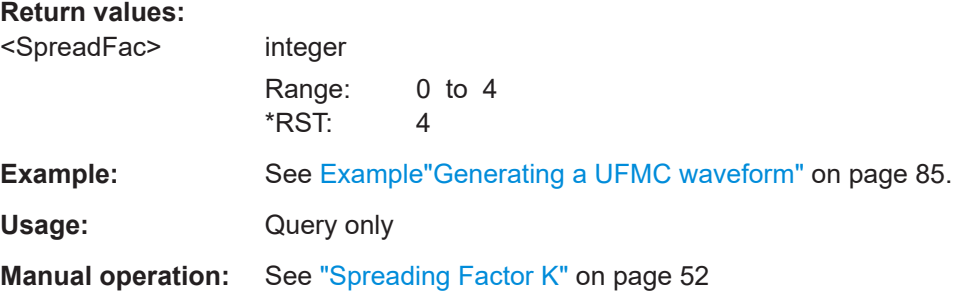

# **[:SOURce<hw>]:BB:OFDM:ALLoc<ch0>:SCMA:CODebook?**

Queries the codebook size.

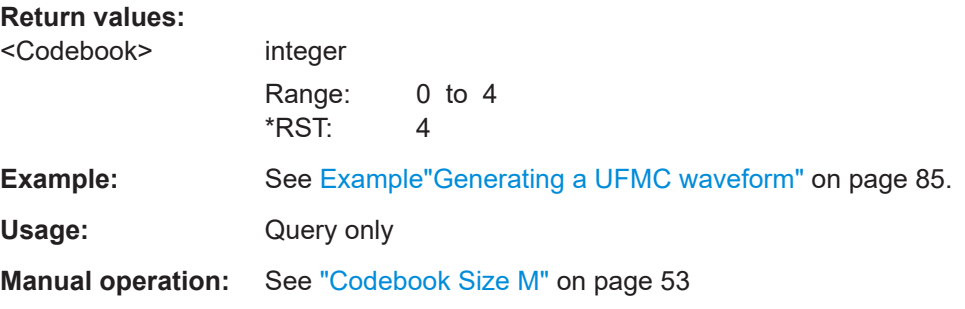

# **[:SOURce<hw>]:BB:OFDM:ALLoc<ch0>:SCMA:LAYer<st0>:PWR?**

Applies a power offset to the selected layer relative to the others.

### <span id="page-93-0"></span>**Return values:**

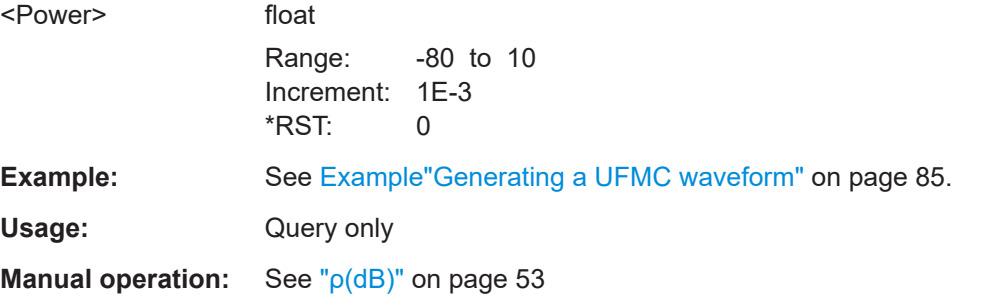

# **[:SOURce<hw>]:BB:OFDM:ALLoc<ch0>:SCMA:LAYer<st0>:STATe** <State>

Enables the layer (codebook).

#### **Parameters:**

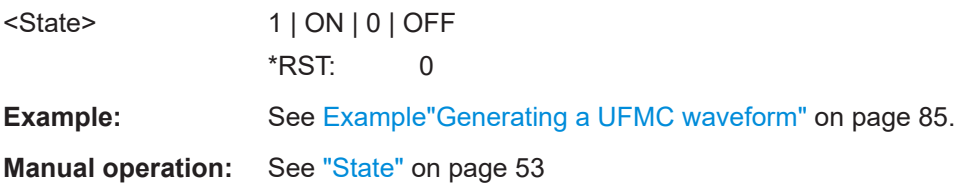

## **[:SOURce<hw>]:BB:OFDM:ALLoc<ch0>:SCMA:LAYer<st0>:USER** <ScmaLayerUser>

Maps the users to the layers.

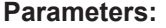

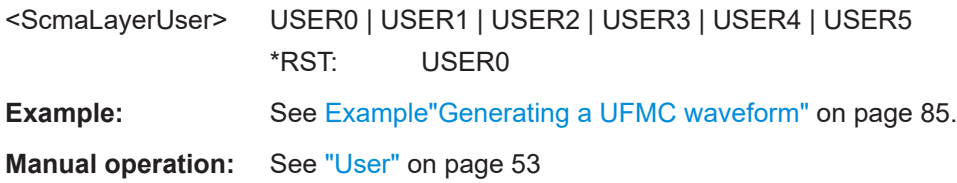

# <span id="page-94-0"></span>**4.6.3 Split pattern commands**

## **Example: Configuring split pattern settings**

```
// Set split pattern subcarrier spacing (SCS) settings for alloction 0.
SOURce1:BB:OFDM:ALLoc0:SPLT:SCS:SIZE 53
// Query SCS step. 
SOURce1:BB:OFDM:ALLoc0:SPLT:SCS:STEP?
// Response: "53"
// Set split pattern symbol settings for alloction 0.
SOURce1:BB:OFDM:ALLoc0:SPLT:SYM:SIZE 2
// Query SCS step. 
SOURce1:BB:OFDM:ALLoc0:SPLT:SCS:STEP?
// Response: "2"
// Activate split pattern settings for alloction 0.
SOURce1:OFDM:ALLoc0:SPLT:STATe 1
```
# **Commands**

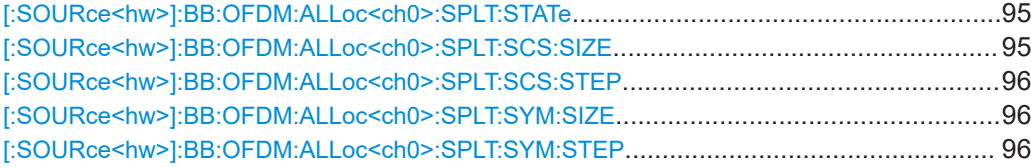

# **[:SOURce<hw>]:BB:OFDM:ALLoc<ch0>:SPLT:STATe** <SplitPatState>

Activates split pattern settings for the selected allocation.

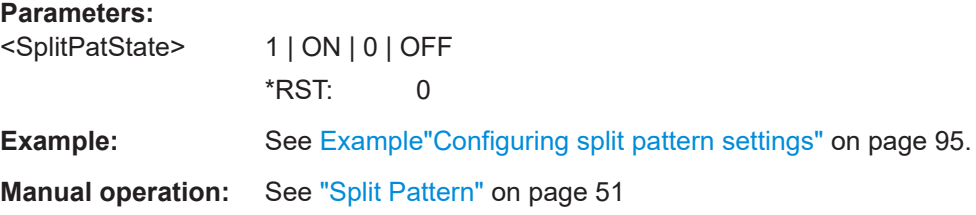

#### **[:SOURce<hw>]:BB:OFDM:ALLoc<ch0>:SPLT:SCS:SIZE** <SplitPatScsSize>

Sets the subcarrier spacing (SCS) size.

The maximum SCS size equals the number of subcarriers of the selected allocation, see [\[:SOURce<hw>\]:BB:OFDM:ALLoc<ch0>:SCNO](#page-88-0) on page 89.

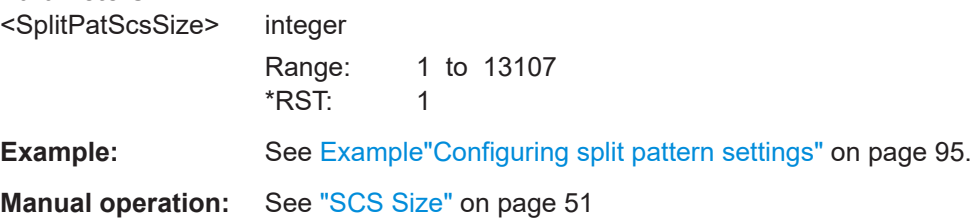

#### <span id="page-95-0"></span>**[:SOURce<hw>]:BB:OFDM:ALLoc<ch0>:SPLT:SCS:STEP** <SplitPatScsStep>

Sets/queries the subcarrier spacing (SCS) step.

Setting requires SCS sizes smaller than the set number of subcarriers of the selected allocation, see [: SOURce<hw>]:BB:OFDM: ALLoc<ch0>: SCNO on page 89.

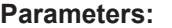

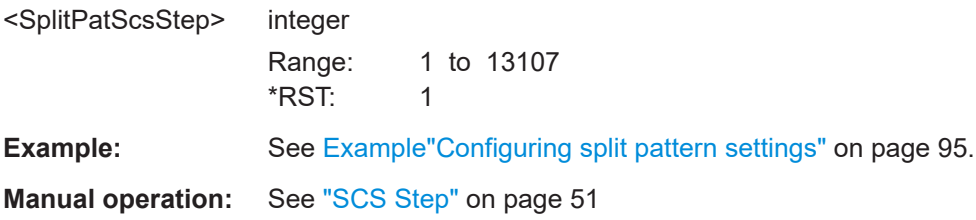

### **[:SOURce<hw>]:BB:OFDM:ALLoc<ch0>:SPLT:SYM:SIZE** <SplitPatSymSize>

Sets the symbol size.

#### **Parameters:**

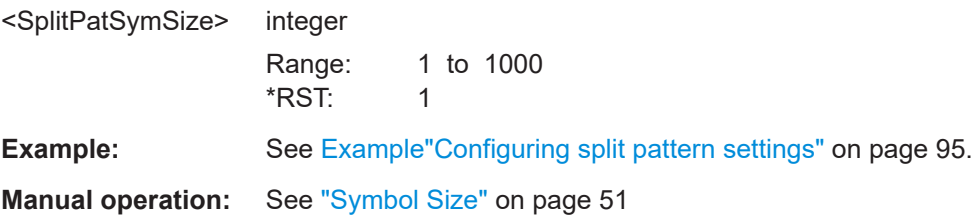

## **[:SOURce<hw>]:BB:OFDM:ALLoc<ch0>:SPLT:SYM:STEP** <SplitPatSymStep>

Sets/queries the symbol step.

Setting requires symbol sizes smaller than the number of symbols of the selected allocation.

# **Parameters:**

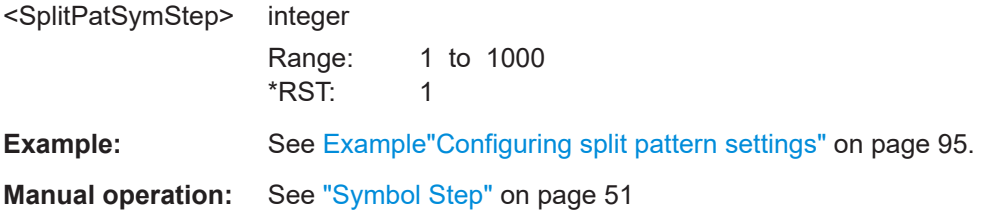

# **4.6.4 Zadoff-Chu commands**

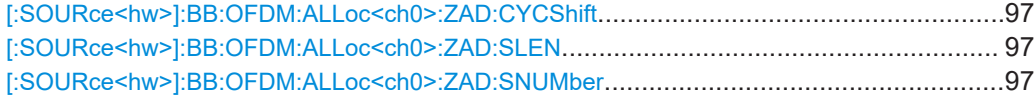

## <span id="page-96-0"></span>**[:SOURce<hw>]:BB:OFDM:ALLoc<ch0>:ZAD:CYCShift** <CyclicShift>

Sets the cyclic shift of the Zadoff-Chu sequence.

The maximum number of cyclic shifts is the sequence length minus 1.

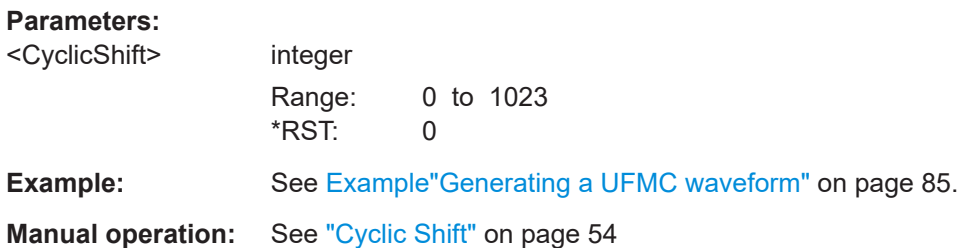

#### **[:SOURce<hw>]:BB:OFDM:ALLoc<ch0>:ZAD:SLEN** <SeqLength>

Sets the sequence length of the Zadoff-Chu sequence.

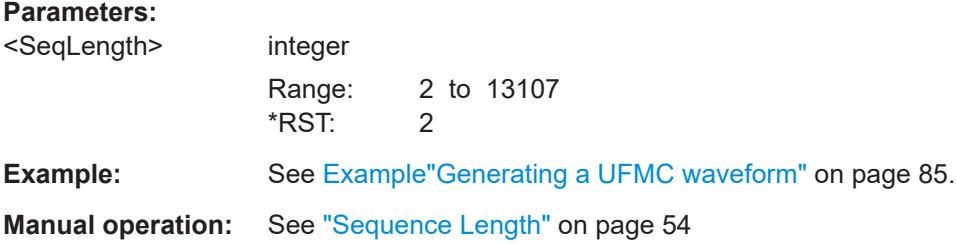

### **[:SOURce<hw>]:BB:OFDM:ALLoc<ch0>:ZAD:SNUMber** <SeqNumber>

Sets the sequence number within the Zadoff-Chu sequence.

The maximum sequence number is the sequence length minus 1.

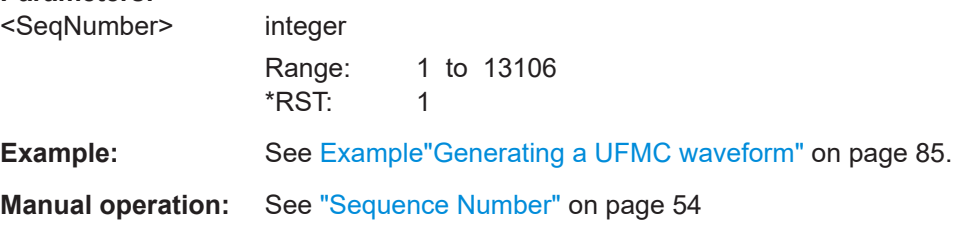

# <span id="page-97-0"></span>**4.6.5 Custom constellation commands**

#### **Example: Configuring custom modulation settings**

```
// Set custom constellation for alloction 0.
SOURce1:BB:OFDM:ALLoc0:MOD CUSConst
// Define modulation order and constellation points.
// For example, define a typical BPSK constellation.
// Set modulation order of 2.
SOURce1:BB:OFDM:ALLoc0:MOOR 2
// Define real and imaginary part of the first constellation point.
SOURce1:BB:OFDM:ALLoc0:CONPoint0:REAL 1
SOURce1:BB:OFDM:ALLoc0:CONPoint0:IMAG 0
// Define real and imaginary part of the second constellation point.
SOURce1:BB:OFDM:ALLoc0:CONPoint1:REAL -1
SOURce1:BB:OFDM:ALLoc0:CONPoint1:IMAG 0
// Optionally, query constellation points in cylindical coordinates.
SOURce1:BB:OFDM:ALLoc0:CONPoint0:MAGNitude?
// Response: "1.414"
// The magnitude equals the square root of 2.
SOURce1:BB:OFDM:ALLoc0:CONPoint0:PHASe?
// Response: "45"
// The phase is 45 degrees.
SOURce1:BB:OFDM:ALLoc0:CONPoint1:MAGNitude?
// Response: "1.414"
// The magnitude equals the square root of 2.
SOURce1:BB:OFDM:ALLoc0:CONPoint1:PHASe?
// Response: "225"
// The phase is 225 degrees.
```
### **Commands**

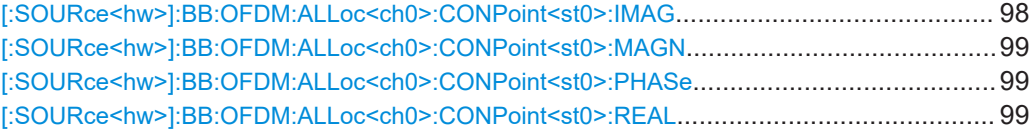

### **[:SOURce<hw>]:BB:OFDM:ALLoc<ch0>:CONPoint<st0>:IMAG** <CustConstImag>

Sets the imaginary part of the constellation point of the selected allocation.

The imaginary part equals the y-axis value in a cartesian coordinate system.

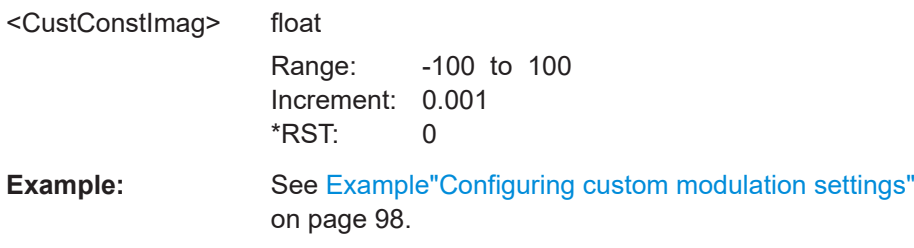

<span id="page-98-0"></span>**Manual operation:** See ["Constellation coordinates table"](#page-54-0) on page 55

**[:SOURce<hw>]:BB:OFDM:ALLoc<ch0>:CONPoint<st0>:MAGN** <CustConstMagn>

Sets the magnitude of the constellation point of the selected allocation.

The magnitude value applies for a cylindrical coordinate system.

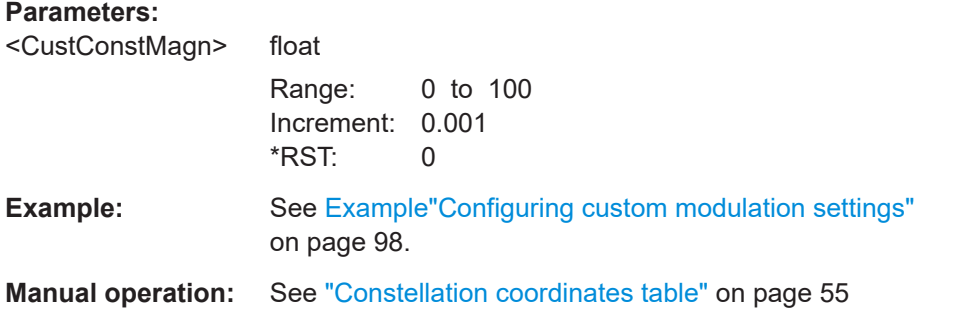

**[:SOURce<hw>]:BB:OFDM:ALLoc<ch0>:CONPoint<st0>:PHASe** <CustConstPhase>

# **Parameters:**

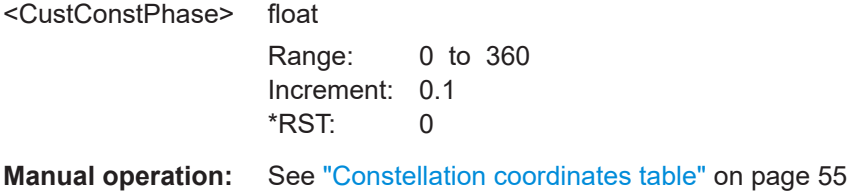

# **[:SOURce<hw>]:BB:OFDM:ALLoc<ch0>:CONPoint<st0>:REAL** <CustConstReal>

Sets the real part of the constellation point of the selected allocation.

The real part equals the x-axis value in a cartesian coordinate system.

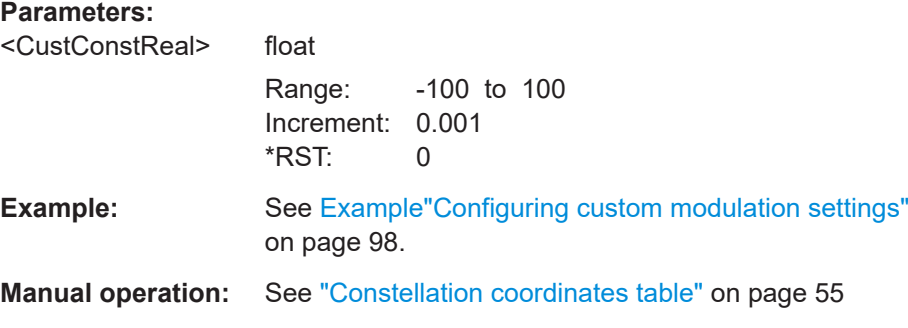

# <span id="page-99-0"></span>**4.7 Trigger commands**

#### **Example: Configuring trigger signals**

SOURce1:BB:OFDM:TRIGger:SEQuence SINGle SOURce1:BB:OFDM:TRIGger:SLENgth 200 // Outputs the first 200 samples of the current waveform after the trigger event. SOURce1:BB:OFDM:TRIGger:SEQuence ARETrigger SOURce1:BB:OFDM:TRIGger:SOURce EGT1 // Uses the external trigger signal from the USER connector. SOURce1:BB:OFDM:TRIGger:EXTernal:SYNChronize:OUTPut ON SOURce1:BB:OFDM:TRIGger:EXTernal:DELay 200 SOURce1:BB:OFDM:TRIGger:EXTernal:INHibit 100

SOURce1:BB:OFDM:TRIGger:SOURce INTB // Uses the internal trigger signal from the other path. SOURce1:BB:OFDM:TRIGger:OBASeband:DELay 25 SOURce1:BB:OFDM:TRIGger:OBASeband:INHibit 10

SOURce1:BB:OFDM:TRIGger:SEQuence AAUTo SOURce1:BB:OFDM:TRIGger:SOURce INTernal SOURce1:BB:OFDM:STATe 1 SOURce1:BB:OFDM:TRIGger:EXEC

#### **Example: Specifying delay and inhibit values in time units**

SOURce1:BB:OFDM:CLOCk 1000000 SOURce1:BB:OFDM:TRIGger:SEQuence AAUT SOURce1:BB:OFDM:TRIGger:SOURce EGT1 SOURce1:BB:OFDM:TRIGger:DELay:UNIT SAMP SOURce1:BB:OFDM:TRIGger:EXTernal:DELay 100 SOURce1:BB:OFDM:TRIGger:EXTernal:RDELay? // Response in seconds: "100"

SOURce1:BB:OFDM:TRIGger:DELay:UNIT TIME SOURce1:BB:OFDM:TRIGger:EXTernal:TDELay 0.00001 SOURce1:BB:OFDM:TRIGger:EXTernal:RDELay? // Response in seconds: "0.00001" // Corresponds to 10 µs. SOURce1:BB:OFDM:TRIGger:DELay:UNIT SAMP SOURce1:BB:OFDM:TRIGger:EXTernal:DELay 10

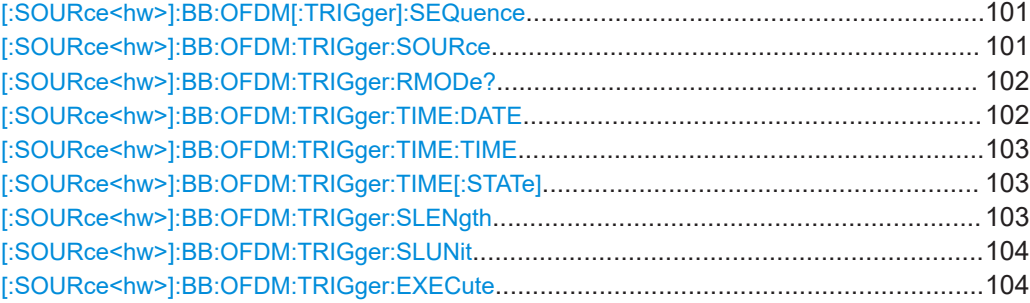

#### Trigger commands

<span id="page-100-0"></span>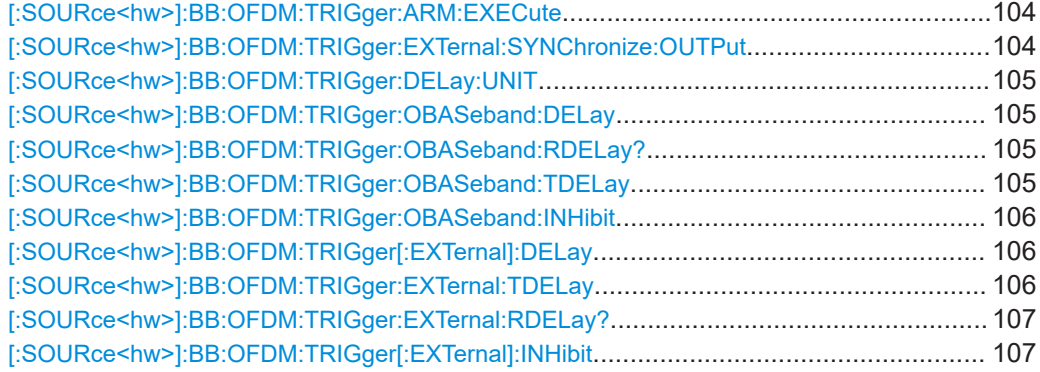

#### **[:SOURce<hw>]:BB:OFDM[:TRIGger]:SEQuence** <TrigMode>

Sets the trigger mode.

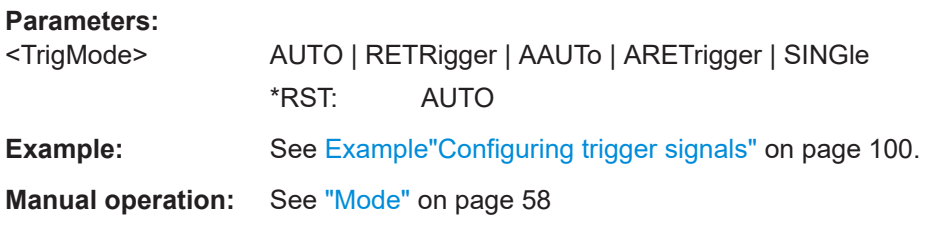

# **[:SOURce<hw>]:BB:OFDM:TRIGger:SOURce** <TrigSource>

Selects the trigger signal source and determines the way the triggering is executed. Provided are the following trigger sources:

- INTernal: Internal manual triggering of the instrument
- INTA | INTB: Internal triggering by a signal from the other basebands
- External trigger signal via one of the local or global connectors:
	- EGT1|EGT2: External global trigger
	- EGC1 | EGC2: External global clock
	- ELTRigger: External local trigger
	- ELCLock: External local clock
- For secondary instruments (SCONfiguration:MULTiinstrument:MODE SEC), triggering via the external baseband synchronization signal of the primary instrument:

SOURce1:BB:ARB:TRIGger:SOURce BBSY

● OBASeband|BEXTernal|EXTernal: Setting only Provided only for backward compatibility with other Rohde & Schwarz signal generators. The R&S SMW200A accepts these values and maps them automatically as follows:

```
EXTernal = EGT1, BEXTernal = EGT2, OBASeband = INTA or INTB
(depending on the current baseband)
```
<span id="page-101-0"></span>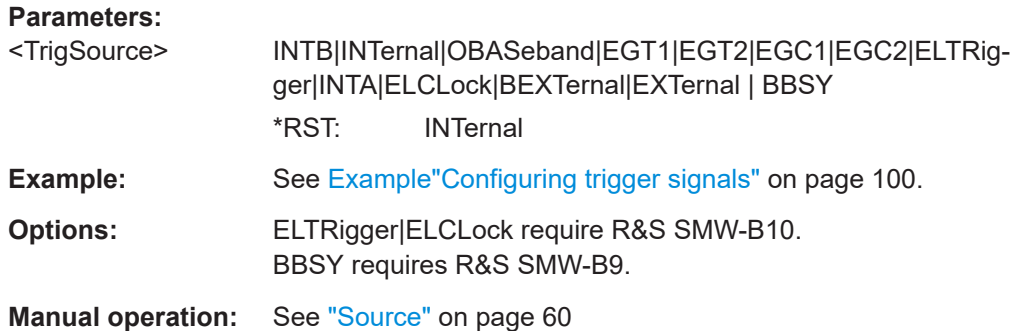

## **[:SOURce<hw>]:BB:OFDM:TRIGger:RMODe?**

Queries the status of waveform output.

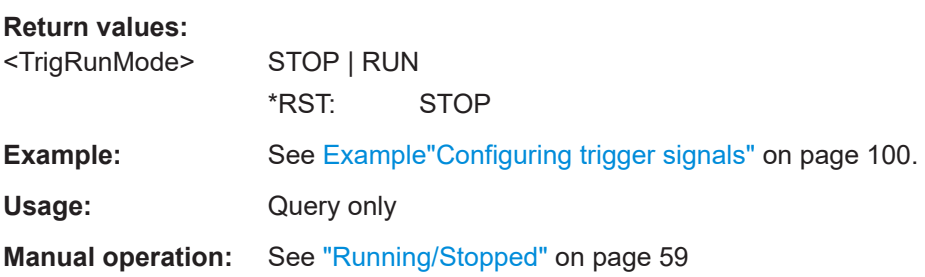

#### **[:SOURce<hw>]:BB:OFDM:TRIGger:TIME:DATE** <Year>, <Month>, <Day>

Sets the date for a time-based trigger signal. For trigger modes single or armed auto, you can activate triggering at this date via the following command:

SOURce<hw>:BB:<DigStd>:TRIGger:TIME:STATe

<DigStd> is the mnemonic for the digital standard, for example, ARB. Time-based triggering behaves analogously for all digital standards that support this feature.

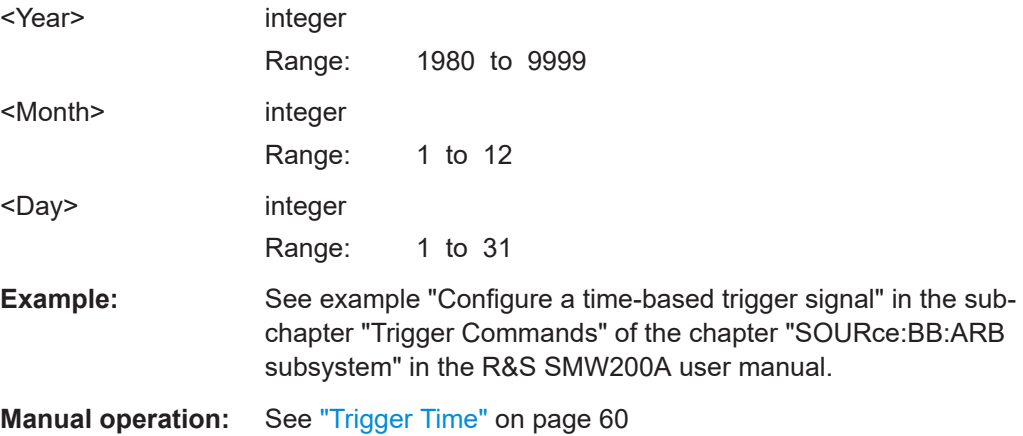

<span id="page-102-0"></span>**[:SOURce<hw>]:BB:OFDM:TRIGger:TIME:TIME** <Hour>, <Minute>, <Second>

Sets the time for a time-based trigger signal. For trigger modes single or armed auto, you can activate triggering at this time via the following command:

SOURce<hw>:BB:<DigStd>:TRIGger:TIME:STATe

 $\langle$ DigStd> is the mnemonic for the digital standard, for example, ARB. Time-based triggering behaves analogously for all digital standards that support this feature.

#### **Parameters:**

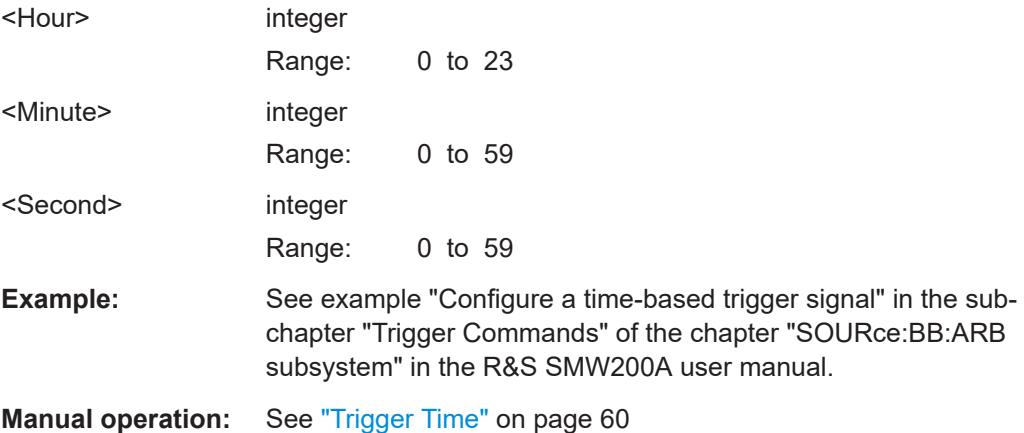

#### **[:SOURce<hw>]:BB:OFDM:TRIGger:TIME[:STATe]** <State>

Activates time-based triggering with a fixed time reference. If activated, the R&S SMW200A triggers signal generation when its operating system time matches a specified time.

Specify the trigger date and trigger time with the following commands:

SOURce<hw>:BB:<DigStd>:TRIGger:TIME:DATE

SOURce<hw>:BB:<DigStd>:TRIGger:TIME:TIME

<DigStd> is the mnemonic for the digital standard, for example, ARB. Time-based triggering behaves analogously for all digital standards that support this feature.

#### **Parameters:**

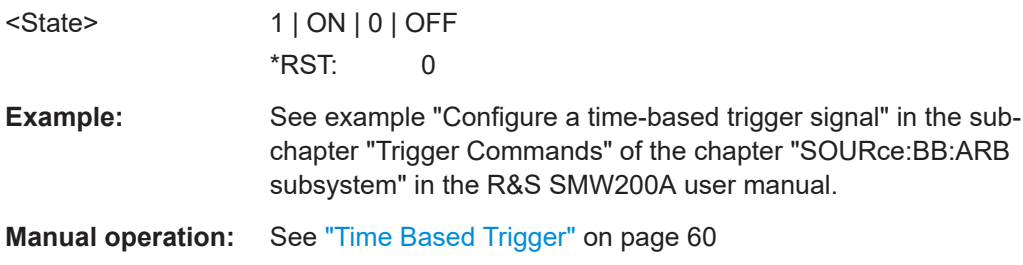

# **[:SOURce<hw>]:BB:OFDM:TRIGger:SLENgth** <TrigSeqLen>

Defines the length of the signal sequence to be output in the SINGle trigger mode.

# <span id="page-103-0"></span>**Parameters:**

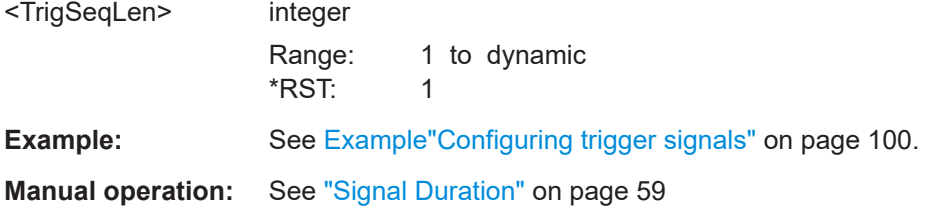

### **[:SOURce<hw>]:BB:OFDM:TRIGger:SLUNit** <TrigSeqLenUnit>

Defines the unit for the entry of the length of the signal sequence to be output in the SINGle trigger mode.

#### **Parameters:**

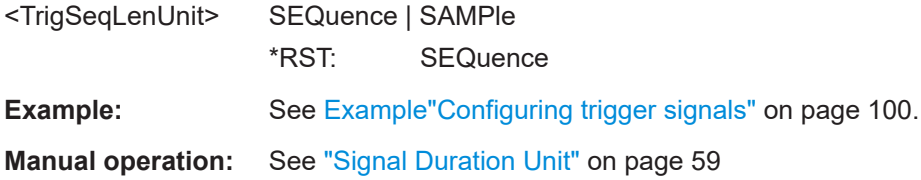

# **[:SOURce<hw>]:BB:OFDM:TRIGger:EXECute**

Executes an internal trigger event.

**Example:** See [Example"Configuring trigger signals"](#page-99-0) on page 100.

**Usage:** Event **Manual operation:** See ["Execute Trigger"](#page-59-0) on page 60

# **[:SOURce<hw>]:BB:OFDM:TRIGger:ARM:EXECute**

Stops (arms) waveform output.

**Example:** See [Example"Configuring trigger signals"](#page-99-0) on page 100.

Usage: Event

**Manual operation:** See "Arm" [on page 60](#page-59-0)

# **[:SOURce<hw>]:BB:OFDM:TRIGger:EXTernal:SYNChronize:OUTPut** <TrigSyncOutpSta>

Enables signal output synchronous to the trigger event.

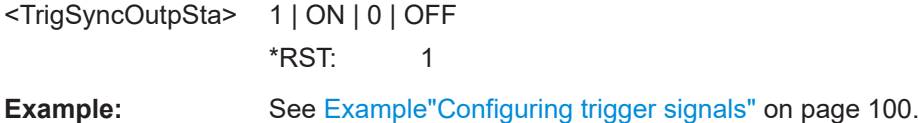

<span id="page-104-0"></span>**Manual operation:** See ["Sync. Output to External Trigger/Sync. Output to Trigger"](#page-60-0) [on page 61](#page-60-0)

#### **[:SOURce<hw>]:BB:OFDM:TRIGger:DELay:UNIT** <TrigDelUnit>

Determines the unit that the trigger delay is expressed in.

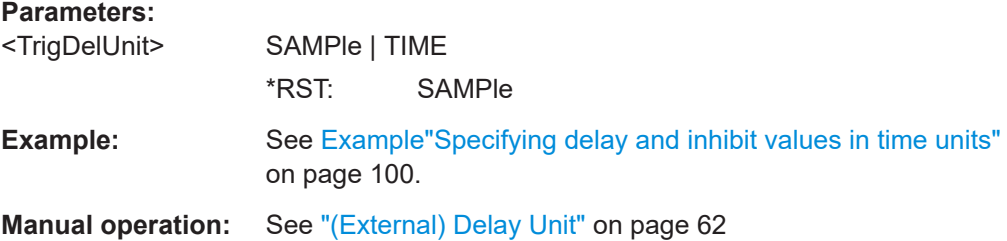

# **[:SOURce<hw>]:BB:OFDM:TRIGger:OBASeband:DELay** <TrigIntOthDelay>

Specifies the trigger delay for triggering by the signal from the second path.

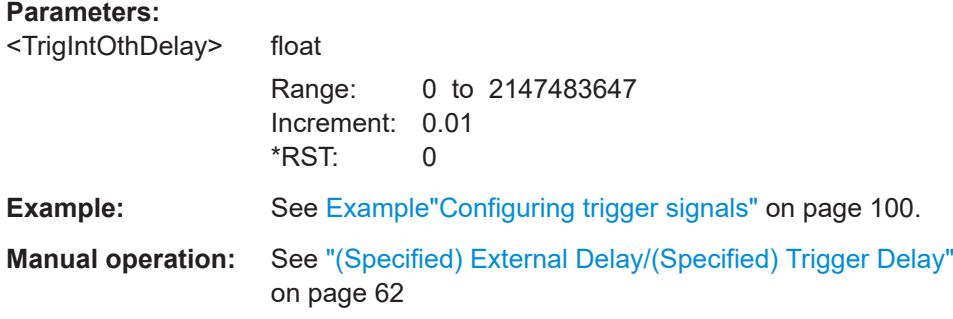

### **[:SOURce<hw>]:BB:OFDM:TRIGger:OBASeband:RDELay?**

Queries the time a trigger event form the other path is delayed.

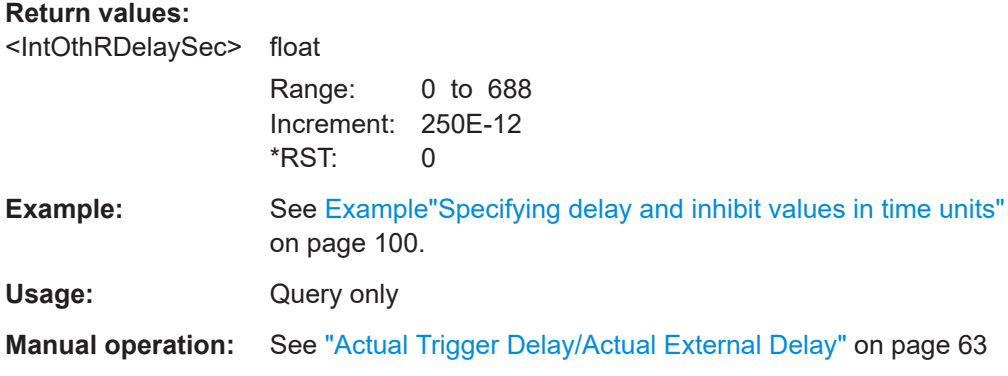

## **[:SOURce<hw>]:BB:OFDM:TRIGger:OBASeband:TDELay** <IntOthDelaySec>

Specifies the trigger delay for triggering by the signal from the other path.

# <span id="page-105-0"></span>**Parameters:**

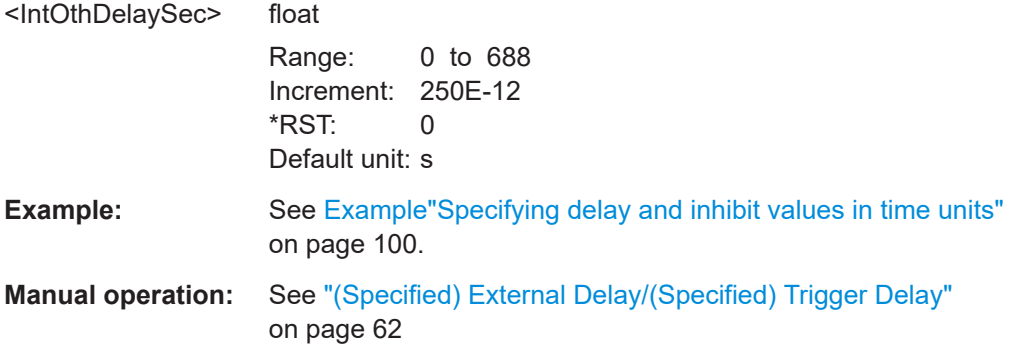

# **[:SOURce<hw>]:BB:OFDM:TRIGger:OBASeband:INHibit** <IntOthInhibit>

For triggering via the other path, specifies the number of samples by which a restart is inhibited.

# **Parameters:**

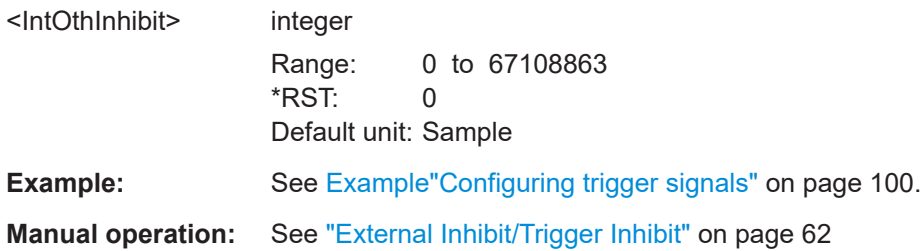

# **[:SOURce<hw>]:BB:OFDM:TRIGger[:EXTernal]:DELay** <TrigExtDelay>

Specifies the trigger delay.

#### **Parameters:**

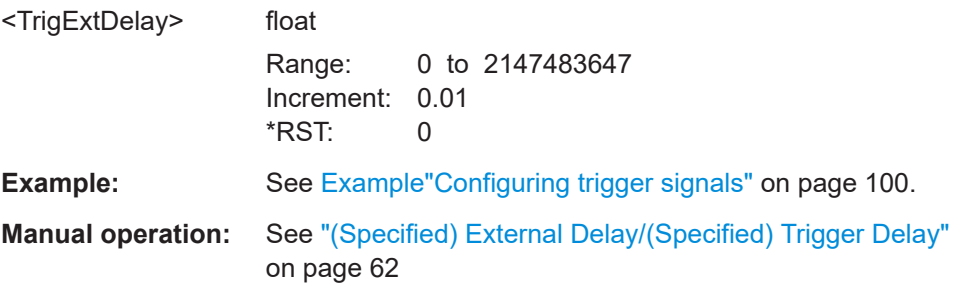

#### **[:SOURce<hw>]:BB:OFDM:TRIGger:EXTernal:TDELay** <TrigExtTimeDel>

Specifies the trigger delay for external triggering. The value affects all external trigger signals.

# <span id="page-106-0"></span>**Parameters:**

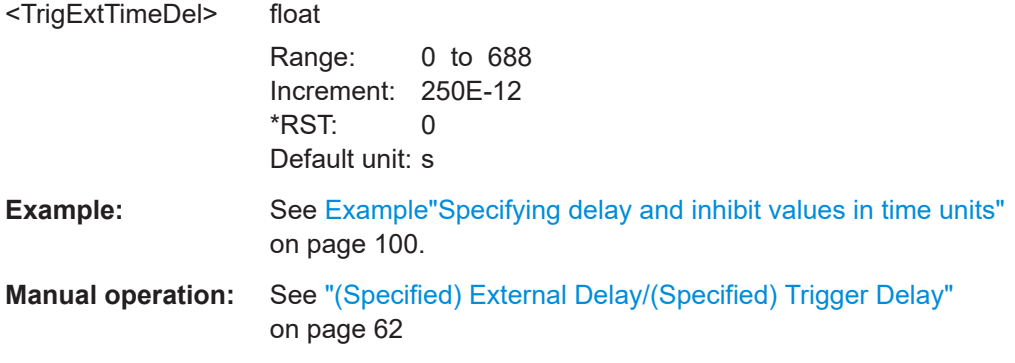

# **[:SOURce<hw>]:BB:OFDM:TRIGger:EXTernal:RDELay?**

Queries the time (in seconds) an external trigger event is delayed for.

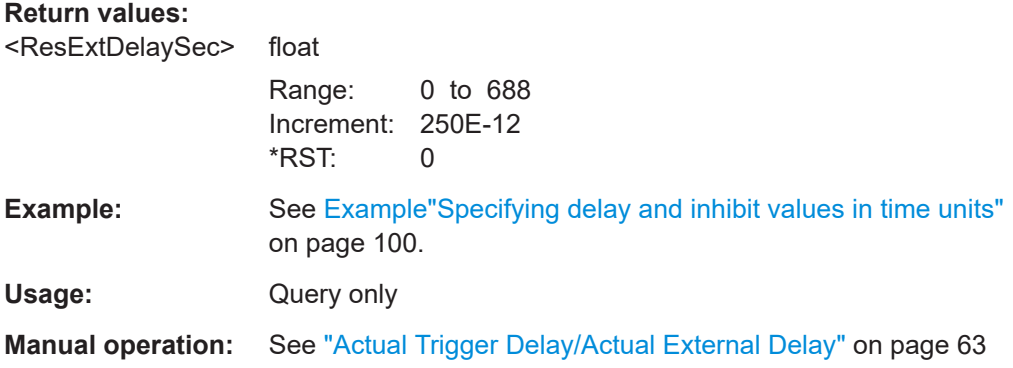

## **[:SOURce<hw>]:BB:OFDM:TRIGger[:EXTernal]:INHibit** <TrigExtInhibit>

Specifies the number of samples by which a restart is to be inhibited following an external trigger event.

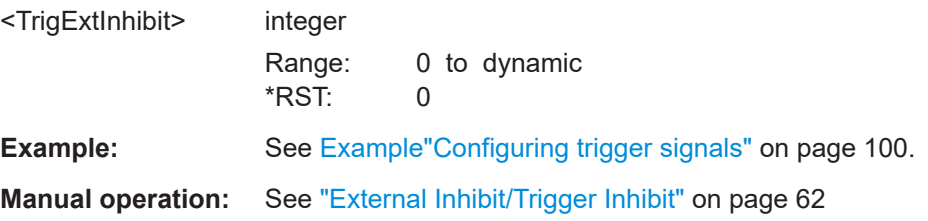

# **4.8 Marker commands**

#### **Example: Activating a marker 2 signal**

```
SOURce1:BB:OFDM:TRIGger:OUTPut2:MODE?
// Response: "RESTart"
SOURce1:BB:OFDM:TRIGger:OUTPut2:FOFFset 10
SOURce1:BB:OFDM:TRIGger:OUTPut2:ROFFset 20
```

```
SOURce1:BB:OFDM:TRIGger:OUTPut2:DELay?
// Response in samples: "10"
```
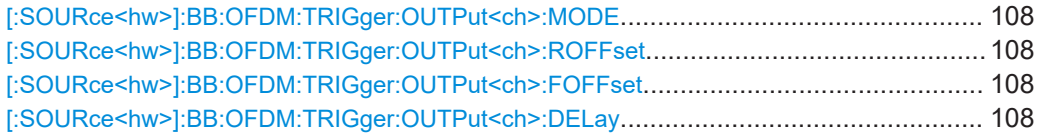

#### **[:SOURce<hw>]:BB:OFDM:TRIGger:OUTPut<ch>:MODE** <MarkMode>

Defines the signal for the selected marker output.

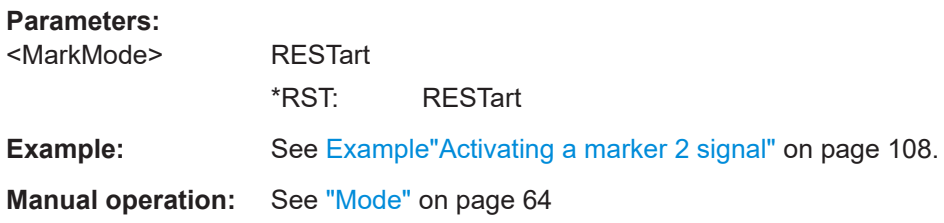

**[:SOURce<hw>]:BB:OFDM:TRIGger:OUTPut<ch>:ROFFset** <MarkRiseOffs> **[:SOURce<hw>]:BB:OFDM:TRIGger:OUTPut<ch>:FOFFset** <MarkFallOffs>

Shifts the rising or falling ramp of the marker by the selected number of samples.

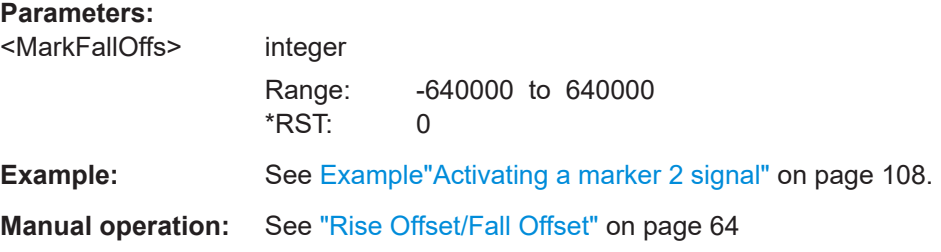

## **[:SOURce<hw>]:BB:OFDM:TRIGger:OUTPut<ch>:DELay** <MarkDelay>

Defines the delay between the signal on the marker outputs and the start of the signals.
<span id="page-108-0"></span>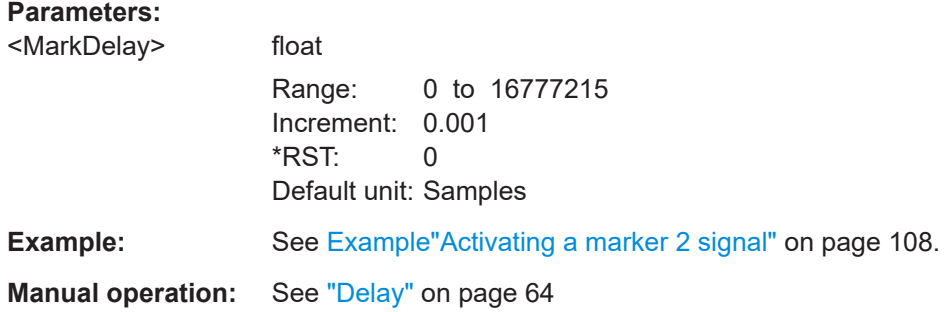

# **4.9 Clock commands**

#### **Example: Configuring clock settings**

SOURce1:BB:OFDM:CLOCk:SOURce ELCL SOURce1:BB:OFDM:CLOCk:MODE SAMP CLOCk:INPUt:FREQuency?

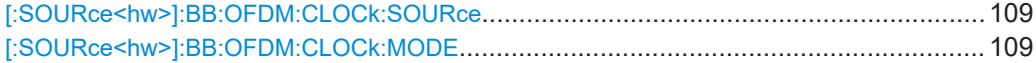

#### **[:SOURce<hw>]:BB:OFDM:CLOCk:SOURce** <ClockSour>

Selects the clock source:

- INTernal: Internal clock reference
- ELCLock: External local clock
- EXTernal = ELCLock: Setting only Provided for backward compatibility with other Rohde & Schwarz signal generators

#### **Parameters:**

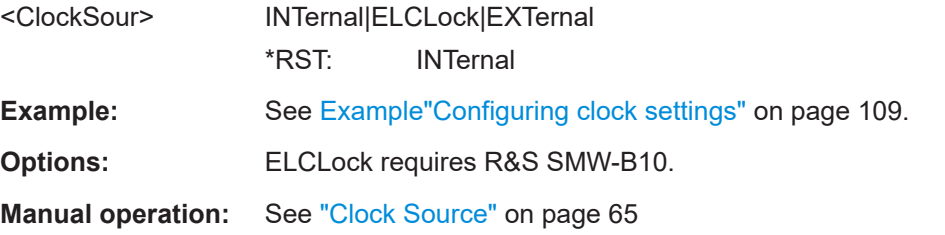

#### **[:SOURce<hw>]:BB:OFDM:CLOCk:MODE** <ClockMode>

Sets the type of externally supplied clock.

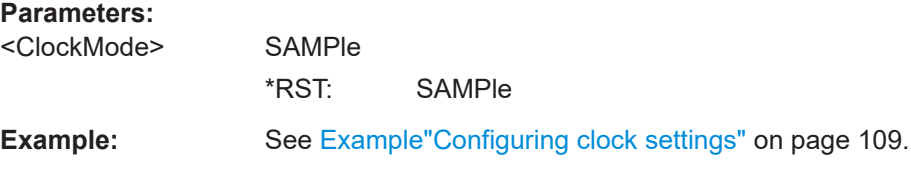

**Options:** R&S SMW-B10

**Manual operation:** See ["Clock Mode"](#page-65-0) on page 66

# Annex

# A XML settings file

You can use the created  $\star$ .  $x$ ml file for OFDM signal analysis. See ["Export path for](#page-28-0) [XML settings ..."](#page-28-0) on page 29. Use the file for measurements with Rohde & Schwarz signal analyzer, for example R&S®VSE-K96.

**Example: Default "Exported\_K114\_settings\_K96.xml" file**

The example shows the structure of the default file

```
Exported_K114_settings_K96.xml.
<?xml version="1.0" encoding="utf-8"?>
<FSK96ConfigurationFile>
  <GeneralParameters>
    <Name>OFDM_16MHzBW_312kHzSpacing</Name>
    <FFTSize>64</FFTSize>
     <NofSymbols>10</NofSymbols>
    <CyclicDelayDiversity>0</CyclicDelayDiversity>
     <CyclicPrefixLength>16</CyclicPrefixLength>
     <StartCarrierIndex>0</StartCarrierIndex>
     <Description>Automatically exported R&S SMW200A-K114 settings to K96 system 
      configuration file.</Description>
   </GeneralParameters>
   <Preamble>
     <BlockLength>0</BlockLength>
     <FrameOffset>0</FrameOffset>
   </Preamble>
   <Constellations>
     <Constellation>
      <ID>0</ID> <Name>Zero</Name>
       <HumanReadableName>Zero</HumanReadableName>
       <ScalingFactor>1.0</ScalingFactor>
       <AllocationType>Zero</AllocationType>
       <IQSymbols>
        <IQ> <Re>0.000000</Re>
           <Im>0.000000</Im>
        \langle/IQ>
       </IQSymbols>
     </Constellation>
     <Constellation>
      <ID>1</ID>
       <Name>DontCare</Name>
       <HumanReadableName>DontCare</HumanReadableName>
       <ScalingFactor>1.0</ScalingFactor>
```

```
 <AllocationType>DontCare</AllocationType>
 </Constellation>
 <Constellation>
   <ID>2</ID>
   <Name>PilotConstellation</Name>
   <HumanReadableName>PilotConstellation</HumanReadableName>
   <ScalingFactor>1</ScalingFactor>
   <AllocationType>PilotConstellation</AllocationType>
   <IQSymbols>
    <TO <Re>-0.707107</Re>
      <Im>-0.707107</Im></IQ>
    <IO>
      <Re>-0.707107</Re>
       <Im>0.707107</Im>
    \langle/TO>
    <IQ> <Re>0.707107</Re>
       <Im>-0.707107</Im>
    </IQ>
    <IO>
       <Re>0.707107</Re>
      <Im>0.707107</Im>
    \langle/IQ>
   </IQSymbols>
 </Constellation>
 <Constellation>
   <ID>3</ID>
   <Name>QAM64</Name>
   <HumanReadableName>QAM64</HumanReadableName>
   <ScalingFactor>1</ScalingFactor>
   <AllocationType>DataConstellation</AllocationType>
   <IQSymbols>
   <IO> <Re>-1.080123</Re>
       <Im>-1.080123</Im>
    \langle/TO\rangle <!---> 62 I/Q pairs neglected (64 QAM) </!--->
    <I\circ <Re>1.080123</Re>
       <Im>1.080123</Im>
    \langle/IQ>
   </IQSymbols>
 </Constellation>
 <Constellation>
  <ID>4</ID>
   <Name>PilotConstellation</Name>
   <HumanReadableName>PilotConstellation</HumanReadableName>
   <ScalingFactor>1</ScalingFactor>
```

```
 <AllocationType>PilotConstellation</AllocationType>
     <IQSymbols>
      (T<sub>O</sub>) <Re>-1.000000</Re>
         <Im>0.000000</Im>
      \langle/IQ>
       <IQ> <Re>1.000000</Re>
          <Im>0.000000</Im>
       \langle/TO>
     </IQSymbols>
   </Constellation>
 </Constellations>
 <Allocation>
```
 <Matrix>AQEBAQECAgICAgICAgICAgICAgICAgICAgICAgICAgICAgICAgICAgICAgICAgICAgIC AgICAgICAgEBAQEBAQEBAQEBAgICAgICAgICAgICAgICAgICAgICAgICAgICAgICAgICAgICAgICAgIC AgICAgICAgICAgIBAQEBAQEBAQEBAQMDAwMDAwMDAwMDAwMDAwMDAwMDAwMDAwMDAwMDAwMDAwMDAwMD AwMDAwMDAwMDAwMDAwMDAQEBAQEBAQEBAQEDAwMDAwMDAwMDAwMDAwMDAwMDAwMDAwMDAwMDAwMDAwMD AwMDAwMDAwMDAwMDAwMDAwMDAwEBAQEBAQEBAQEBAwMDAwMDAwMDAwMDAwMDAwMDAwMDAwMDAwMDAwMD AwMDAwMDAwMDAwMDAwMDAwMDAwMDAwMBAQEBAQEBAQEBAQMDAwMDAwMDAwMDAwMDAwMDAwMDAwMDAwMD AwMDAwMDAwMDAwMDAwMDAwMDAwMDAwMDAwMDAQEBAQEBAQEBAQEDAwMDAwMDAwMDAwMDAwMDAwMDAwMD AwMDAwMDAwMDAwMDAwMDAwMDAwMDAwMDAwMDAwMDAwEBAQEBAQEBAQEBAwMDAwMDAwMDAwMDAwMDAwMD AwMDAwMDAwMDAwMDAwMDAwMDAwMDAwMDAwMDAwMDAwMDAwMBAQEBAQEBAQEBAQQEBAQEBAQEBAQEBAQE BAQEBAQEBAQEBAQEBAQEBAQEBAQEBAQEBAQEBAQEBAQEBAQEBAQEAQEBAQEBAQEBAQEEBAQEBAQEBAQE BAQEBAQEBAQEBAQEBAQEBAQEBAQEBAQEBAQEBAQEBAQEBAQEBAQEBAQEBAEBAQEBAQ==</Matrix>

</Allocation>

<PilotInformation>

 <PilotSymbolIdxArray>AQADAAMAAwADAAMAAwADAAEAAwADAAMAAwACAAIAAQABAAMAAwABAAM AAQABAAMAAAACAAAAAQAAAAIAAgABAAEAAwABAAIAAAABAAEAAgAAAAIAAAADAAMAAAABAAAAAAADAAE AAQACAAAAAwAAAAAAAAAAAAEAAgACAAAAAwADAAAAAAABAAIAAwABAAEAAAAAAAAAAwACAAEAAQACAAI AAQADAAAAAQABAAEAAAABAAMAAgACAAMAAQABAAIAAwACAAAAAgAAAAEAAgABAAMAAAAAAAEAAQABAAE AAQABAAEAAQABAAEAAQABAAEAAQABAAAAAQABAAEAAQABAAEAAQABAAEAAQAAAAEAAAAAAAEAAAABAAE AAQABAAEAAAABAAEAAQAAAAEAAAABAAEAAQAAAAAAAQAAAAAAAAAAAAEAAAAAAAEAAAABAAAAAAABAAA AAQABAAEAAAABAAEAAAAAAAAAAAABAAAAAQABAAAAAAAAAAEAAAAAAAAAAQABAAEAAQAAAAAAAAABAAA AAAAAAAAAAQABAAAAAQAAAAEAAQAAAA==</PilotSymbolIdxArray>

</PilotInformation>

</FSK96ConfigurationFile>

# Glossary: Terms and abbreviations

# **A**

**ARB:** Arbitrary waveform generator

**C**

**CoMP:** Coordinated multipoint

**F**

**f-OFDM:** Filtered OFDM Synonyms: SF-OFDM, [UF-OFDM,](#page-114-0) RB-F-OFDM

**FBMC:** Filter-Bank multicarrier

**FFT: Fast Fourier transform** 

### **G**

**I**

**GFDM:** Generalized frequency division multiplexing

**IFFT:** Inverse FFT

### **N**

**NOMA:** Non-orthogonal multiple access

### **O**

**OFDM:** Orthogonal frequency division multiplexing

**OQAM:** Offset QAM

## **Q**

**QAM:** Quadrature amplitude modulation

## **R**

**RB-F-OFDM:** Resource block based filtered OFDM, see f-OFDM.

**Resource block (UFMC):** [Subband \(UFMC\)](#page-114-0)

### **S**

**SCMA:** Sparse code multiple access

**SF-OFDM:** Spectrum filtered OFDM, see f-OFDM.

**SMT FBMC:** Staggered modulated multitone FBMC

<span id="page-114-0"></span>**Subband (UFMC):** In the context of the UFMC modulation, the term subband describes the smallest amount of resources that can be allocated to a user. Synonyms: Resource block, Subcarrier

**Subcarrier (UFMC):** Subband (UFMC)

**U**

**UF-OFDM:** Universal filtered OFDM, see UFMC.

**UFMC:** Universal filtered multicarrier

# Glossary: Specifications, references and further information

### **Symbols**

**[1]:** Michailow, N.; Gaspar, I.; Krone, S.; Lentmaier, M.; Fettweis, G. "Generalized Frequency Division Multiplexing: Analysis of an Alternative Multi-Carrier Technique for Next Generation Cellular Systems", Aug. 2012

**[2]:** Schaich, F.; Wild, T.; Chen, Y. "Waveform contenders for 5G - suitability for short packet and low latency transmissions," VTC Spring, May 2014.

**[3]:** Viholainen, A.; Bellanger, M.; Huchard, M. "PHYDYAS – PHYsical layer for DYnamic AccesS and cognitive radio", Report D5.1, Jan. 2009

**5GNOW:** Project 5<sup>th</sup> Generation Non-orthogonal Waveforms for Asynchronous Signaling

<http://www.5gnow.eu>

**5GNOW D3.x:** 5G Waveform Candidate Selection, Version D3.2 Final 5GNOW Transceiver and frame structure concept, Version D3.3

# List of commands

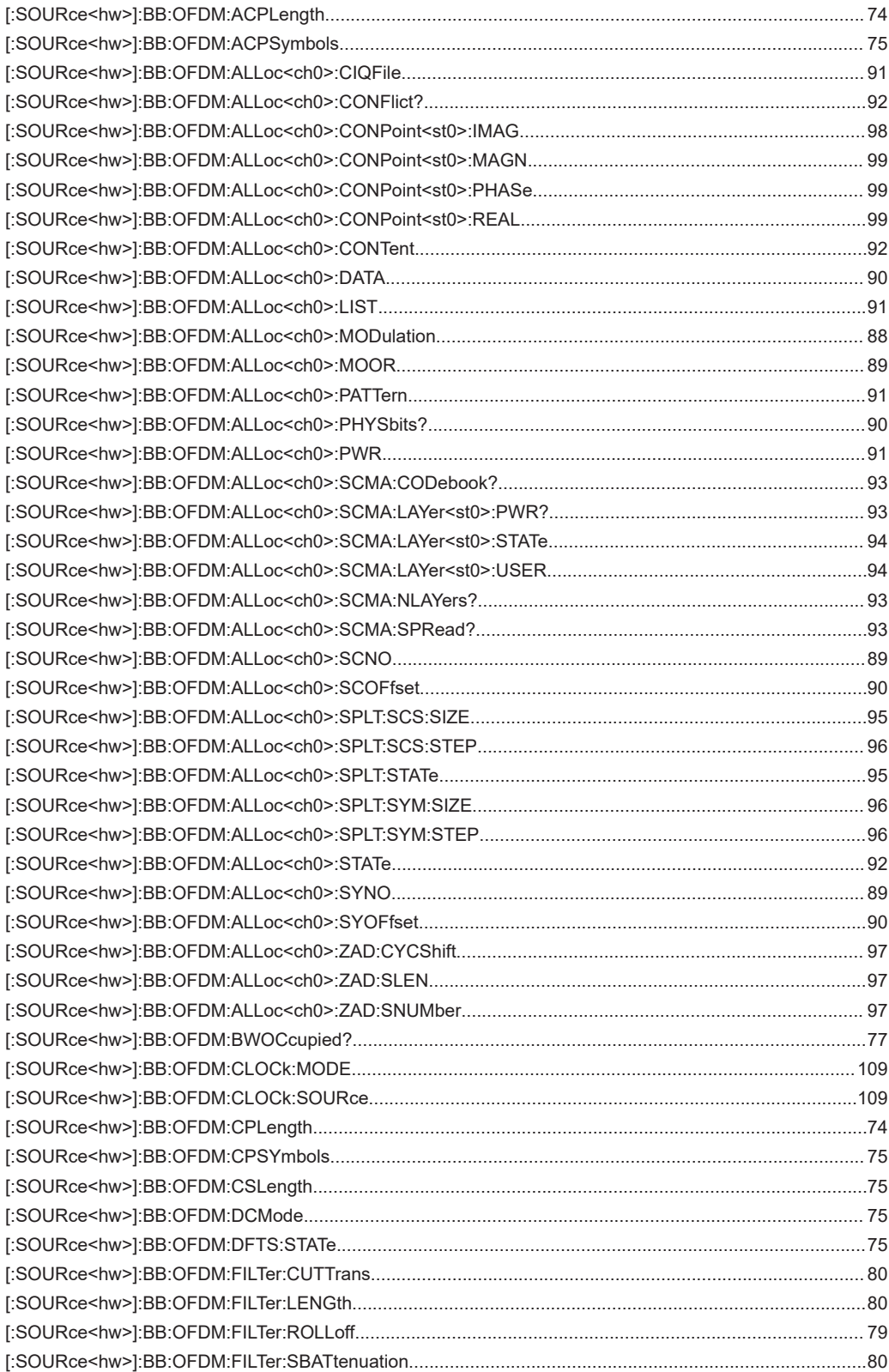

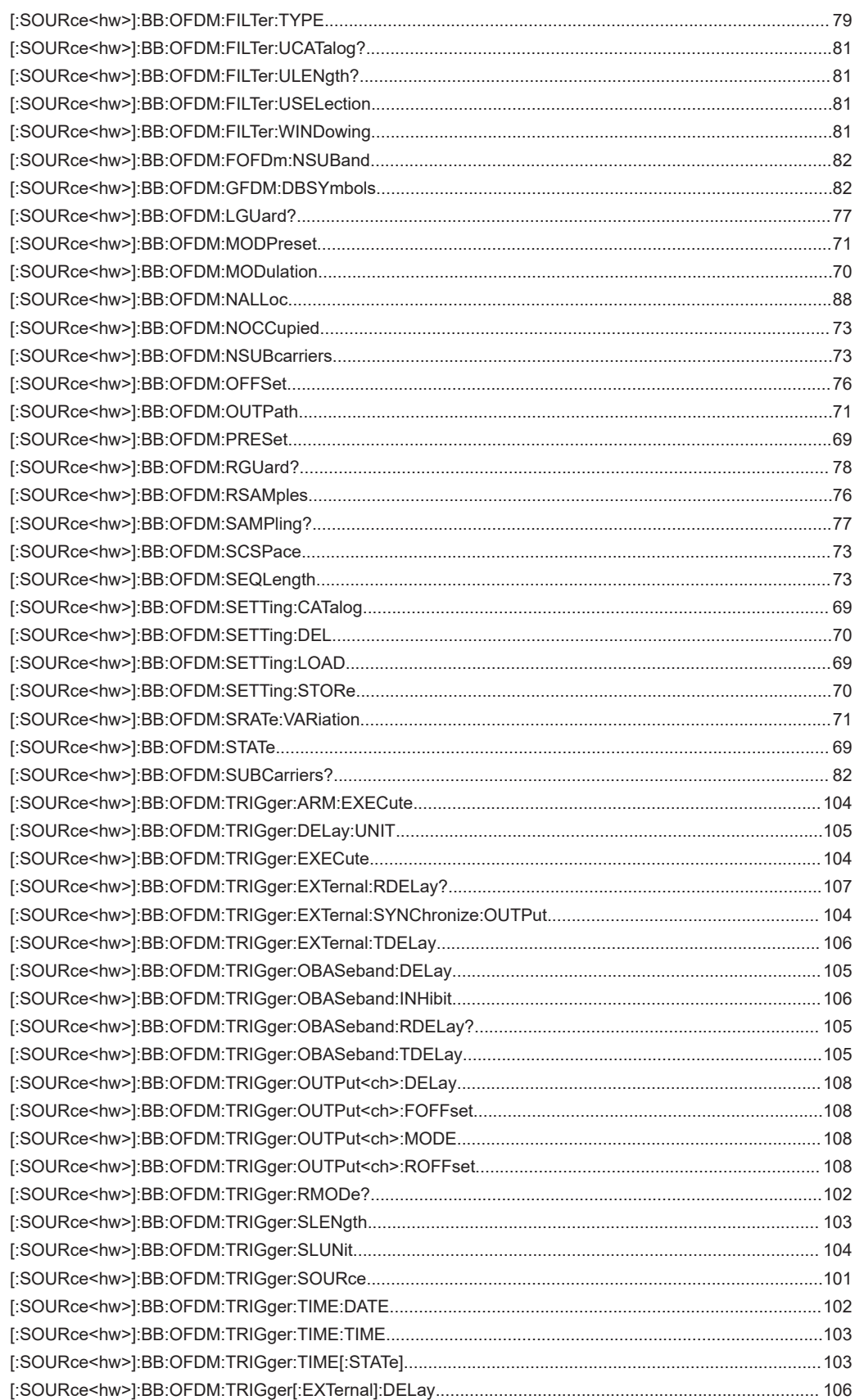

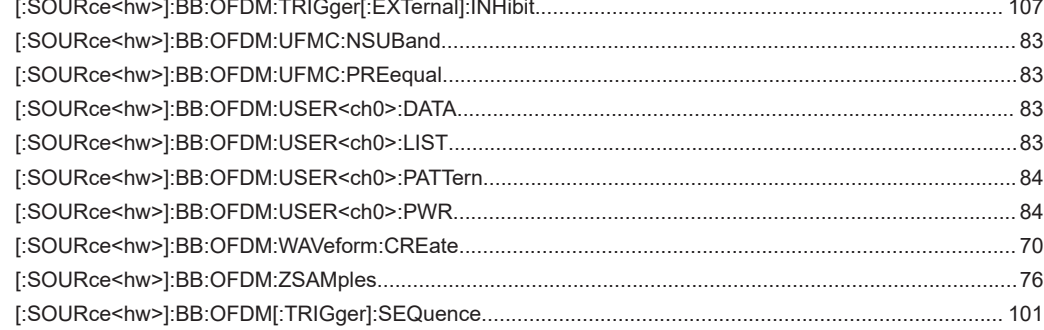

# Index

## **Symbols**

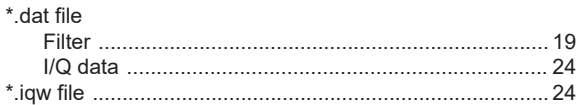

## $\mathbf{A}$

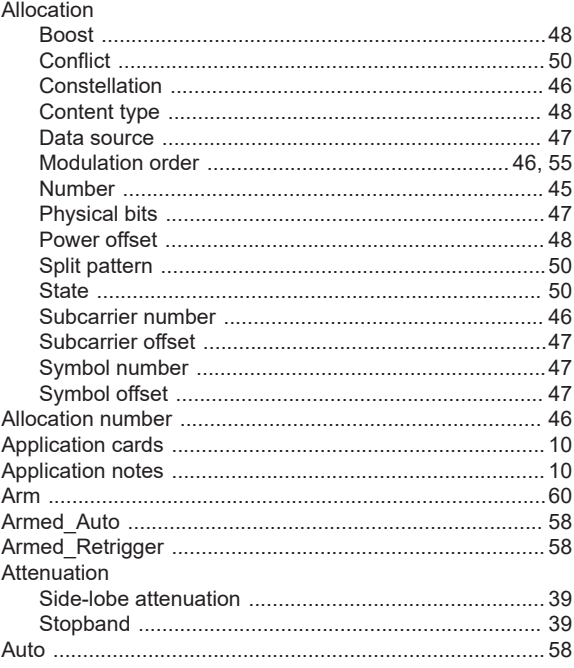

# $\overline{\mathbf{B}}$

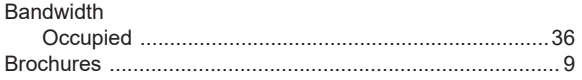

# $\mathbf c$

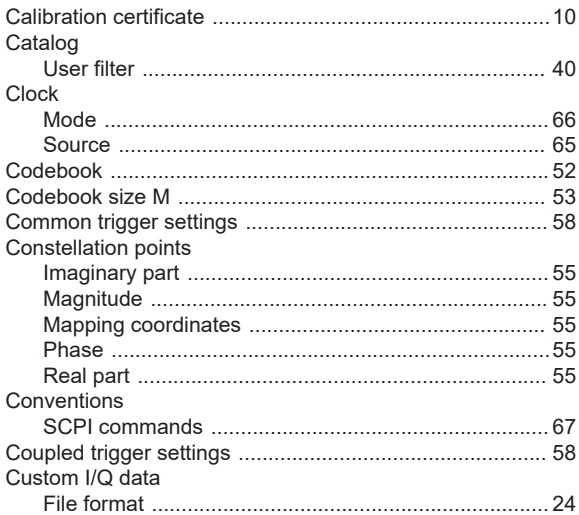

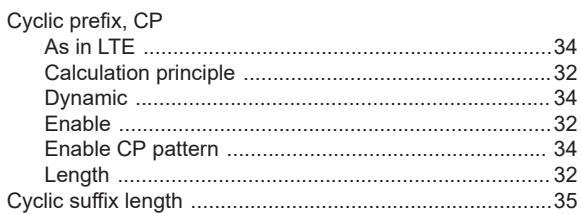

## D

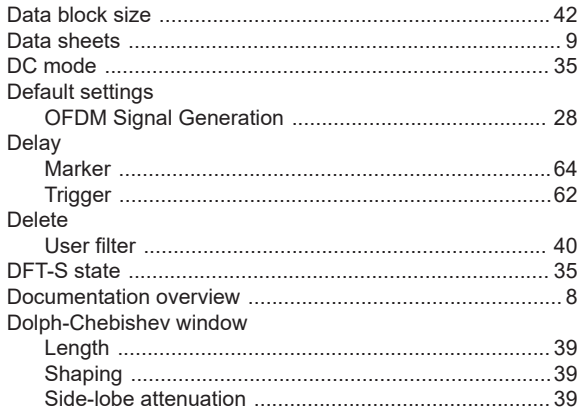

## $\mathsf E$

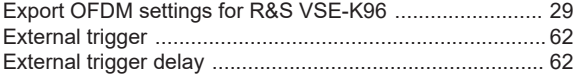

## $\bar{\mathsf{F}}$

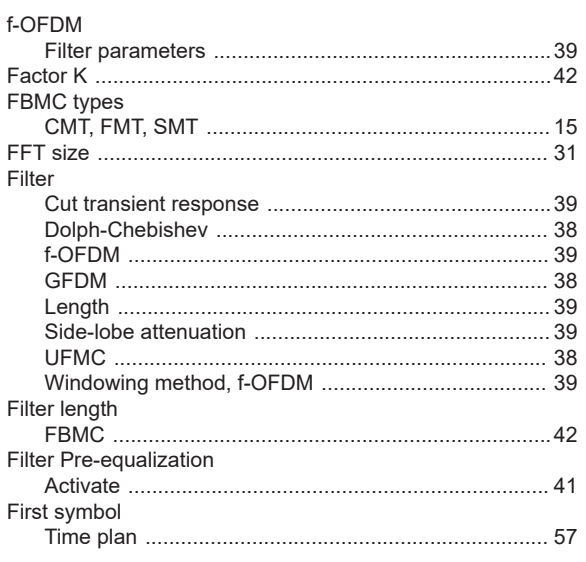

# G

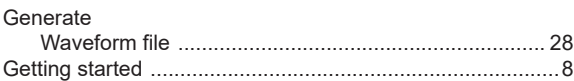

#### $\boldsymbol{\mathsf{H}}$

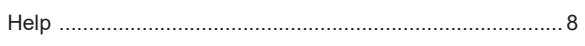

# $\overline{1}$

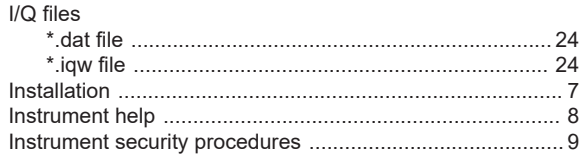

# $\bar{\mathbf{L}}$

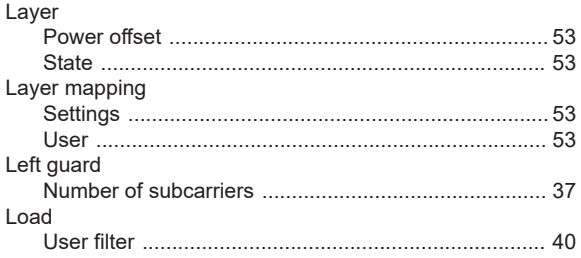

# $\overline{\mathsf{M}}$

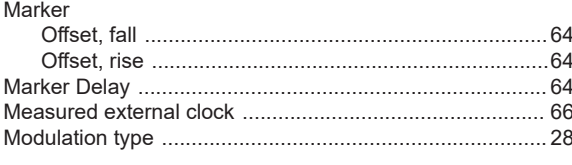

## $\overline{\mathsf{N}}$

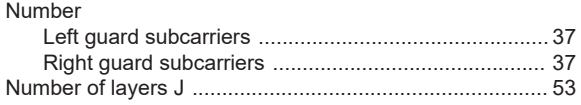

## $\mathbf{o}$

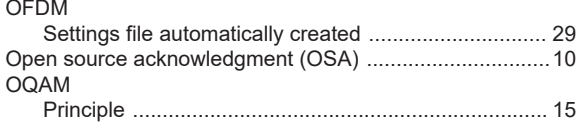

## $\overline{P}$

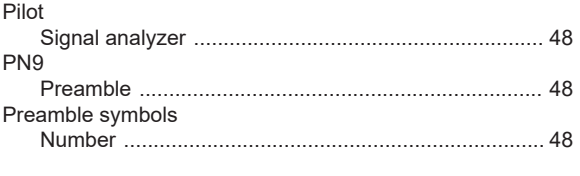

## ${\sf R}$

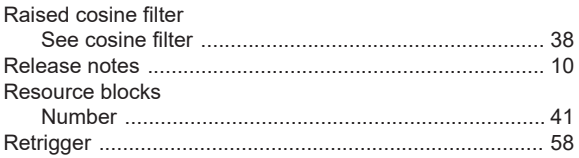

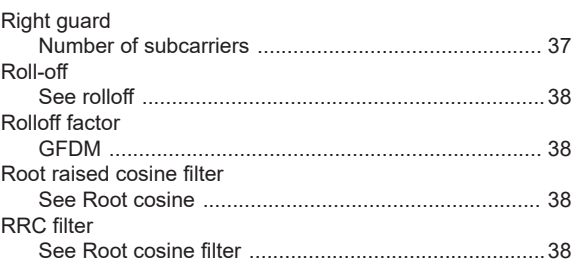

## S

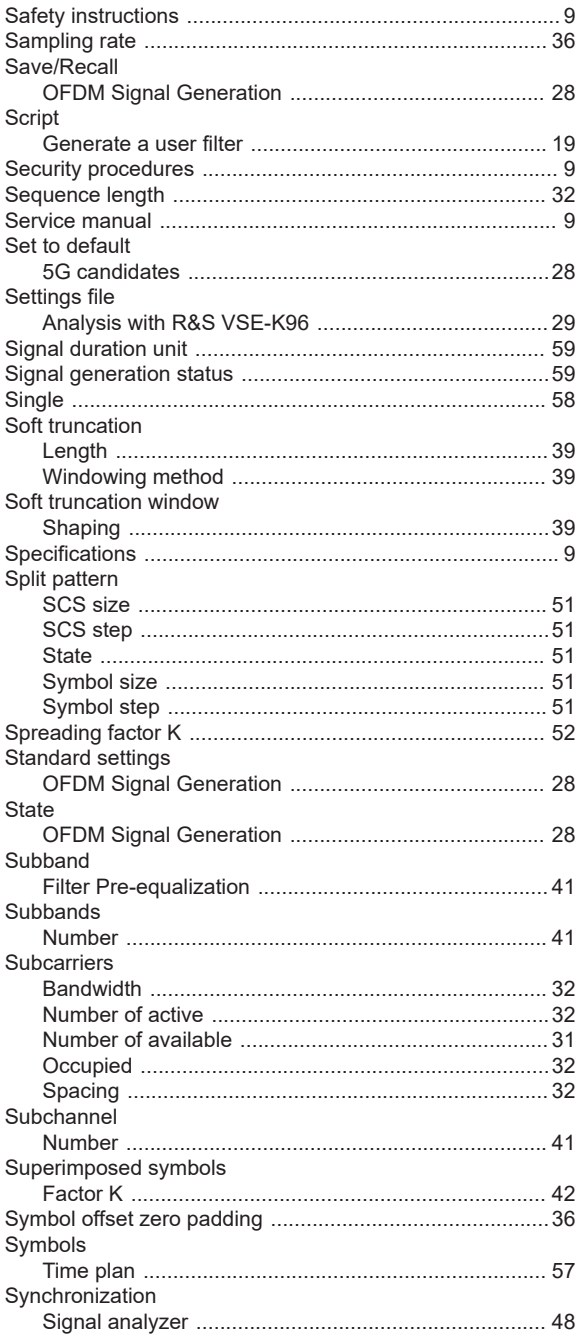

## $\mathsf T$

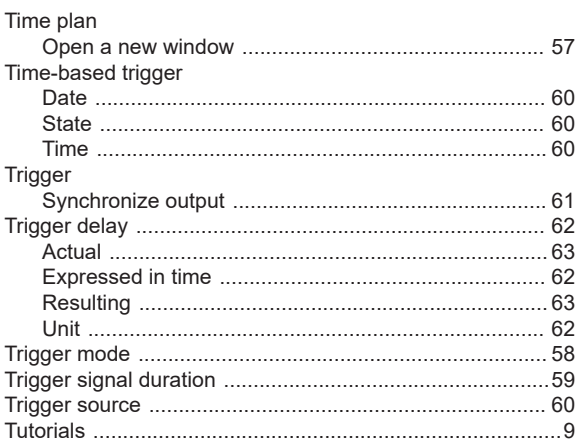

## $\cup$

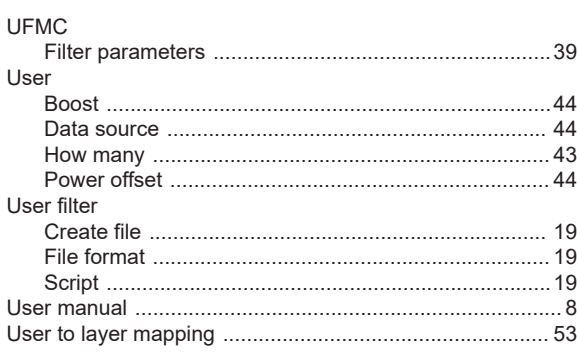

# $\mathsf{V}$

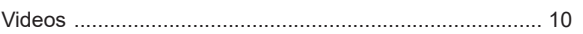

## W

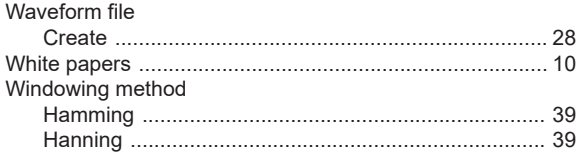

# $\overline{z}$

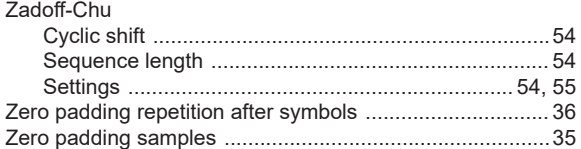